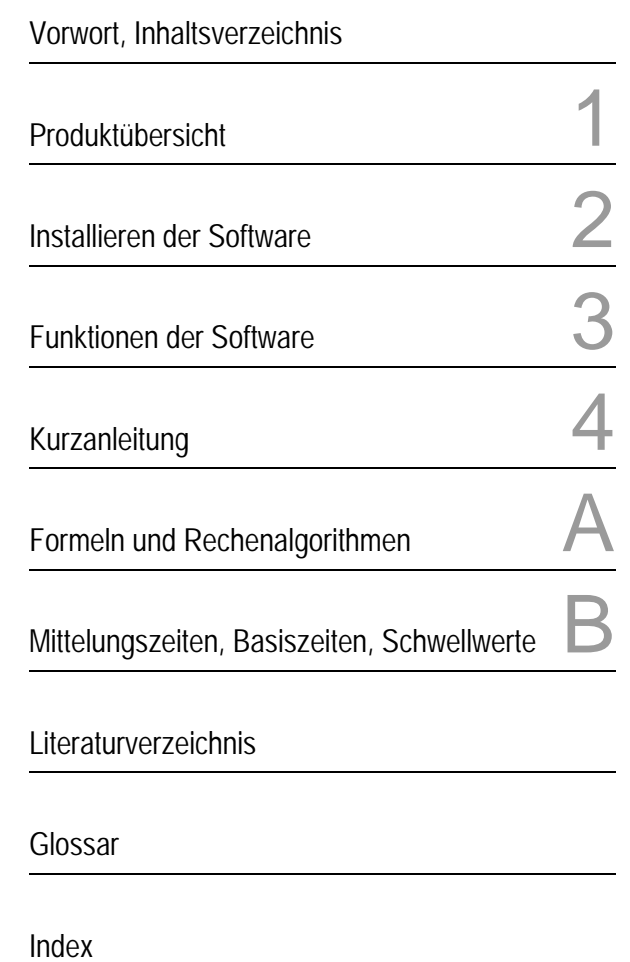

# SICARO Q Manager

# Software für den Netzqualitätsregistrierer SIMEAS Q

Handbuch

Ausgabe: 16.01.06 E50417-H1000-C111-A4

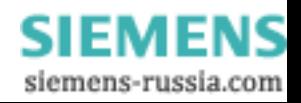

#### **Hinweise zu Ihrer Sicherheit**

Dieses Handbuch stellt kein vollständiges Verzeichnis aller für einen Betrieb des Betriebsmittels (Baugruppe, Gerät) erforderlichen Sicherheitsmaßnahmen dar, weil besondere Betriebsbedingungen weitere Maßnahmen erforderlich machen können. Es enthält jedoch Hinweise, die Sie zu Ihrer persönlichen Sicherheit sowie zur Vermeidung von Sachschäden beachten müssen. Die Hinweise sind durch ein Warndreieck hervorgehoben und je nach Gefährdungsgrad wie folgt dargestellt:

#### **Gefahr**

bedeutet, dass Tod, schwere Körperverletzung oder erheblicher Sachschaden eintreten **werden**, wenn die entsprechenden Vorsichtsmaßnahmen nicht getroffen werden.

#### **Warnung**

bedeutet, dass Tod, schwere Körperverletzung oder erheblicher Sachschaden eintreten **können**, wenn die entsprechenden Vorsichtsmaßnahmen nicht getroffen werden.

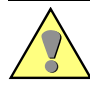

#### **Vorsicht**

bedeutet, dass eine leichte Körperverletzung oder ein Sachschaden eintreten können, wenn die entsprechenden Vorsichtsmaßnahmen nicht getroffen werden.

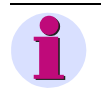

#### **Hinweis**

ist eine wichtige Information über das Produkt, die Handhabung des Produktes oder den jeweiligen Teil der Dokumentation, auf den besonders aufmerksam gemacht werden soll.

#### **Qualifiziertes Personal**

Inbetriebsetzung und Betrieb eines in diesem Handbuch beschriebenen Betriebsmittels (Baugruppe, Gerät) dürfen nur von qualifiziertem Personal vorgenommen werden. Qualifiziertes Personal im Sinne der sicherheitstechnischen Hinweise dieses Handbuches sind Personen, die die Berechtigung haben, Geräte, Systeme und Stromkreise gemäß den Standards der Sicherheitstechnik in Betrieb zu nehmen, freizuschalten, zu erden und zu kennzeichnen.

#### **Bestimmungsgemäßer Gebrauch**

Das Betriebsmittel (Gerät, Baugruppe) darf nur für die im Katalog und der technischen Beschreibung vorgesehenen Einsatzfälle und nur in Verbindung mit von Siemens empfohlenen bzw. zugelassenen Fremdgeräten und -komponeneten verwendet werden.

Der einwandfreie und sichere Betrieb des Produktes setzt sachgemäßen Transport, sachgemäße Lagerung, Aufstellung und Montage sowie Bedienung und Instandhaltung voraus.

Beim Betrieb elektrischer Betriebsmittel stehen zwangsläufig bestimmte Teile dieser Betriebsmittel unter gefährlicher Spannung. Es können deshalb schwere Körperverletzung oder Sachschäden auftreten, wenn nicht fachgerecht gehandelt wird:

- Vor Anschluss irgendwelcher Verbindungen ist das Betriebsmittel am Schutzleiteranschluss zu erden.
- Gefährliche Spannungen können in allen mit der Spannungsversorgung verbundenen Schaltungsteilen anstehen.
- Auch nach Abtrennen der Versorgungsspannung können gefährliche Spannungen im Betriebsmittel vorhanden sein (Kondensatorspeicher).
- Betriebsmittel mit Stromwandlerkreisen dürfen nicht offen betrieben werden.
- Die im Handbuch bzw. in der Betriebsanleitung genannten Grenzwerte dürfen nicht überschritten werden; dies ist auch bei der Prüfung und der Inbetriebnahme zu beachten.

#### **Haftungsausschluss**

Wir haben den Inhalt der Druckschrift auf Übereinstimmung mit der beschriebenen Hard- und Software geprüft. Dennoch können Abweichungen nicht ausgeschlossen werden, so dass wir für die vollständige Übereinstimmung keine Gewähr übernehmen. Die Angaben in diesem Handbuch werden regelmäßig überprüft, und notwendige Korrekturen sind in den nachfolgenden Auflagen enthalten. Für Verbesserungsvorschläge sind wir dankbar.

Technische Änderungen bleiben vorbehalten. Dokumentversion 03.18.02

#### **Copyright**

Copyright © Siemens AG 2006 All Rights Reserved Weitergabe und Vervielfältigung dieser Unterlage, Verwertung und Mitteilung ihres Inhalts ist nicht gestattet, soweit nicht ausdrücklich zugestanden. Zuwiderhandlungen verpflichten zu Schadenersatz. Alle Rechte vorbehalten, insbesondere für den Fall der Patenterteilung oder GM-Eintragung.

#### **Eingetragene Marken**

SIMEAS Q® ist eine eingetragene Marken der SIEMENS AG. Die übrigen Bezeichnungen in diesem Handbuch können Marken sein, deren Benutzung durch Dritte für deren Zwecke die Rechte der Inhaber verletzen können.

> **SIEMENS** siemens-russia.com

# **Vorwort**

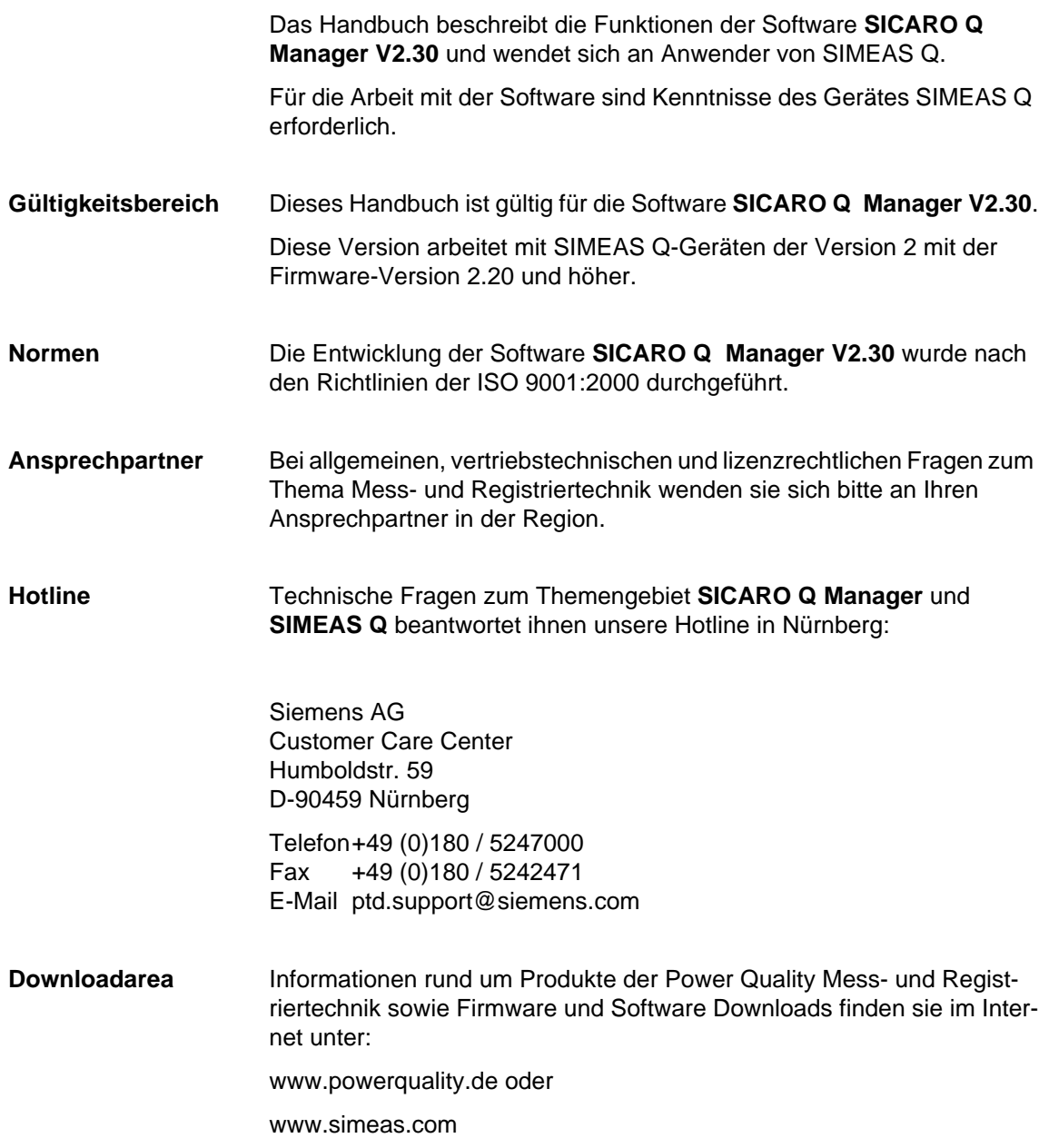

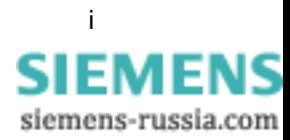

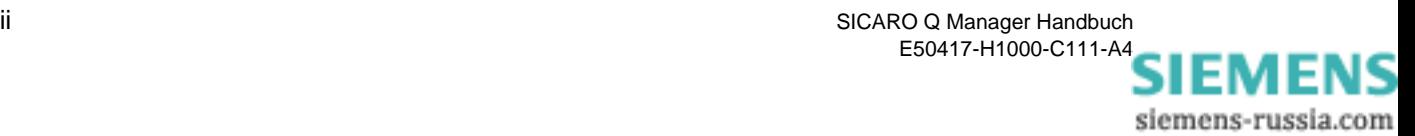

# **Inhaltsverzeichnis**

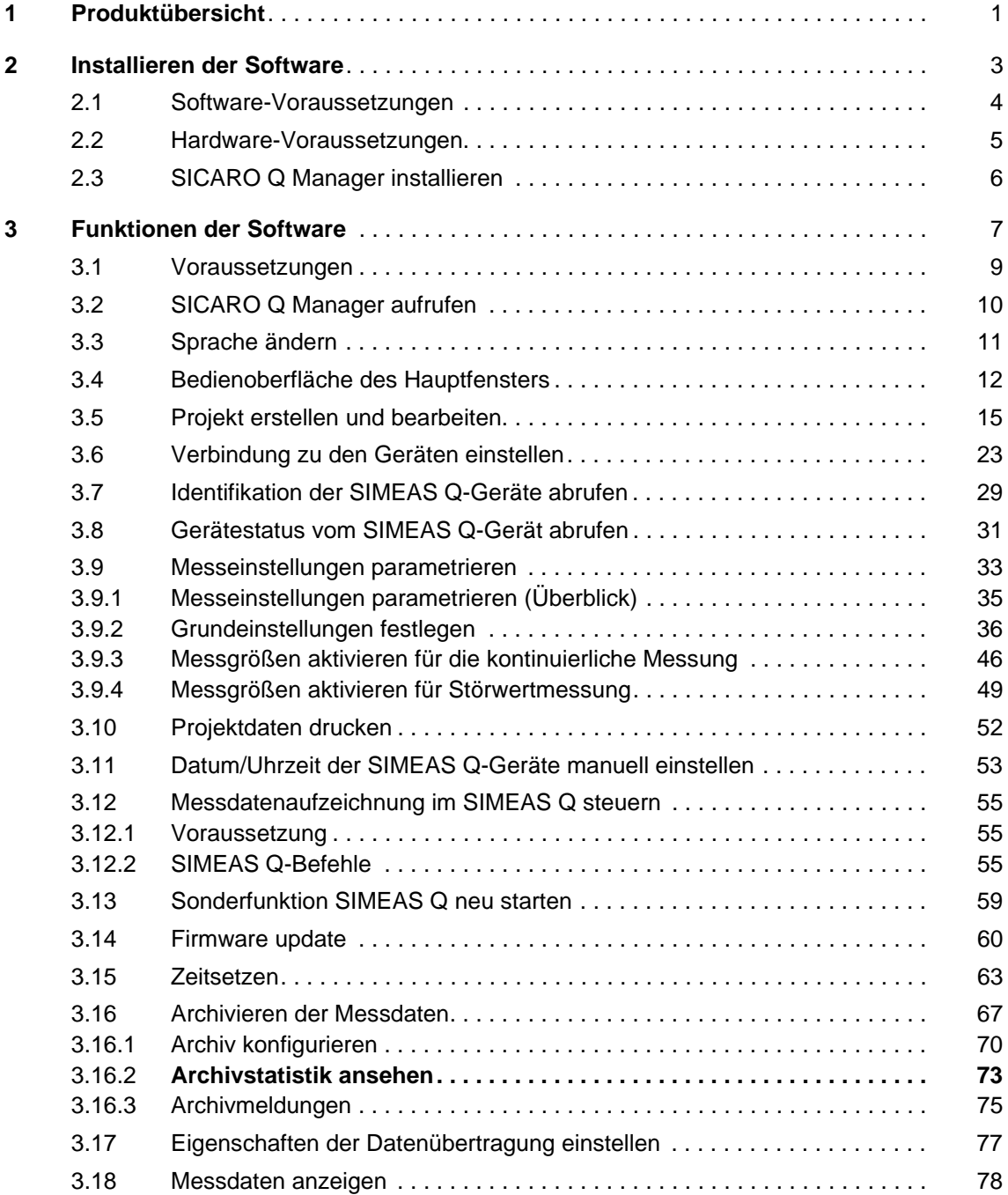

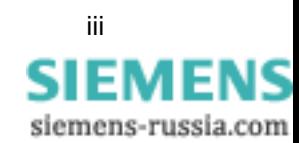

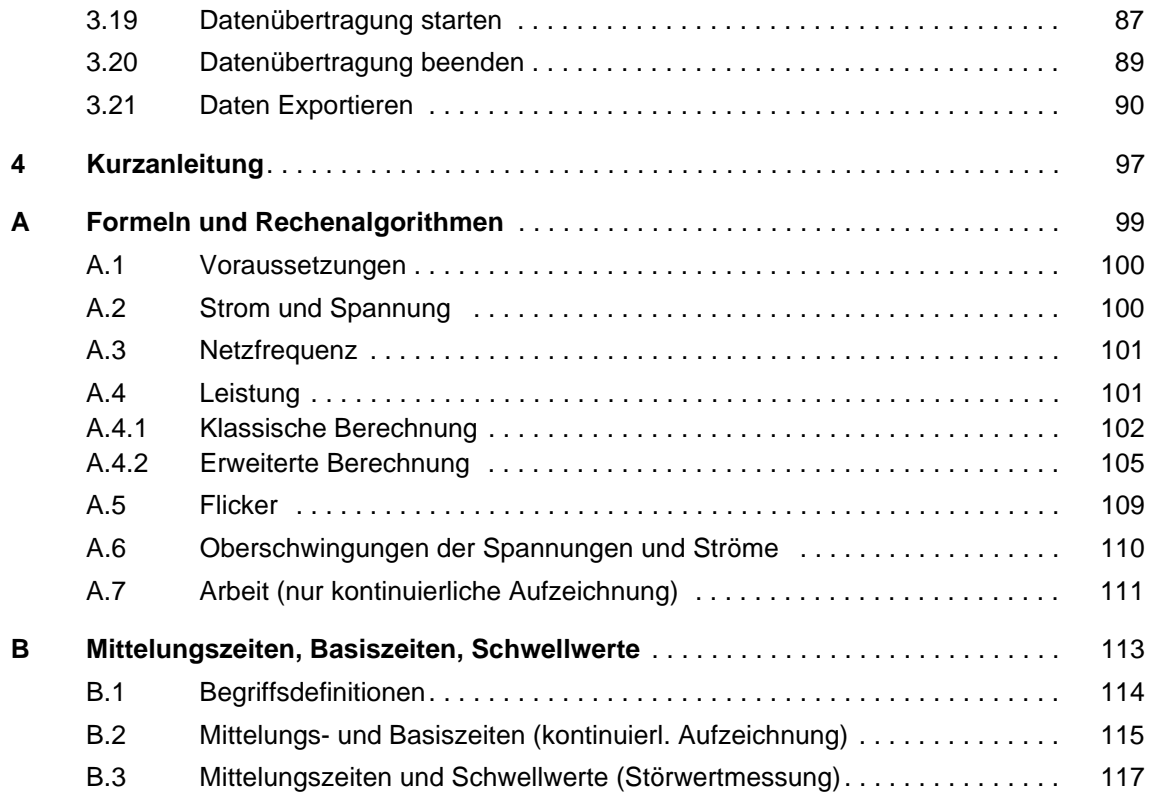

## **Literaturverzeichnis**

**Glossar** 

**Index**

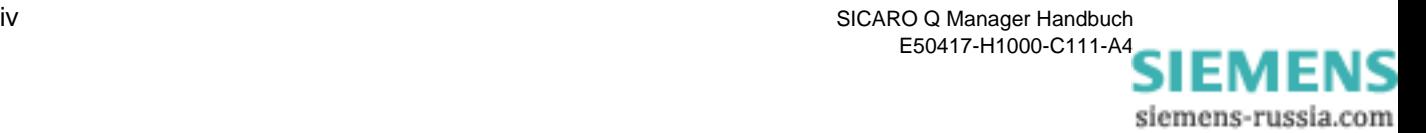

# <span id="page-6-0"></span>**Produktübersicht 1**

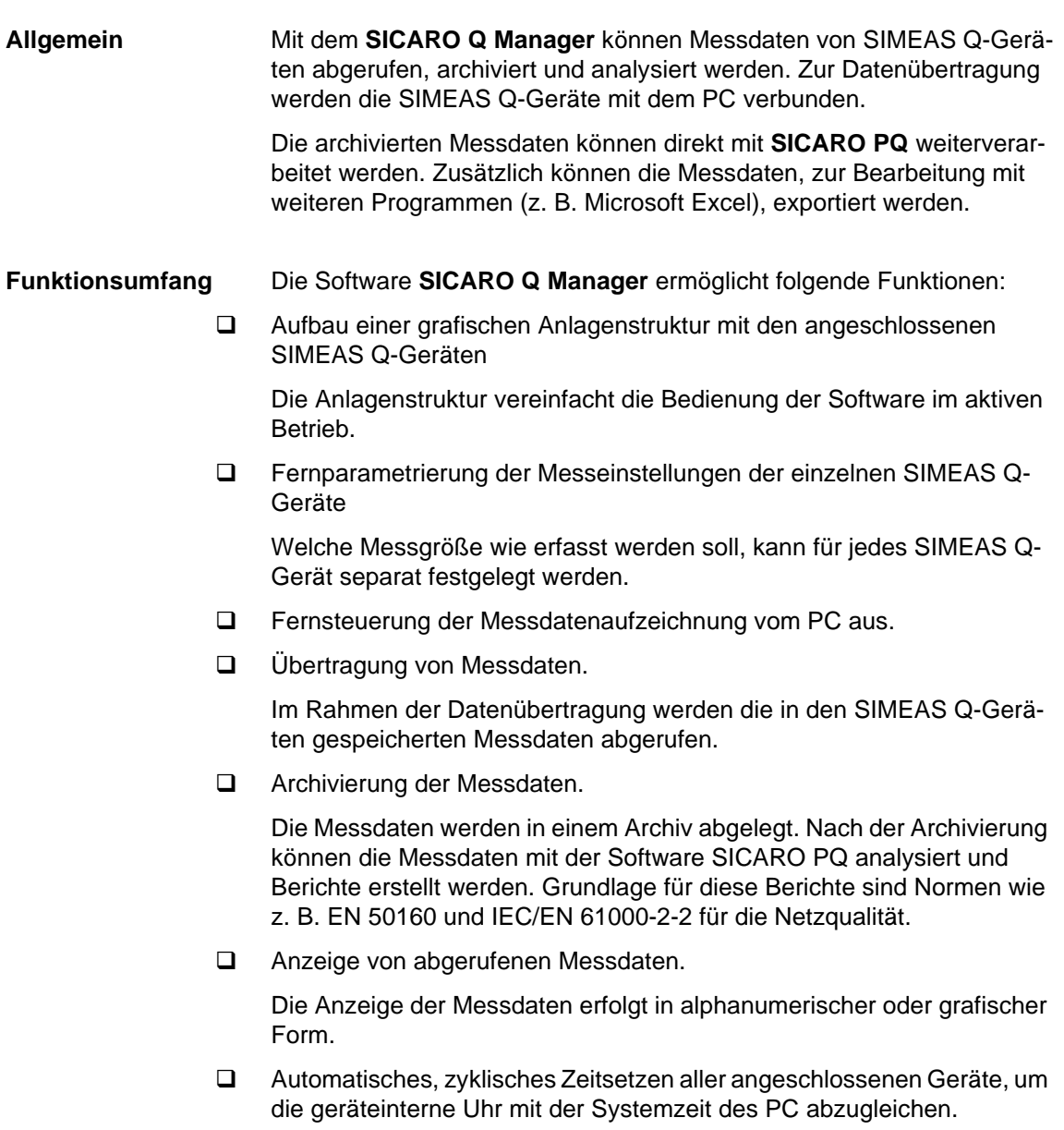

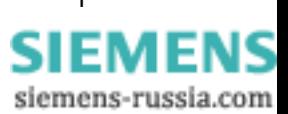

- Konvertierung von gespeicherten Messdaten in ein Text-Format (ASCII). Nach der Konvertierung können die Daten mit geeigneter Software z. B. Microsoft Excel weiterverarbeitet werden.
- Aktualisierung der Geräte-Firmware.

### **Kompatibilität** Mit dem **SICARO Q Manager V2.30** können Sie bestehende Projekt ab der Version **V2.12** weiterverwenden. Beim ersten Öffnen des alten Projektes werden die Daten automatisch konvertiert. Es wird ein neues Archiv, das die vorhandenen Messdaten enthält, erzeugt. Die alten Daten werden gesichert.

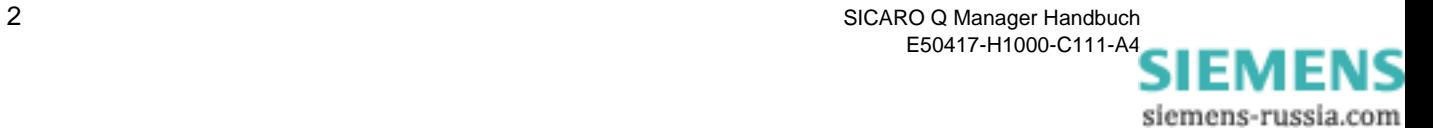

# <span id="page-8-1"></span><span id="page-8-0"></span>**Installieren der Software 2**

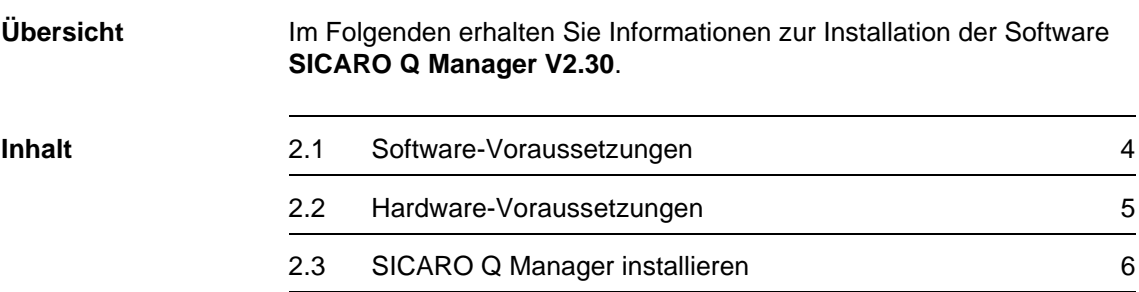

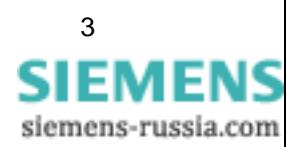

## <span id="page-9-0"></span>**2.1 Software-Voraussetzungen**

**SICARO Q Manager** ist eine 32-Bit-Anwendung, die folgendes Betriebssystem benötigt:

Windows XP Professional inklusive Service Pack 2

Zum Einstellen der Geräteadressen sowie der Verbindungsparameter (Baudrate, Modeminitialisierung) der SIMEAS Q-Geräte benötigen Sie die Software **SIMEAS Q PAR**. Sie ist auf der CD **SICARO Professional** und der CD **SICARO Basic** enthalten.

Um SIMEAS Q-Geräte mit PROFIBUS-Schnittstelle einsetzen zu können, muss im PC ein PROFIBUS-Kommunikationsprozessor installiert und konfiguriert werden. Erst dann kann der **SICARO Q Manager** das PROFIBUS-Netzwerk nutzen und mit den angeschlossenen SIMEAS Q-Geräte kommunizieren. Zur Konfiguration des PROFIBUS DP-Netzwerkes benötigen Sie die Software COM PROFIBUS. Sie wird üblicherweise mit der DP-5412-Runtime-Software oder mit der SOFTNET DP-Runtime-Software geliefert.

Sie können alle Modems verwenden, die in den Windows-Systemeinstellungen verfügbar sind.

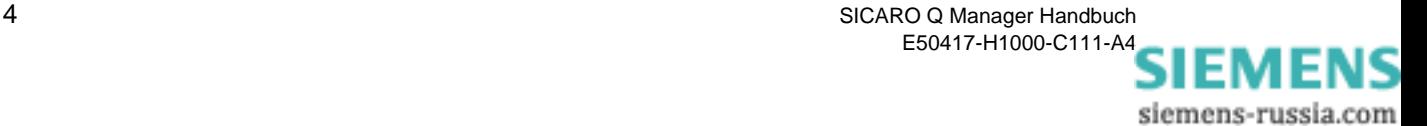

# <span id="page-10-0"></span>**2.2 Hardware-Voraussetzungen**

Systemvoraussetzungen:

- Der Rechner muss die Hardware-Voraussetzungen des eingesetzten Betriebssystems erfüllen.
- Falls SIMEAS Q-Geräte mit RS232-Schnittstelle (7KG8000-8B.20) oder mit RS485-Schnittstelle (7KG8000-8C.20) direkt, d.h. nicht über Modem, an den PC angeschlossen werden sollen, wird eine serielle Standardschnittstelle (COM1, ...) benötigt.
- Falls die Verbindung zu SIMEAS Q-Geräten mit RS232-Schnittstelle (7KG8000-8B.20) oder mit RS485-Schnittstelle (7KG8000-8C.20) über Modem realisiert werden soll, wird PC-seitig ein Wählmodem (Hayes-Standard) benötigt. Das Modem kann als Steckkarte oder als Tischgerät ausgeführt sein.
- Soll die Verbindung zu SIMEAS Q-Geräten über ein PROFIBUS-Netzwerk realisiert werden, muss der PC zum PROFIBUS-Master hochgerüstet werden. Hierzu ist eine der folgenden Kommunikationsprozessorbaugruppen von Siemens plus dazugehörende Runtime-Software im PC zu installieren:
	- CP5412 (A2) mit entsprechender Runtime-Software DP-5412
	- CP5411, 5611 mit entsprechender Runtime-Software SOFTNET DP

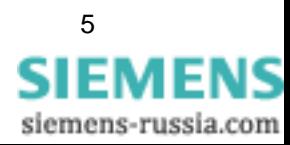

# <span id="page-11-0"></span>**2.3 SICARO Q Manager installieren**

Die Software **SICARO Q Manager** installieren Sie über ein Setup-Programm.

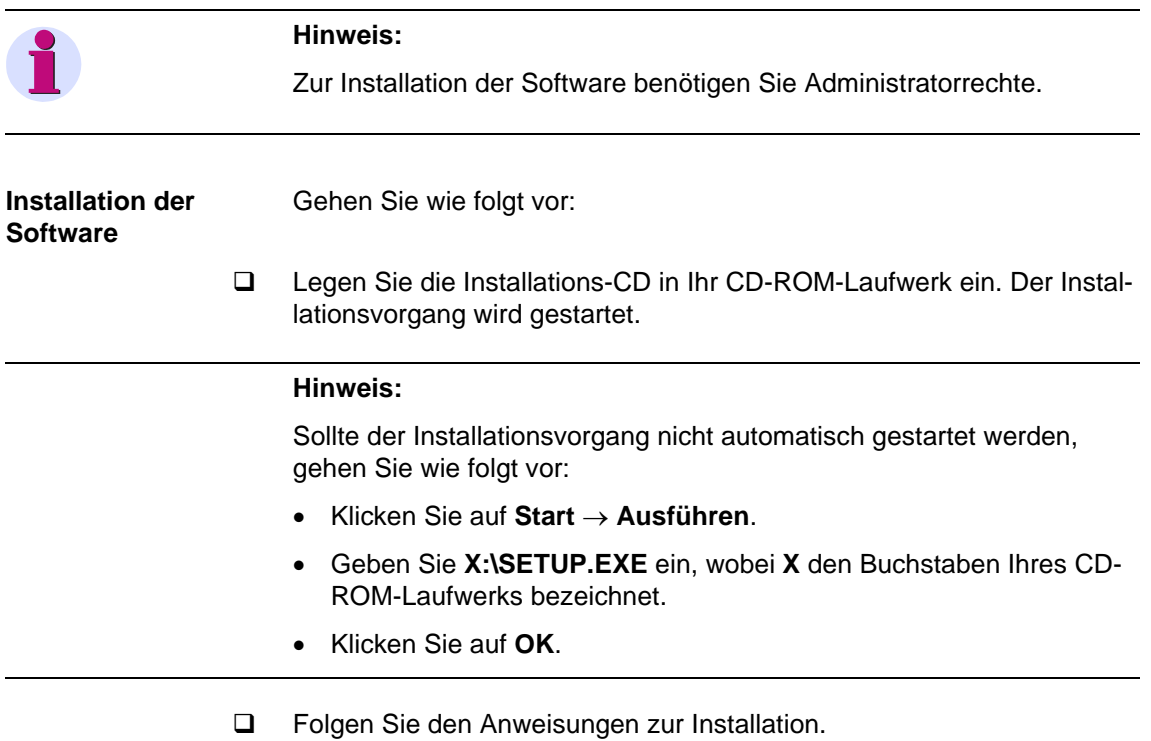

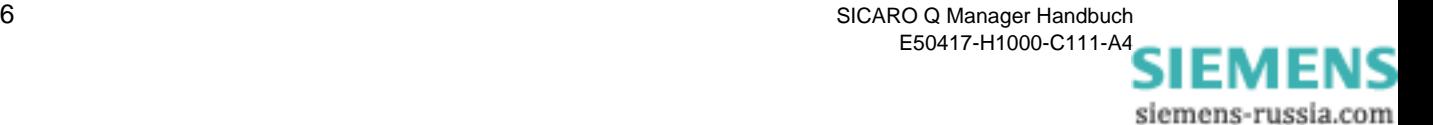

# <span id="page-12-0"></span>**Funktionen der Software 3**

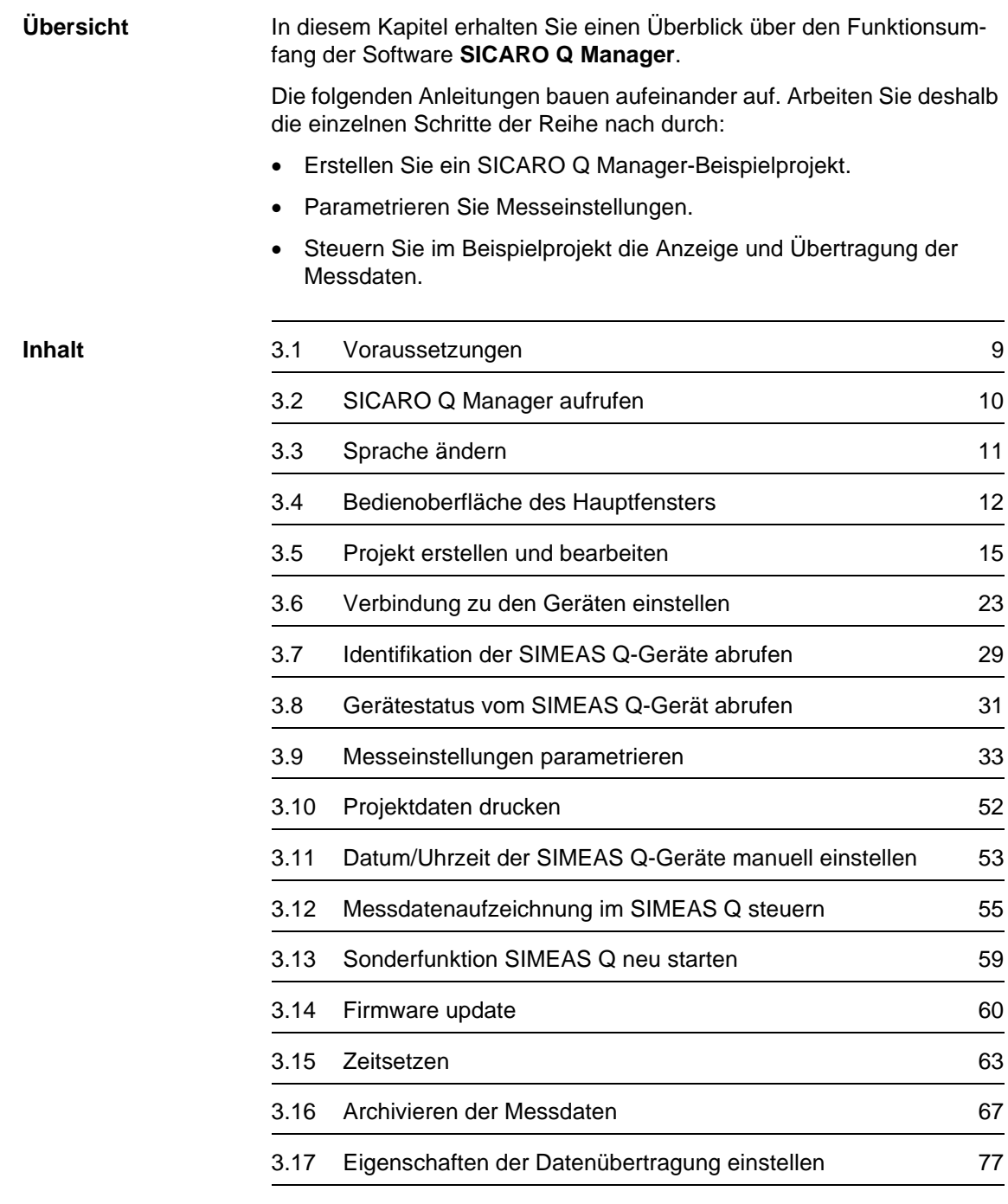

[3.18 Messdaten anzeigen 78](#page-83-0)

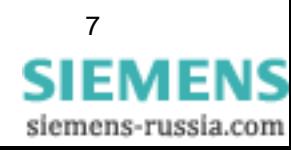

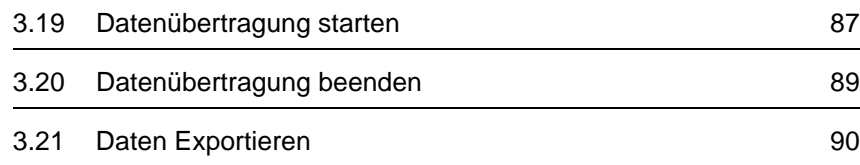

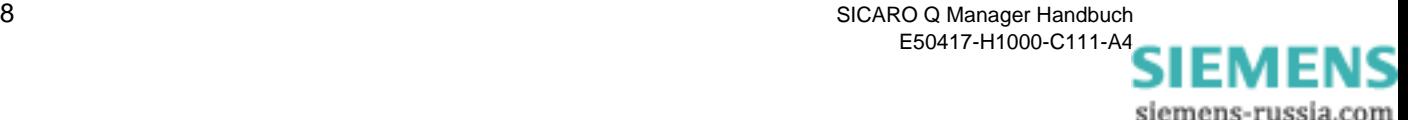

# <span id="page-14-0"></span>**3.1 Voraussetzungen**

Bevor Sie mit der Software **SICARO Q Manager V2.30** zu arbeiten beginnen, stellen Sie sicher, dass folgende Hard- und Softwarevoraussetzungen erfüllt sind:

 Zum Anschluss der Geräte müssen die entprechenden Schnittstellen zur Verfügung stehen und konfiguriert sein.

## **PROFIBUS**

Die Kommunikationsbaugruppe CP5412 (A2) oder alternativ eine der Kommunikationsbaugruppen CP5411, CP5511 (PCMCIA) oder CP5611 inklusive der entsprechenden Treibersoftware (DP5412 bzw. SOFTNET) ist installiert und konfiguriert. Ihr PROFIBUS-System ist korrekt projektiert [\(siehe Kapitel 3\)](#page-12-0). SIMEAS Q-Geräte mit PROFI-BUS-Schnittstelle (7KG8000-8Ax20) sind an den PROFIBUS angeschlossen. Die Geräte befinden sich im Aufzeichnungsmodus (LED "BF" ist NICHT kontinuierlich an).

## **RS232-/RS485-Schnittstelle**

SIMEAS Q-Geräte in den Ausführungen mit RS232-Schnittstelle (7GK8000-8Bx20) oder mit RS485-Schnittstelle (7KG8000-8Cx20), mit denen direkt und nicht über Modem kommuniziert werden soll, sind mittels Kabel oder RS485-Bussystem über eine serielle Schnittstelle mit dem PC verbunden. Die Verbindungsparameter (Übertragungsgeschwindigkeit, Geräteadresse) in den Geräten sind eingestellt und die Geräte befinden sich im Aufzeichnungsmodus (LED "BF" ist NICHT kontinuierlich an).

**RS232-/RS485-Schnittstelle über Modem**

Soll die Kommunikation zu SIMEAS Q-Geräten mit RS232-Schnittstelle (7GK8000-8Bx20) oder mit RS485-Schnittstelle (7KG8000- 8Cx20) über Modem erfolgen, so ist PC-seitig das Modem über die Windows-Systemsteuerung zu installieren und anzuschließen. Auf Seite der SIMEAS Q sind die Modems unter Umständen speziell einzustellen (Hayes-Modem-Befehle) und an die SIMEAS Q anzuschließen. In den SIMEAS Q müssen zuvor die Verbindungsparameter (Übertragungsgeschwindigkeit, Geräteadresse, Modeminitialisierungsstring) mit Hilfe der Software **SIMEAS Q PAR** eingestellt worden sein. Auch hier müssen sich die Geräte im Aufzeichnungsmodus befinden (LED "BF" ist NICHT kontinuierlich an)

- Die Software **SICARO Q Manager** ist installiert [\(siehe Kapitel 2\)](#page-8-1).
- Für das Datenarchiv muss genügend Speicherplatz zur Verfügung stehen. Die benötigte Speichergröße ist abhängig von der Zykluszeit, der Anzahl der Geräte, den paramertierten Messwerten und der Aufzeichnungsdauer. Beispielrechnungen [siehe Kapitel 3.16](#page-72-0).

#### **Anmerkung** Die PROFIBUS-Tools werden jedoch nur dann benötigt, wenn SIMEAS Q-Geräte mit PROFIBUS-Schnittstelle (7KG8000-8Ax20) eingesetzt werden.

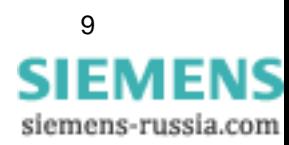

# <span id="page-15-0"></span>**3.2 SICARO Q Manager aufrufen**

**Programm aufrufen** 

Nachdem Sie den **SICARO Q Manager** erfolgreich installiert haben, rufen Sie dieses Programm wie folgt auf:

 Starten Sie das Programm über das Windows-Start-Menü: **Start** → **Power Quality** → **SICARO Q Manager** → **SICARO Q Manag er**.

Das Hauptfenster wird aufgeblendet. Zunächst ist ein leeres Projekt mit dem Namen **Unbenannt** geladen. Sie erkennen dies an:

- der Angabe des Projektnamens **Unbenannt** in der Titelleiste des Hauptfensters und
- der grafischen Darstellung. Hier ist nur die Grafikicone der Masterstation als PC dargestellt.

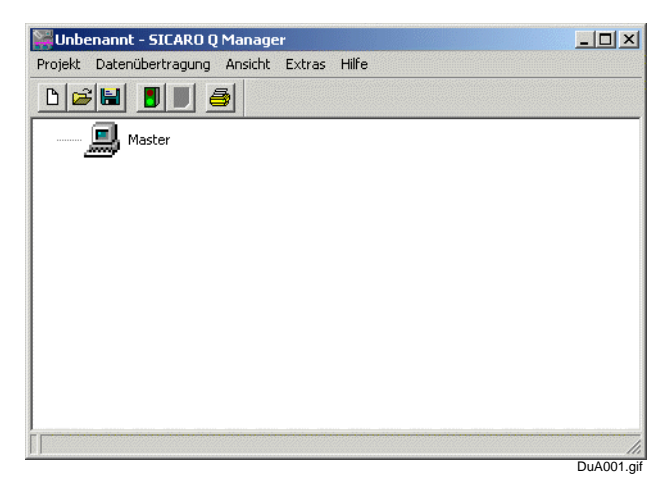

Bild 3-1 Bedienoberfläche SICARO Q Manager

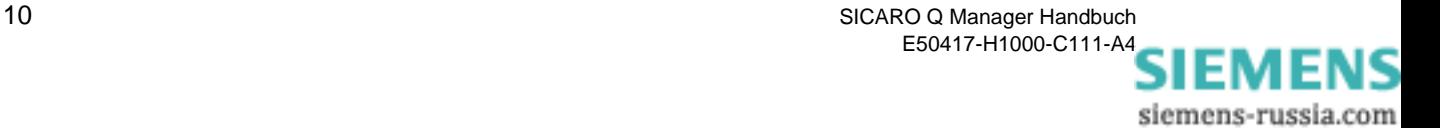

# <span id="page-16-0"></span>**3.3 Sprache ändern**

Die Bedienoberfläche des **SICARO Q Manager** stellt sich in der Sprache dar, in der sie installiert wurde.

Die Sprache können Sie jederzeit ändern, gehen Sie wie folgt vor:

Wählen Sie über das Menü **Extras** → **Sprache**.

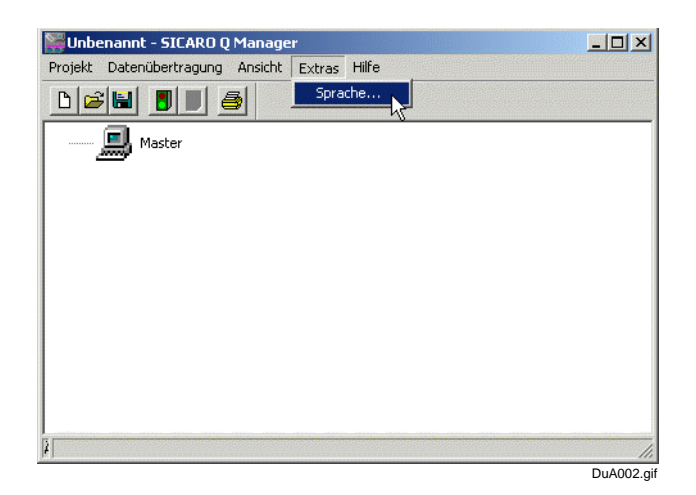

Bild 3-2 Menü Einstellen der Sprache

Das Dialogfenster **Sprache** wird aufgeblendet.

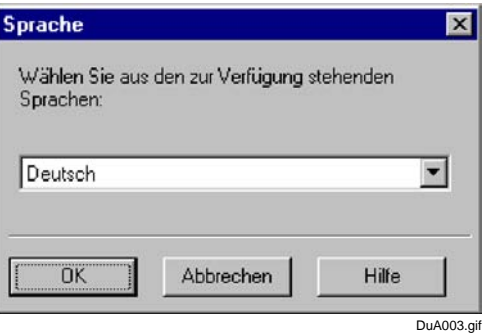

- Markieren Sie im Drop-Down-Listenfeld die gewünschte Sprachversion.
- Bestätigen Sie Ihre Auswahl mit **OK**.

Damit die Auswahl übernommen wird, müssen Sie nun den **SICARO Q Manager** neu starten.

- Beenden Sie den **SICARO Q Manager** über das Menü **Projekt** → **Beenden**.
- Starten Sie den **SICARO Q Manager** erneut, wie unter [Kapitel 3.2](#page-15-0)  beschrieben. Nach dem Neustart zeigt die Software **SICARO Q Manager** Menütexte, Dialogtexte etc. in der gewählten Sprache.

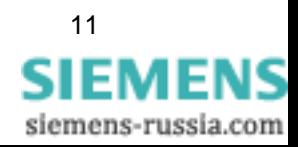

Bild 3-3 Fenster zum Einstellen der Sprache

# <span id="page-17-0"></span>**3.4 Bedienoberfläche des Hauptfensters**

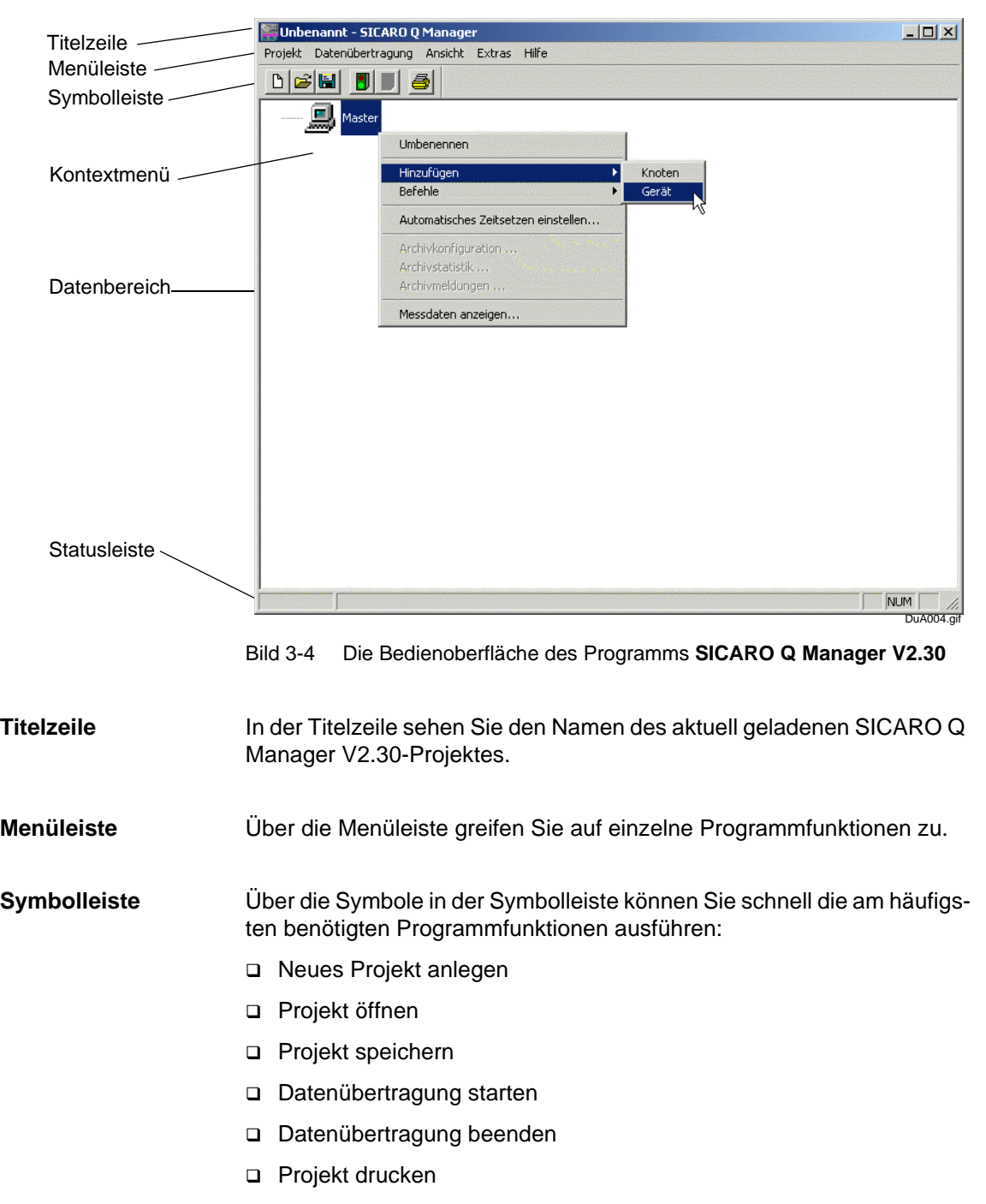

Die Bedienoberfläche des Programms **SICARO Q Manager** entspricht den Windows Konventionen.

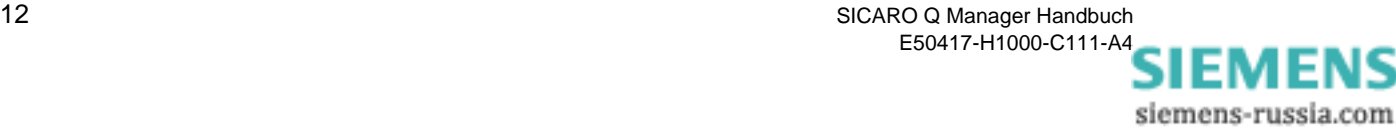

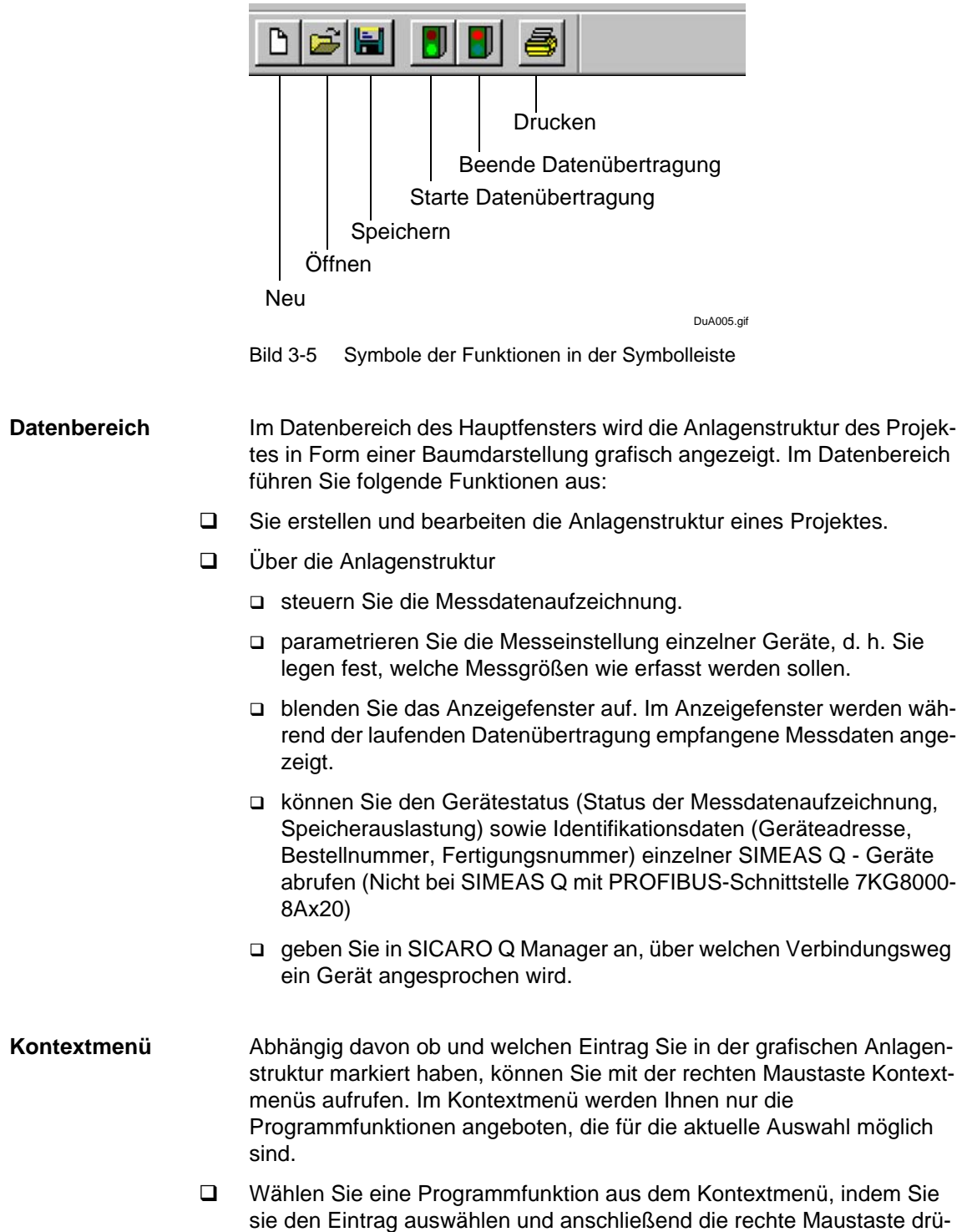

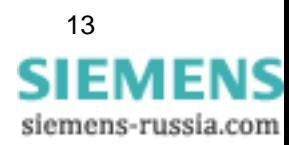

cken.

#### **Statuszeile** Die Statuszeile zeigt, abhängig vom Bearbeitungszustand, aktuelle Einstellungen und Informationen:

- Wenn Sie den Mauszeiger auf ein Symbol in der Symbolleiste oder einen Menüpunkt bewegen, sehen Sie in der Statuszeile Informationen zur gewählten Funktion.
- In der Statuszeile können Sie auch erkennen, ob die Datenübertragung gerade läuft.

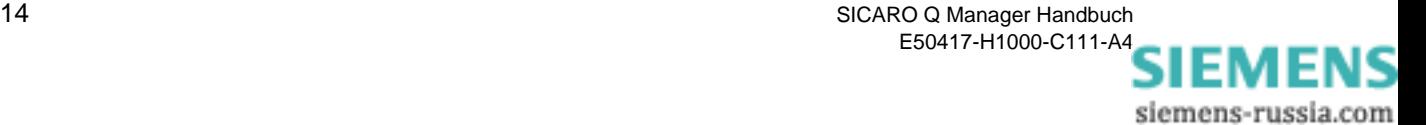

# <span id="page-20-0"></span>**3.5 Projekt erstellen und bearbeiten**

Unter einem sogenannten Projekt werden im SICARO Q Manager alle Daten, d.h. die Anlagenstruktur, die Geräteparametrierung, als auch die Messdaten der angeschlossenen SIMEAS Q verwaltet und abgespeichert.

Die Anlagenstruktur gibt Ihnen die Möglichkeit, Ihr gesamtes Messsystem, das aus mehreren SIMEAS Q-Geräten besteht, die in verschiedenen Anlagenteilen oder -zweigen installiert sind, grafisch in einer Baumstruktur übersichtlich darzustellen.

Hierzu können Sie über Knotenpunkte einzelne Anlagenteile virtuell definieren. Diese Anlagenteile können Sie über weitere Knoten weiter unterteilen. Jedem Anlagenteil sollten letztlich ein oder mehrere SIMEAS Q-Geräte zugewiesen, d. h. hinzugefügt werden, die in diesem Anlagenteil installiert sind. Über die Namensgebung der Anlagenteile und der einzelnen SIMEAS Q-Geräte können Sie beim üblichen Datenerfassungs- und Anzeigebetrieb der Software SICARO Q Manager eine bestimmte Messstelle einfach und schnell selektieren.

Nachdem Sie das Programm SICARO Q Manager aufgerufen haben, ist das leere Projekt **Unbenannt** geladen. Dieses Projekt enthält lediglich das Master-Symbol, dem keinerlei Geräte zugeordnet sind.

- **Projekt neu** Ist auf Ihrem Bildschirm bereits ein SICARO Q Manager-Projekt angezeigt, so legen Sie ein neues Projekt **Unbenannt** an:
	- Klicken Sie auf die Schaltfläche **Projekt neu** in der Symbolleiste. Oder alternativ:
	- Öffnen Sie über das Menü **Projekt** → **Neu**.

Das Datenfenster **Unbenannt** wird aufgeblendet.

**Master umbenennen** Geben Sie dem Master eine eindeutige Bezeichnung. Dadurch erkennen Sie das Projekt z. B. in SICARO PQ leichter wieder. Gehen Sie dazu folgendermaßen vor:

> Klicken Sie mit der rechten Maustaste auf den Master und wählen Sie aus dem Kontextmenü **Umbenennen**.

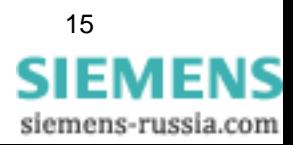

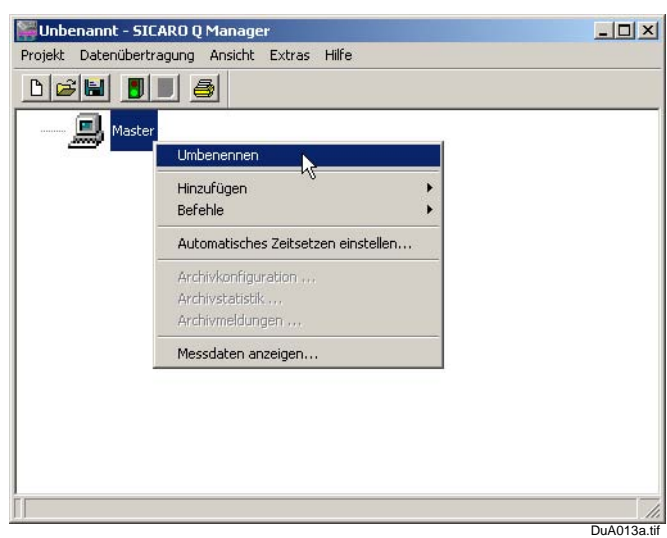

Bild 3-6 Master umbenennen

- Tragen Sie im Eingabefeld die neue Bezeichnung des Masters ein.
- Bestätigen Sie Ihre Eingabe mit der Taste **ENTER**.

Der neue Name wird angezeigt.

**Projekt speichern** Speicher Sie das neu angelegte Projekt. Daduch werden die weiteren Aktionen (Geräte erzeugen/löschen) im Archiv als Meldungen gespeichert.

Gehen Sie wie folgt vor:

- Wählen Sie aus der Menüleiste **Projekt** → **Speichern**. Das Dialogfenster **Speichern unter** wird geöffnet.
- Wählen Sie das gewünschte Verzeichnis.
- Tragen Sie unter **Dateiname** die gewünschte Bezeichnung für das Projekt ein.
- Klicken Sie auf **Speichern**.

#### **Geräte hinzufügen** Um dem Master ein SIMEAS Q-Gerät zuzuordnen, gehen Sie so vor:

- □ Markieren Sie im Hauptfenster das Master-Symbol.
- Wählen Sie, durch Drücken der rechten Maustaste, im Kontextmenü **Hinzufügen** → **Gerät**.

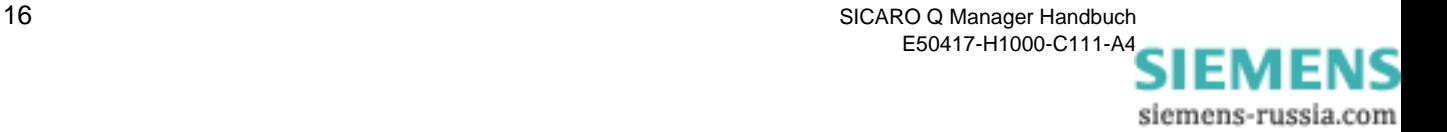

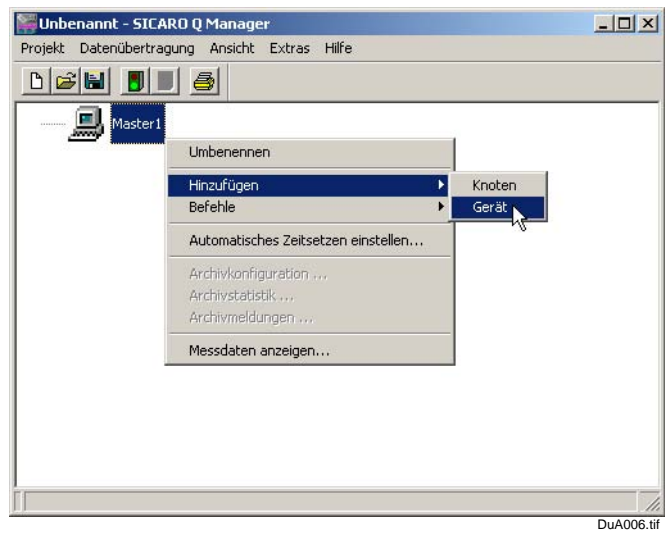

Bild 3-7 Gerät hinzufügen

 Unter dem Mastersymbol wird ein Gerätesymbol für ein SIMEAS Q-Gerät (mit Standardbezeichnung) angezeigt. Der vorbelegte Gerätename ist **Gerät 1**.

Im Datenfenster sehen Sie, dass dem Master ein SIMEAS Q zugeordnet wurde.

| Unbenannt - SICARO Q Manager                  | $  $ $\Box$ $\times$ $ $ |
|-----------------------------------------------|--------------------------|
| Projekt Datenübertragung Ansicht Extras Hilfe |                          |
| <b>CHU</b> NA<br>$\Gamma$                     |                          |
| Ξ<br>Master1                                  |                          |
| Gerät 1<br>E<br><b>E</b>                      |                          |
|                                               |                          |
|                                               |                          |
|                                               |                          |
|                                               |                          |
|                                               |                          |
|                                               |                          |
|                                               |                          |
|                                               |                          |
|                                               | DuA007.tif               |

Bild 3-8 Master mit einem Gerät

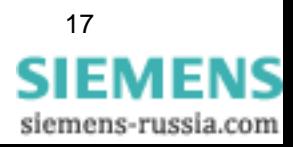

**Gerät umbenennen** So nennen Sie ein Gerät um:

- Markieren Sie das Gerät, das umbenannt werden soll.
- Wählen Sie im Kontextmenü **Umbenennen**.

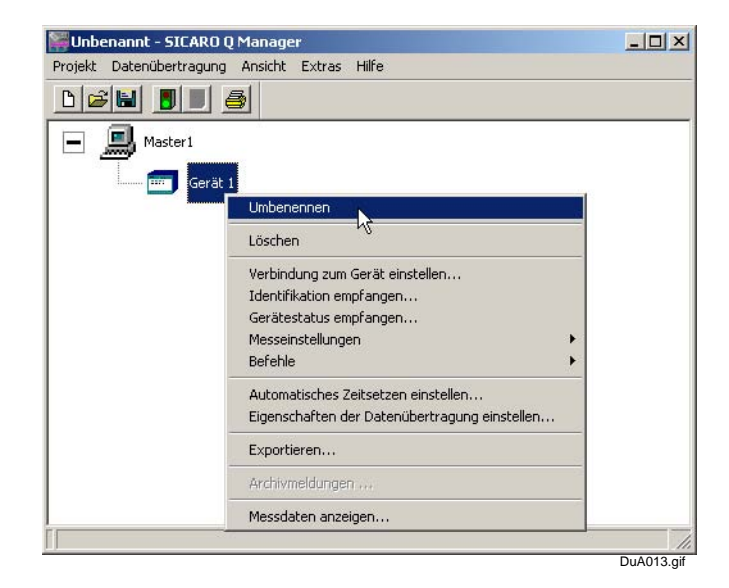

Bild 3-9 Gerät umbenennen

- Tragen Sie im Eingabefeld die neue Bezeichnung des Gerätes ein.
- Bestätigen Sie Ihre Eingabe mit der Taste **ENTER**. Der neue Name wird angezeigt.

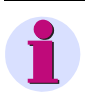

#### **Hinweis:**

Das Umbenennen funktioniert nach demselben Prinzip auch für Knoten.

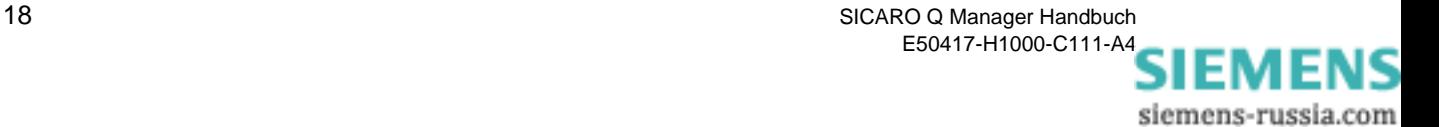

**Knoten hinzufügen** Mit einem oder mehreren Knoten strukturieren Sie das Projekt. Der Knoten hat keinerlei Einfluss auf die Funktion.

So fügen Sie dem Projekt einen Knoten hinzu:

- Markieren Sie im Datenbereich das Master-Symbol.
- Wählen Sie im Kontextmenü **Hinzufügen** → **Knoten**.

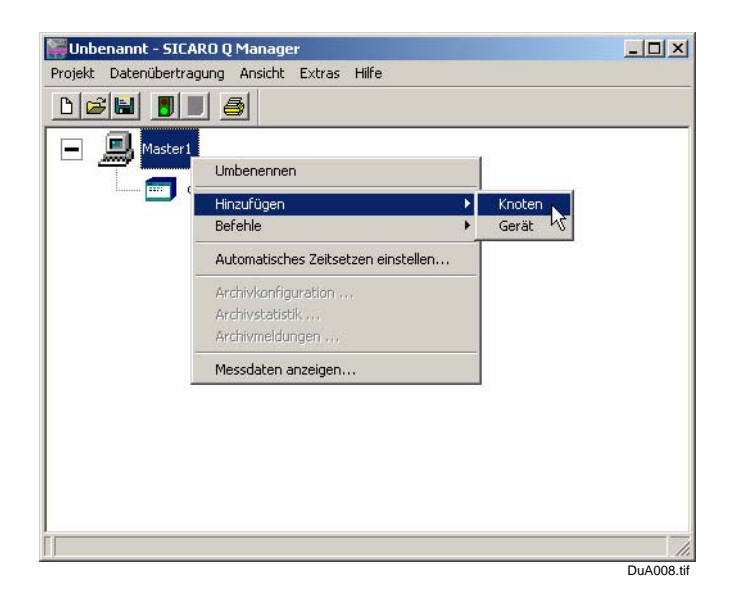

Bild 3-10 Knoten hinzufügen aus Kontextmenü

In die Projektstruktur wurde ein Knoten eingefügt.

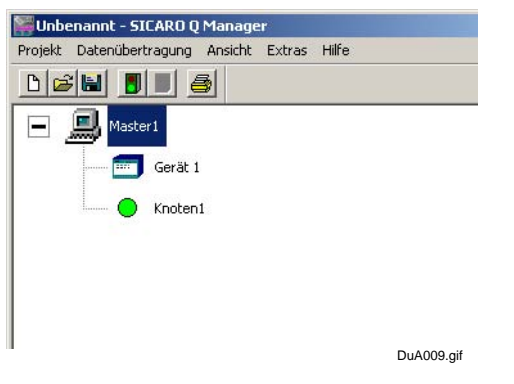

Bild 3-11 Anlagenstruktur mit Master und "Knoten1"

Wenn Sie in der Anlagenstruktur einen vorhandenen Knoten markieren, können Sie über das Kontextmenü diesem Konten einen Unterknoten oder ein Gerät hinzufügen.

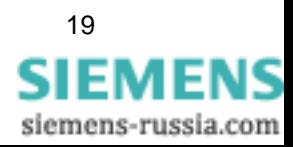

**Gerät entfernen** Um ein Gerät zu entfernen, gehen Sie folgendermaßen vor:

 Klicken Sie auf das Gerät, welches Sie entfernen wollen, und rufen Sie das Kontextmenü auf.

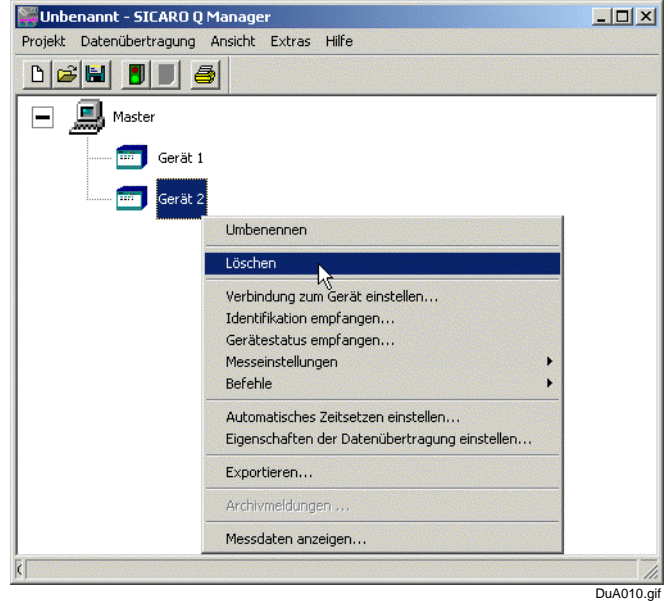

Bild 3-12 Auswahlfenster Gerät entfernen

Wählen Sie im Kontextmenü die Funktion **Löschen**.

Das ausgewählte Gerät wird aus dem Datenfenster gelöscht.

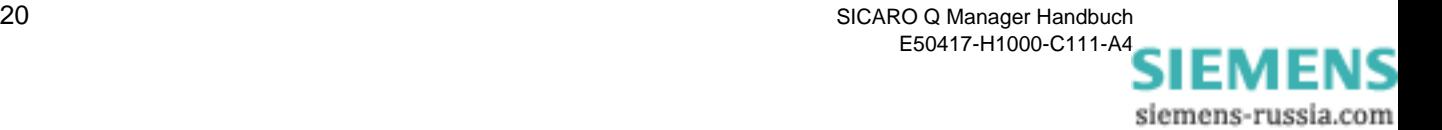

**Knoten entfernen** Wenn Sie einen Knoten entfernen wollen, gehen Sie wie folgt vor:

- Markieren Sie den Knoten, den Sie entfernen wollen und rufen Sie das Kontextmenü auf.
- Wählen Sie im Kontextmenü die Funktion **Löschen**.

Der ausgewählte Knoten wird aus dem Datenfenster entfernt.

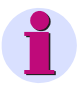

#### **Hinweis:**

Die dem Knoten zugeordneten Unterknoten und Geräte werden ebenfalls gelöscht.

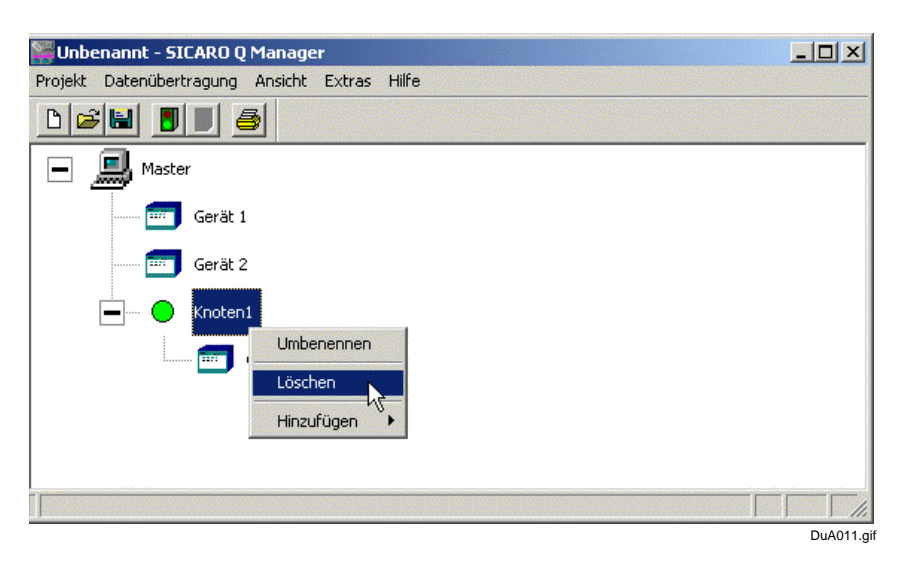

Bild 3-13 Auswahlfenster Knoten entfernen

**Projekt speichern** Speichern Sie das Projekt, um die Änderungen zu übernehmen.

- Wählen Sie in der Symbolleiste das Symbol **Speichern**. Oder:
- Wählen Sie aus der Menüleiste **Projekt** → **Speichern**.
- **Programm beenden** Um das Programm SICARO Q Manager zu beenden, gehen Sie bitte folgendermaßen vor:
	- Klicken Sie auf **Projekt** → **Beenden**.

Das Programm wird beendet und Sie kehren zur Windows Oberfläche zurück.

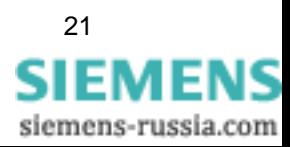

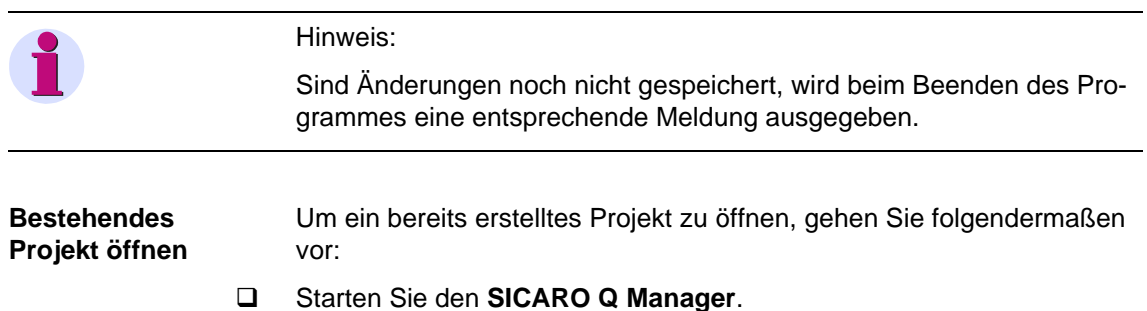

Wählen Sie aus dem Menü **Projekt** → **Öffnen...**

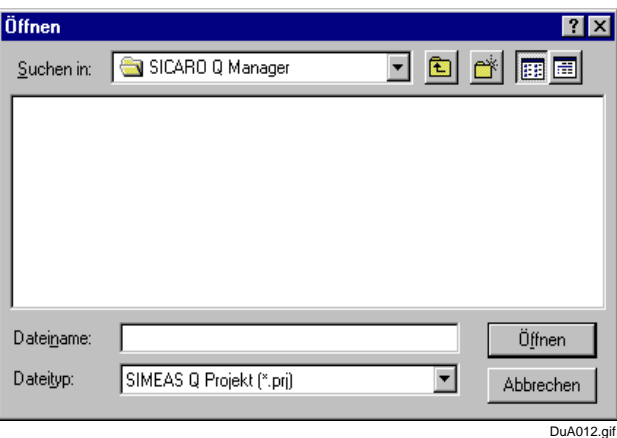

Bild 3-14 Dialogfenster Projekt Öffnen

Wählen Sie über das Dateidialogfenster den gewünschten Ordner und letztlich die Projektdatei, die Sie öffnen wollen. Projektdateien haben das Dateiattribut \*.prj.

Öffnen Sie das Projekt durch Doppelklick auf die Projektdatei.

Oder alternativ:

Markieren Sie die Projektdatei und klicken Sie auf **Öffnen**.

Die Anlagenstruktur des gewählten Projektes wird im Datenbereich angezeigt.

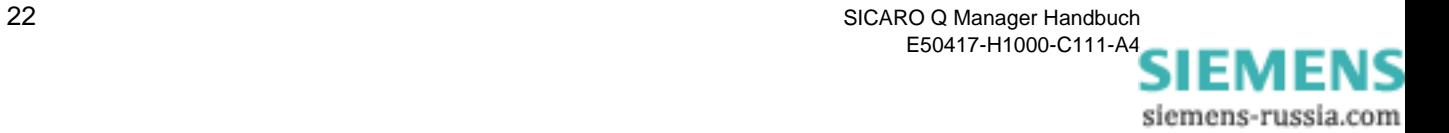

# <span id="page-28-0"></span>**3.6 Verbindung zu den Geräten einstellen**

#### **Hinweis:**

Die hier eingestellten Verbindungsparameter müssen mit den entsprechenden Parametern des eingesetzten Gerätes übereinstimmen. Die Verbindungsparameter im Gerät werden im Rahmen der Inbetriebnahme über die Software **SIMEAS Q PAR** eingestellt.

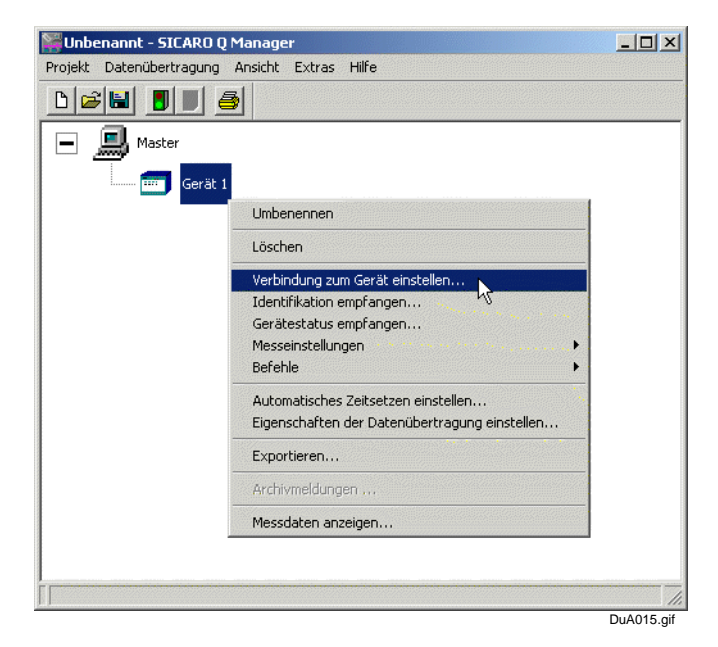

Bild 3-15 Verbindung zum Gerät einstellen

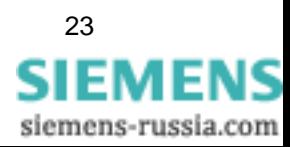

## **Verbindung zum Gerät auswählen**

Klicken Sie im Kontextmenü der Geräte auf den Menüpunkt **Verbindung zum Gerät einstellen...**. Anschließend wird das Dialogfenster **Geräteverbindung einstellen** am Bildschirm angezeigt.

Das nun aufgeblendete Fenster bietet Ihnen folgende Einstellmöglichkeiten:

| Geräteverbindung: | <b>Reine Verbindung</b> | × |  |
|-------------------|-------------------------|---|--|
|                   |                         |   |  |
|                   |                         |   |  |
|                   |                         |   |  |

Bild 3-16 Dialogfenster Geräteverbindung einstellen

**Verbindungstyp auswählen** In einem Listenfeld mit der Bezeichnung **Geräteverbindung** können Sie zwischen folgenden Verbindungstypen auswählen:

- **keine Verbindung**
- **Profibus DP**
- **Direktverbindung**
- **Modemverbindung**

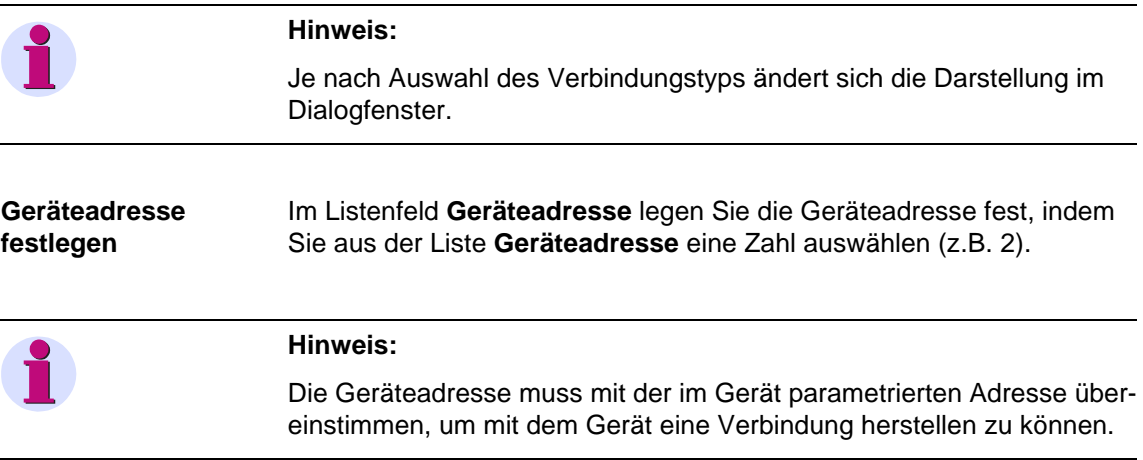

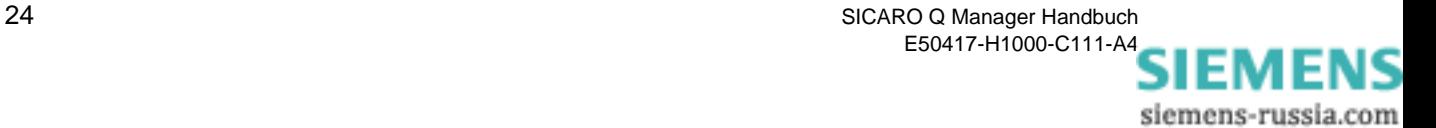

#### **Verbindungstyp Profibus DP**

Wenn Sie diesen Verbindungstyp anklicken, wird das Listenfeld **Board-Nummer** aufgeblendet. Hier wählen Sie die Nummer der Karte aus, an die der SIMEAS Q tatsächlich angeschlossen werden soll. Üblicherweise ist nur eine Kommunikationsprozessorkarte in einem PC installiert. In diesem Fall ist die Kartennummer 1.

Wählen Sie die gewünschte Kartennummer und bestätigen Sie Ihre Wahl mit **OK**.

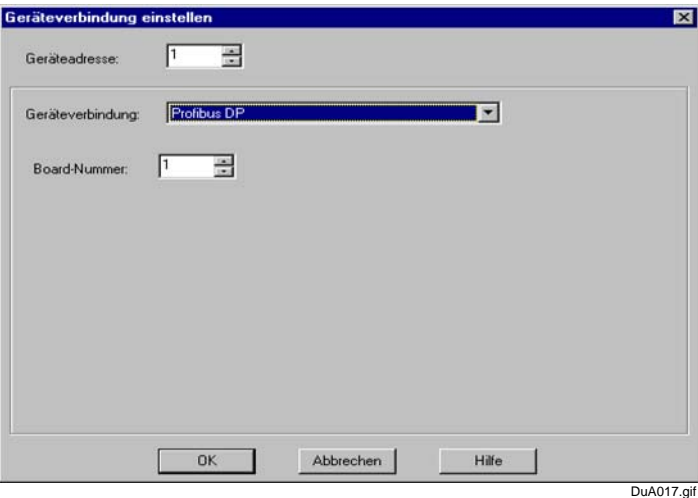

Bild 3-17 Dialogfenster zur Auswahl der gewünschten PC-Schnittstelle - Option PROFIBUS DP im Listenfeld selektiert

**Direktverbindung** Wählen Sie diesen Verbindungstyp, falls Sie SIMEAS Q-Geräte in der RS232-Ausführung (7KG8000-8Bx20) oder in der Ausführung mit RS485-Schnittstelle (7KG8000-8Cx20) direkt, also nicht über Modemverbindung, mit dem PC verbinden möchten. Wenn sie diesen Verbindungstyp anklicken, wird Ihnen das Listenfeld **Schnittstelle** angeboten. Hier müssen Sie nun die COM-Schnittstelle angeben, an die diese Geräte angeschlossen wird, z.B. COM2.

> Im Listenfeld **Baudrate** stellen Sie die **Übertragungsgeschwindigkeit (Baudrate)** ein, z.B. 115.200 Bit/sec. Bei langen Verbindungsleitungen kann es vorkommen, dass diese hohe Übertragungsgeschwindigkeit nicht möglich ist. Versuchen Sie in diesem Fall eine langsamere Übertragungsgeschwindigkeit.

> Unter dem Listenfeld **Baudrate** finden Sie noch das Kontrollkästchen **mit spiegelndem RS485-Adapter**. Setzen sie hier das Häkchen, wenn der eingesetzte RS232/RS485-Adapter empfangene Zeichen reflektiert. Einige auf dem Markt erhältliche RS232/RS485-Adapter tun dies. Der Adapter, der mit RS232/RS485-Kabelsatz des SIMEAS Q-Parametrie-

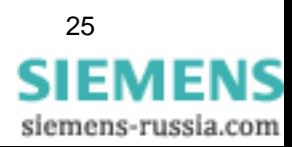

rungspaketes mitgeliefert wird, ist einer dieser reflektierenden Geräte. Setzen Sie dementsprechend beim Einsatz dieses Adapters das Häkchen. Für RS232-Verbindungen darf das Häkchen nie gesetzt sein!

#### **Wichtig:**

Die Angaben, die Sie an dieser Stelle eintragen, müssen den Angaben Ihres individuellen Gerätes entsprechen.

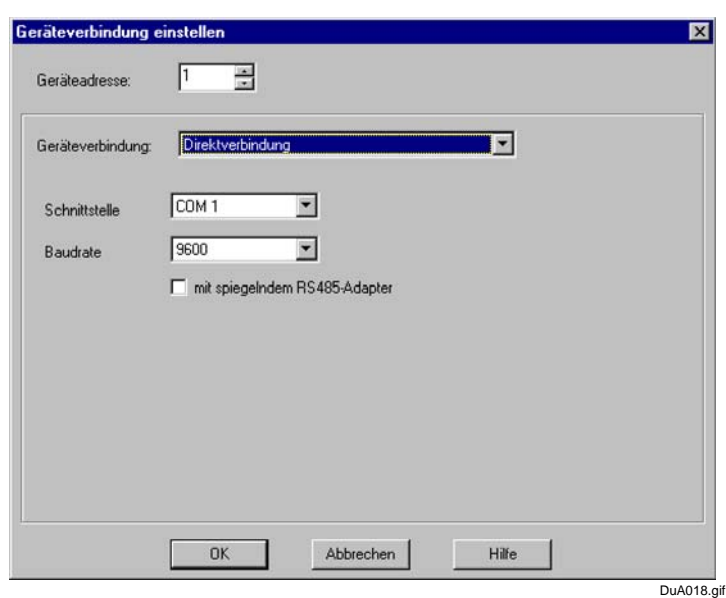

Bild 3-18 Dialogfenster zur Auswahl der gewünschten PC-Schnittstelle - Option Direktverbindung im Listenfeld selektiert

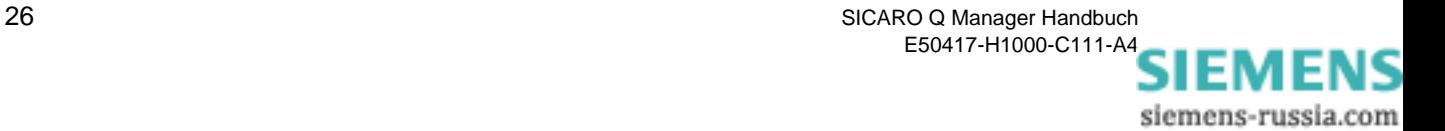

**Modemverbindung** Wählen Sie diesen Eintrag, falls das entsprechende SIMEAS Q-Gerät über Wählmodems und einem Telefonnetz mit dem PC verbunden werden soll. Die Software SICARO Q Manager benutzt Modems, die unter Windows installiert sind. Somit können alle über die **Windows-Systemsteuerung** installierten Modems mit dem SICARO Q Manager benutzt werden.

> Wenn Sie sich für die Verbindung über Modem entscheiden, erscheint ein neues Listenfeld, in dem Sie das Modem auswählen müssen, das mit SICARO Q Manager benutzt werden soll. Über die Schaltfläche **Modem konfigurieren** gelangt man direkt zu den Modem-Einstellungen in der Windows-Systemsteuerung und kann hier gegebenenfalls Änderungen durchführen.

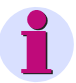

#### **Wichtig:**

Die in der Windows-Systemsteuerung eingestellte Übertragungsgeschwindigkeit eines Modem muss mit der im SIMEAS Q eingestellten Übertragungsgeschwindigkeit übereinstimmen.

Als letzten Schritt geben Sie nun in das angebotene Feld die gewünschte **Telefonnummer** ein. Hier können auch Zusatzsteuerzeichen wie beispielsweise ein "," (1 sec Pause beim Wählen-Warten auf Amtsleitung bei Nebenstellenanlagen) eingegeben werden. Detaillierte Informationen zu diesem Thema finden Sie in der Dokumentation Ihres Modems.

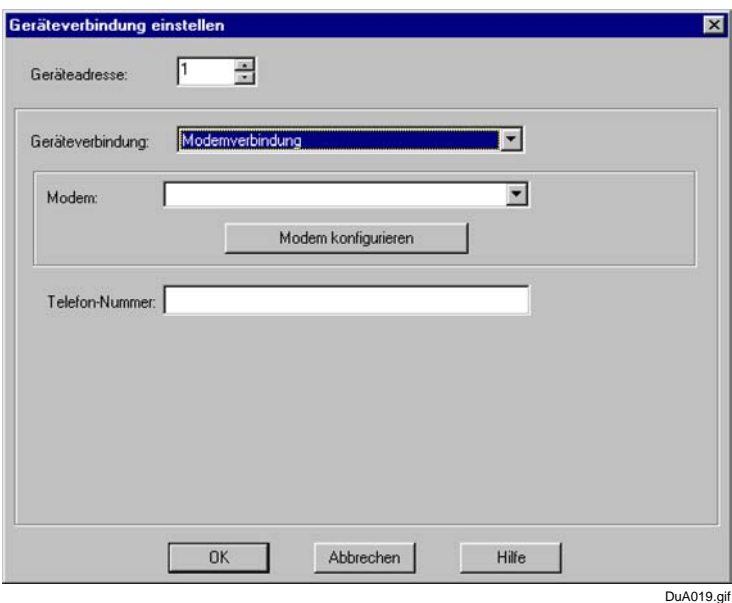

Bild 3-19 Dialogfenster zur Auswahl der gewünschten PC-Schnittstelle - Option Modemverbindung im Listenfeld selektiert

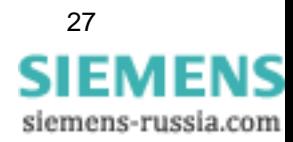

Wenn die Verbindungstypen für alle im Projekt vorhandenen Geräte eingestellt sind, muss das Projekt gespeichert werden, um die Einstellungen dauerhaft zu übernehmen.

In der Anlagenstruktur wird vor den Geräteikonen grafisch angezeigt, welcher Verbindungstyp für dieses Gerät eingestellt ist. Wird für ein Gerät der Verbindungstyp nicht grafisch dargestellt, so sind hier die Verbindungsparameter noch nicht eingestellt. Die Kommunikation zu diesem Gerät ist somit nicht möglich.

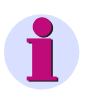

#### **Hinweis:**

**Hinweis:**

Die Verbindung zu den Geräten können Sie mit der Funktion **Identifikation empfangen** [\(siehe Abschnitt 3.7\)](#page-34-0) überprüfen.

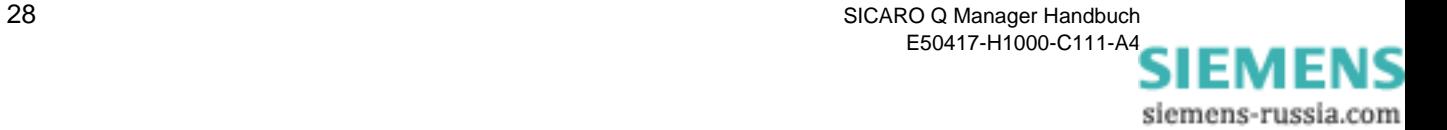

# <span id="page-34-0"></span>**3.7 Identifikation der SIMEAS Q-Geräte abrufen**

Der **SICARO Q Manager** bietet Ihnen die Möglichkeit, Identifikationsdaten eines angeschlossenen SIMEAS Q-Gerätes abzurufen und anzeigen zu lassen.

Dies ist eine sehr nützliche Funktion, mit der Sie sich einen Überblick über die Eigenschaften der angeschlossenen Geräte verschaffen können.

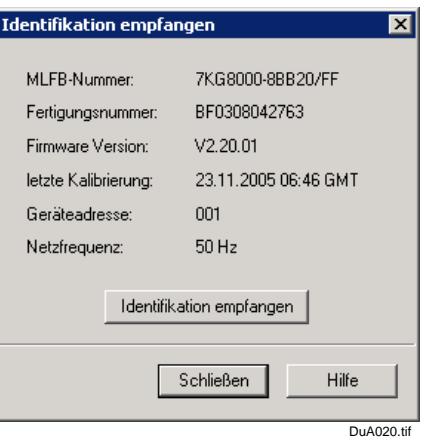

Bild 3-20 Informationsfenster Identifikation empfangen

**Vorgehensweise** Wählen Sie im Kontextmenü des jeweiligen Gerätes den Menüpunkt **Identifikation empfangen** aus. Es erscheint die entsprechende Dialogbox.

> Klicken Sie in der Dialogbox auf die Schaltfläche **Identifikation empfangen**. Nun werden folgende Informationen über das jeweilige SIMEAS Q-Gerät angezeigt:

- **Bestellnummer**
- **Fertigungsnummer**
- **Firmware-Version**
- **Datum der letzten Kalibrierung**
- **Geräte-Adresse**
- **Netzfrequenz**

Klicken Sie auf **Schließen**, um den Dialog zu beenden.

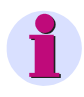

#### **Hinweis:**

Der Empfang der Identifikation ist nur möglich, wenn die Verbindungseinstellungen korrekt parametriert sind.

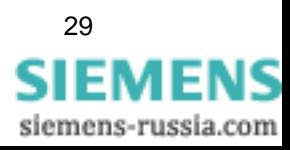

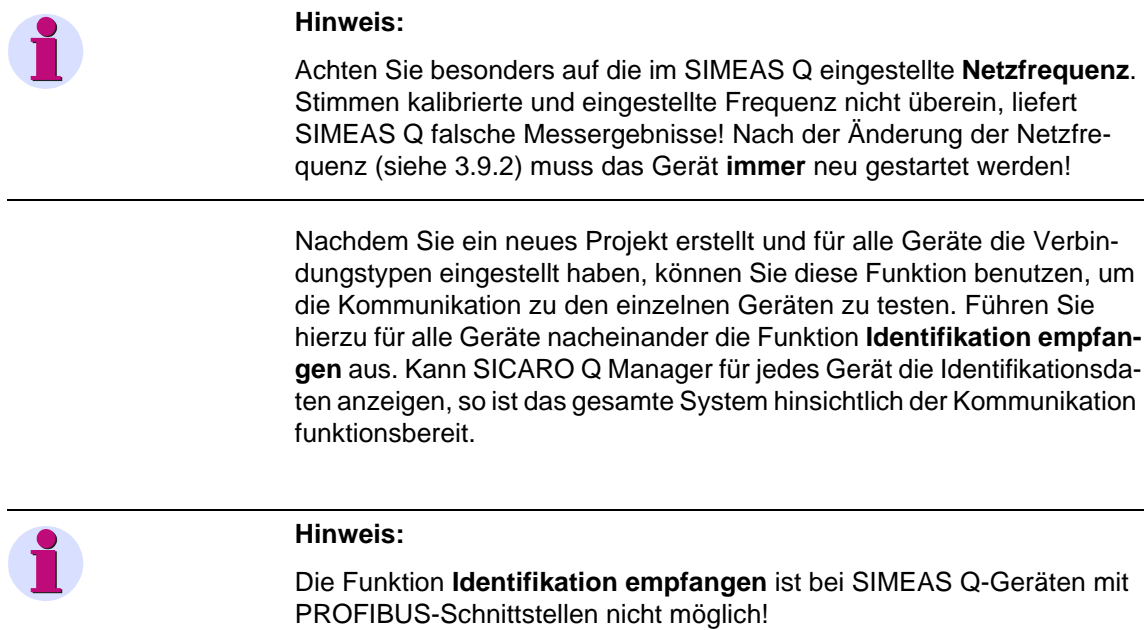

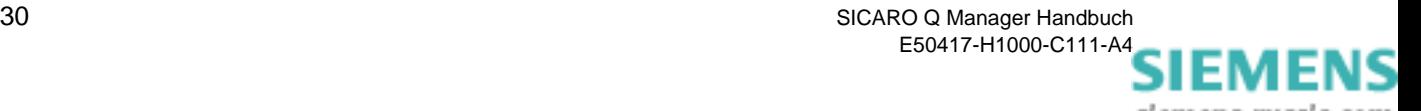
# **3.8 Gerätestatus vom SIMEAS Q-Gerät abrufen**

**Gerätestatus anzeigen**

Zu dieser Funktion gelangen Sie über das Kontextmenü des Gerätes. Wenn Sie diese Funktion auswählen, wird folgendes Fenster aufgeblendet:

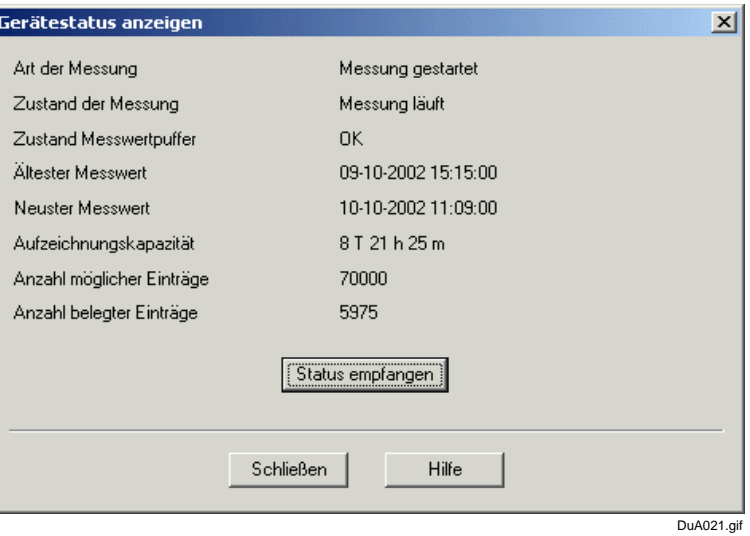

Bild 3-21 Dialogfenster Gerätestatus anzeigen

Hier können nun Informationen über die Messdatenaufzeichnung und die Speicherbelegung aus dem SIMEAS Q-Gerät ausgelesen werden.

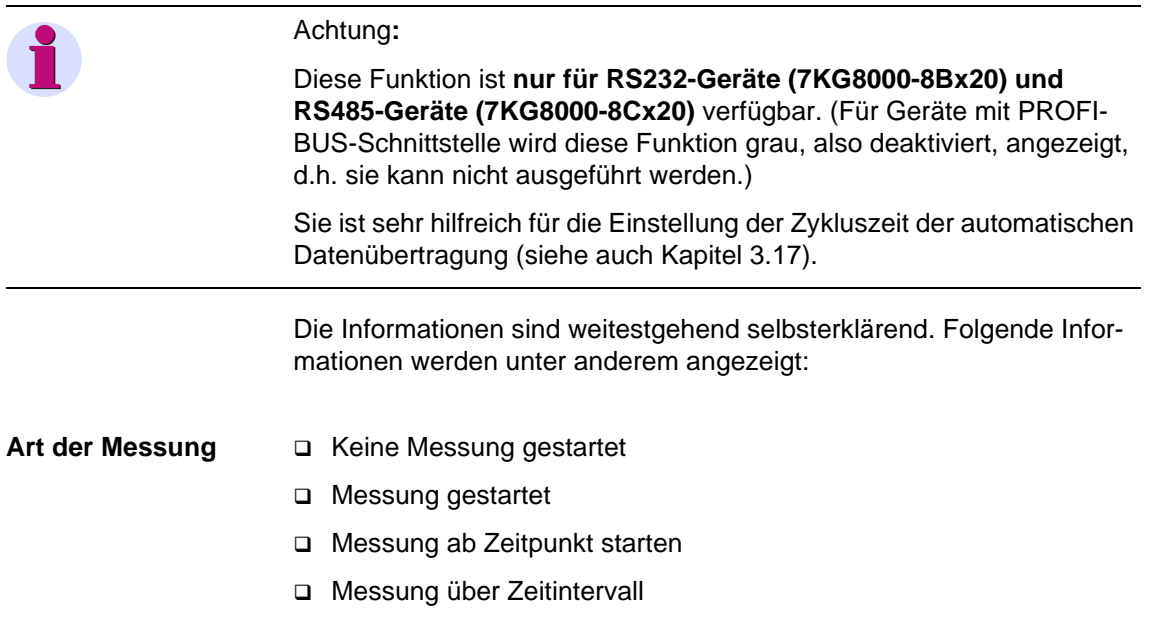

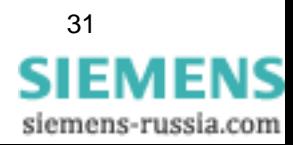

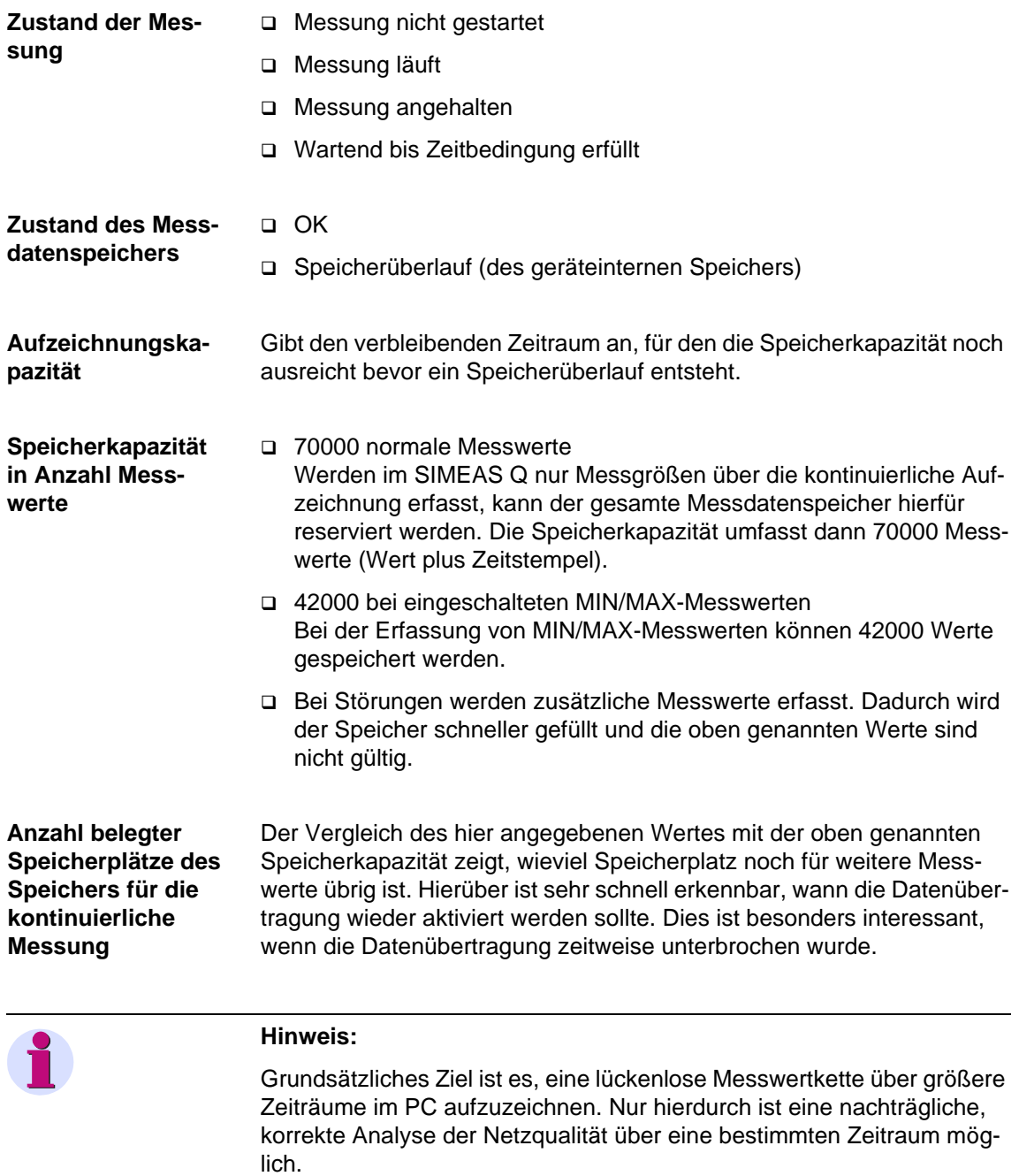

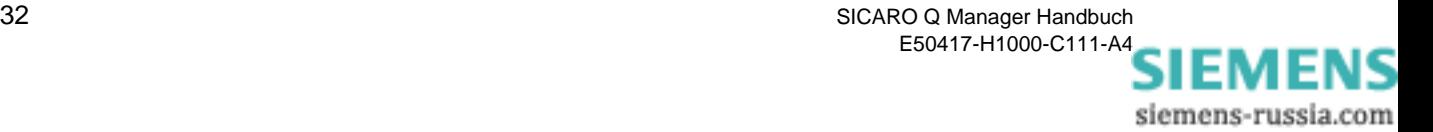

# **3.9 Messeinstellungen parametrieren**

Im Kontextmenü der Geräte finden Sie unter dem Menüpunkt **Messeinstellungen** folgende Funktionen:

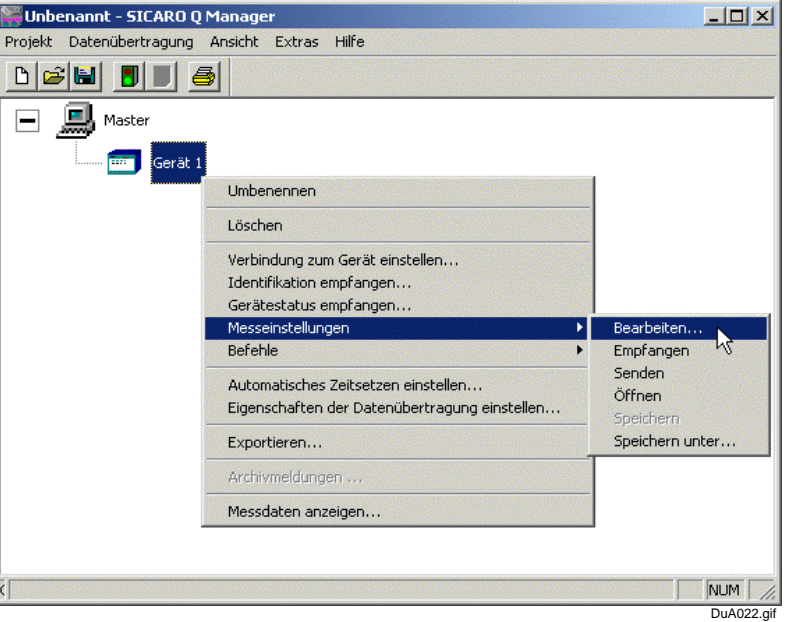

Bild 3-22 Kontextmenü Parametereinstellung

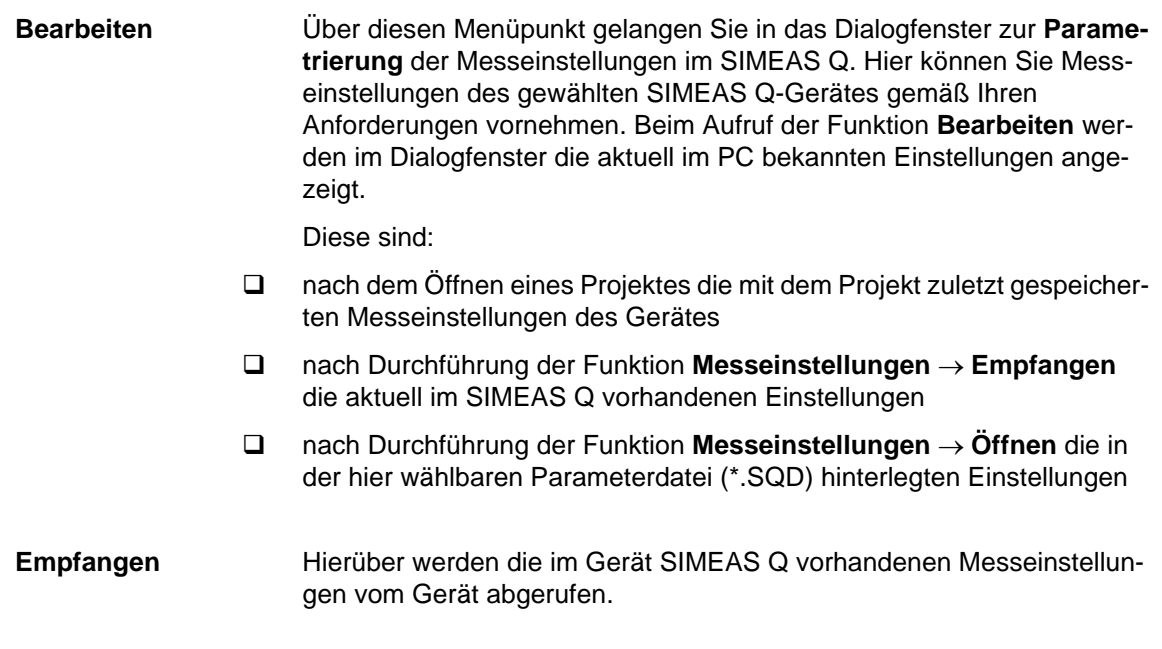

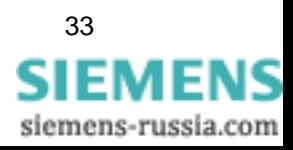

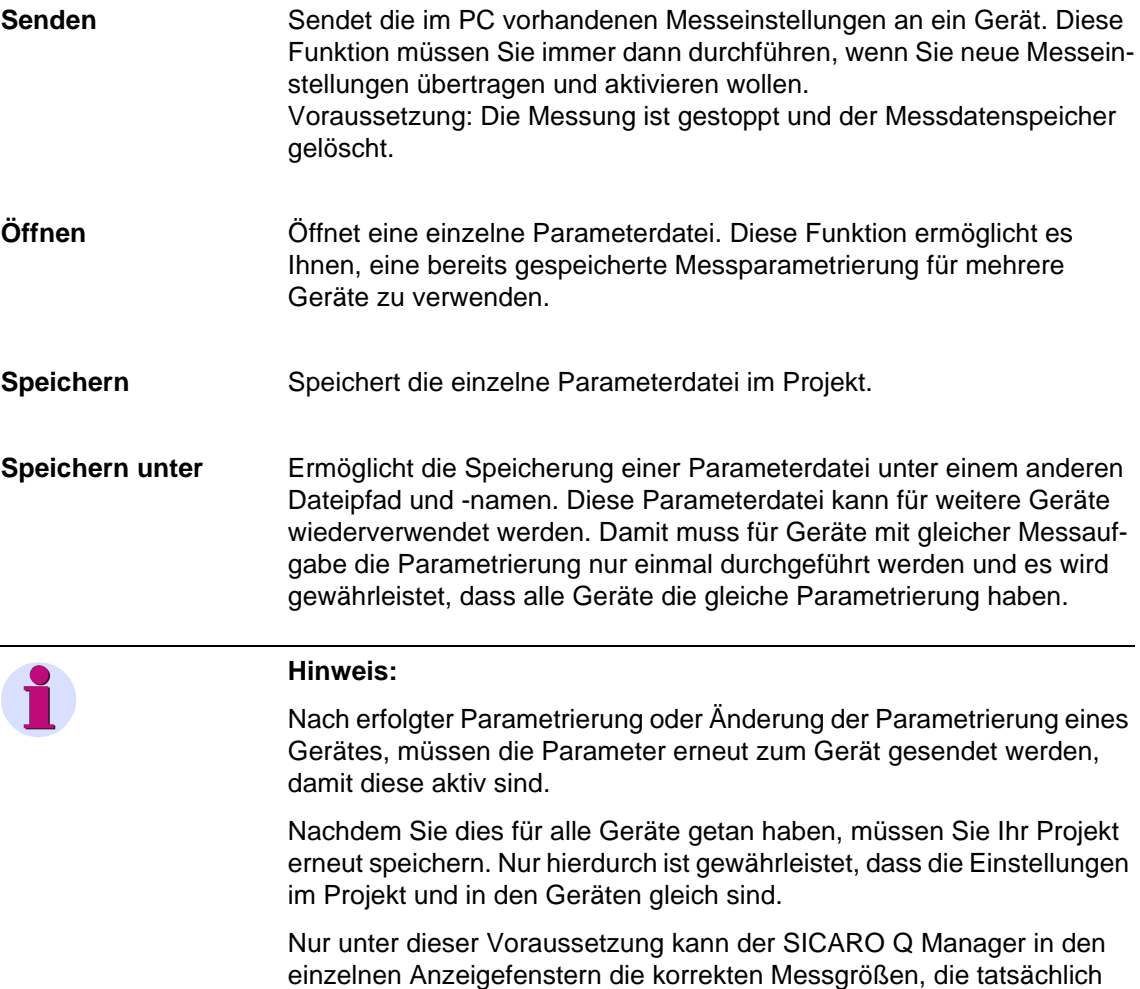

erfasst werden, anzeigen!

### **3.9.1 Messeinstellungen parametrieren (Überblick)**

Das Dialogfenster zur Parametrierung ist in zwei Bereiche unterteilt:

- □ Navigationsfenster (links)
- Datenfenster (rechts)

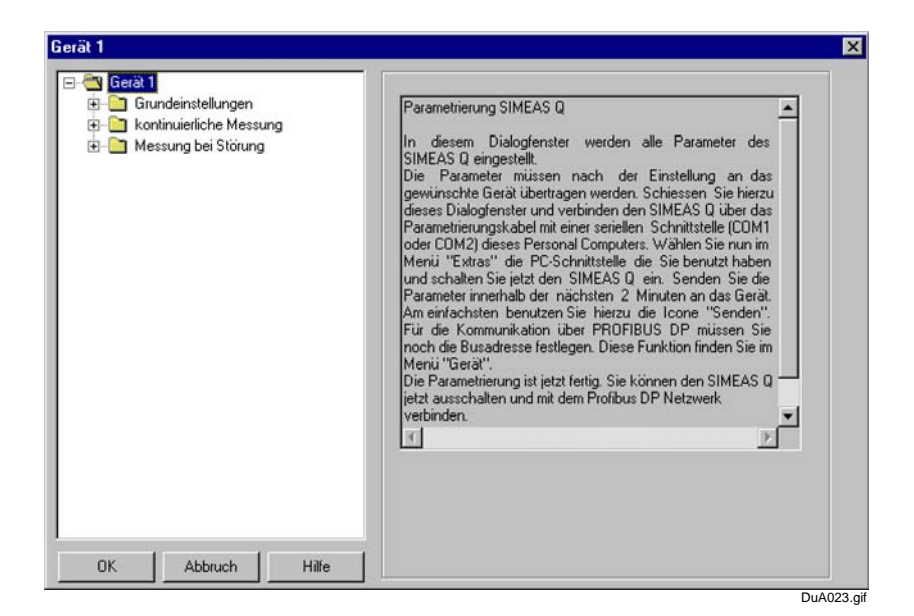

Bild 3-23 Dialogfenster Parametrierung

**Navigationsfenster** Das Navigationsfenster ist wie der Windows Explorer aufgebaut.

Die Messeinstellungen im Navigationsfenster sind in drei Gruppen untergliedert:

- **Grundeinstellungen**
- **kontinuierliche Messung**
- **Messung bei Störung**

Jede Gruppe verzweigt weiter in die Ebene der Datenblätter.

- Datenfenster Im Datenfenster sehen Sie die Datenblätter, die Sie über das Navigationsfenster geöffnet haben.
- **Datenblätter** Bei der Erstellung eines neuen Projektes sind die Datenblätter mit den Werten des Standard-Datensatzes **Unbenannt** vorbelegt. Die hier vorgegebenen Messeinstellungen entsprechen den in der Norm EN50160 (Merkmale der Spannung in öffentlichen Elektrizitätsversorgungsnetzen) festgelegten Mittelungszeiten und Grenzwerten.
	- Öffnen Sie die einzelnen Datenblätter über das Navigationsfenster durch Selektion eines einzelnen Eintrags.

Zur Festlegung der Messeinstellungen wählen Sie in den einzelnen Datenblättern die Parameter entsprechend ihren Anforderungen.

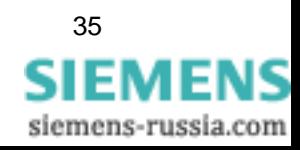

### **3.9.2 Grundeinstellungen festlegen**

Bevor Sie einzelne Messgrößen auswählen, müssen Sie einige grundsätzliche Einstellungen vornehmen.

**Grundeinstellungen** Dies realisieren Sie im Navigationsfenster unter **Grundeinstellungen**. Zu den Grundeinstellungen gehören folgende Parameter:

### **Netzparameter**

- Nennfrequenz des Stromversorgungsnetzes (50 oder 60 Hz)
- Netzart (Einphasennetz, Dreileiternetz, Vierleiternetz)
- □ Nennspannung
- Wandlerverhältnis der Spannungs- und Strom-Primärwandler, falls die Messwerterfassung in Primärwerten gewünscht wird (Anwenderbeschreibung)
- **Funktion der beiden Relaisausgänge** (Binärausgang 1 bzw. Binärausgang 2)
- **Sonstige Einstellungen**
	- Berechnung des Flickerstörfaktors in A- oder P-Werten
	- Festlegen der Basiszeit für die Erfassung von Max- und Min-Werten
	- Festlegen des Zeitraums für die Aufzeichnung von Messwerten
	- Auswahl des Speichermodus

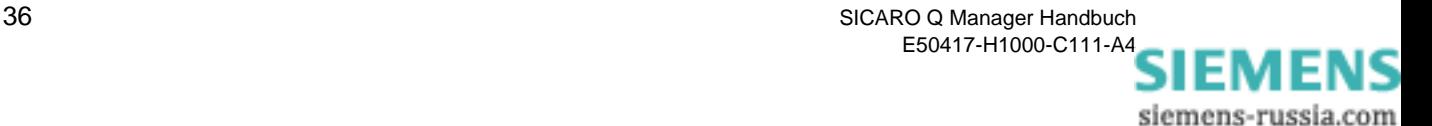

**Netzparameter** Mit der Auswahl des Punktes **Netzparameter** im Navigationsfenster (unter Grundeinstellungen) wird im Datenfenster der Dialog zum Festlegen dieser Parameter eingeblendet.

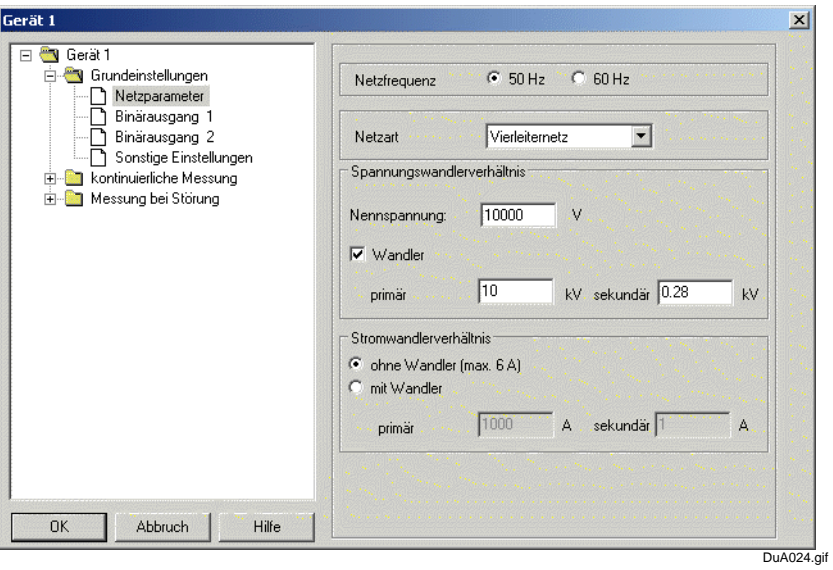

Bild 3-24 Dialogfenster Netzparameter

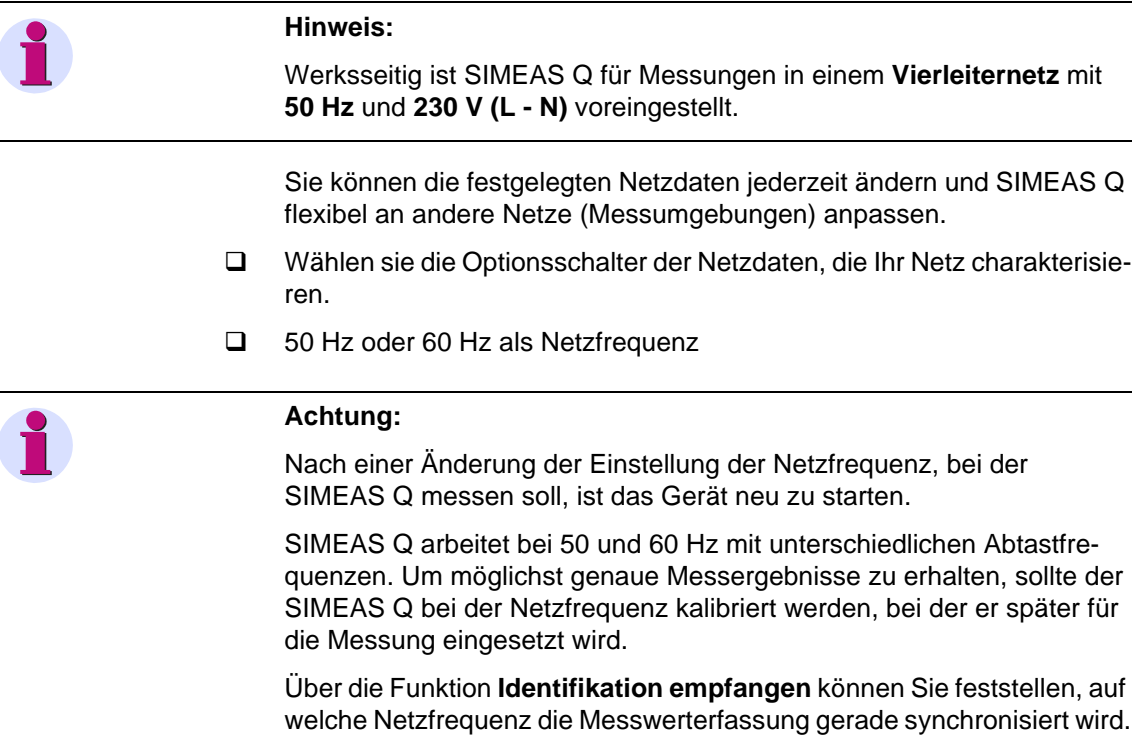

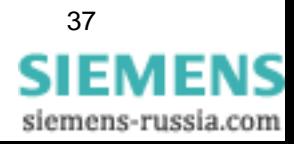

- Einphasennetz, Dreileiternetz oder Vierleiternetz als Netzart
- Wahlweise kann der SIMEAS Q Messwerte als Primär- oder als Sekundärwerte erfassen. Üblicherweise werden die Messgrößen an einem Spannungswandler abgegriffen. Um Primärwerte zu erfassen, müssen Sie das Wandlerverhältnis des Wandlers angeben. Falls Sie die Sekundärwerte erfassen wollen, deaktivieren Sie die Option **Wandler**. Auch für die direkte Spannungsmessung, beispielsweise im 230 V-Netz, deaktivieren Sie diese Option. Eingangsseitig kann der SIMEAS Q Spannungen im Bereich 0 bis 280 V messen. Falls Sie **Wandler** deaktiviert haben, müssen Sie zusätzlich die Nennspannung angeben. Anzugeben sind immer die Phase-Erde-Spannungen. Bei der direkten Messung im 230-V-Netz ist die Nennspannung 230 V. Bei der Messung mit Spannungswandlern meistens 100/Wurzel 3 (57,74 V) oder 110/Wurzel 3 (63,5 V). Bei aktivierter Option **Wandler** kann das Wandlerverhältnis primärseitig im Bereich 0,1 bis 1000 kV und sekundärseitig im Bereich 0 bis 280 V angegeben werden. Achtung: Die Eingabe der Sekundärspannung erfolgt in kV! Die Ein-

gabe im Feld **Nennspannung** dient als Berechnungsgrundlage für die Auswertung mit SICARO PQ.

 Wie bei den Spannungen kann SIMEAS Q auch die Ströme in Primäroder in Sekundärwerten erfassen. Entsprechend ist hier das Wandlerverhältnis des Stromwandlers anzugeben. Eingangsseitig kann der SIMEAS Q Ströme im Bereich 0 bis 6 A messen. Bei der Einstellung **ohne Wandler** erfasst der SIMEAS Q also Messwerte in diesem Bereich.

Das Wandlerverhältnis kann primärseitig im Bereich 1 bis 100000 A und sekundärseitig im Bereich 0 bis 6 A angegeben werden. Üblicherweise ist der sekundäre Wandlerausgang 1 A oder 5 A.

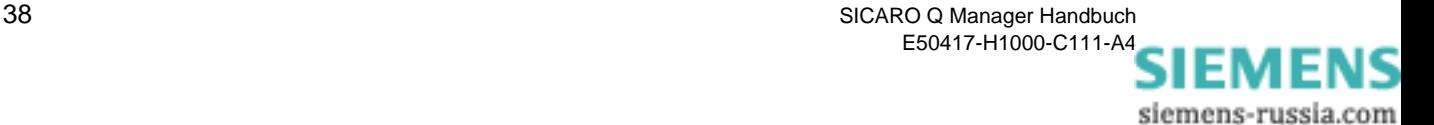

**Binärausgänge** SIMEAS Q verfügt über 2 mittels Optokopplerrelais realisierte Binärausgänge. Die hierüber verfügbare binäre Schaltinformation kann mit anderen Geräten wie Schreibern, Hupen, Signalgebern oder Impulszählern genutzt werden.

> Den beiden Binärausgängen können Sie unabhängig voneinander vordefinierte Funktionen zuweisen.

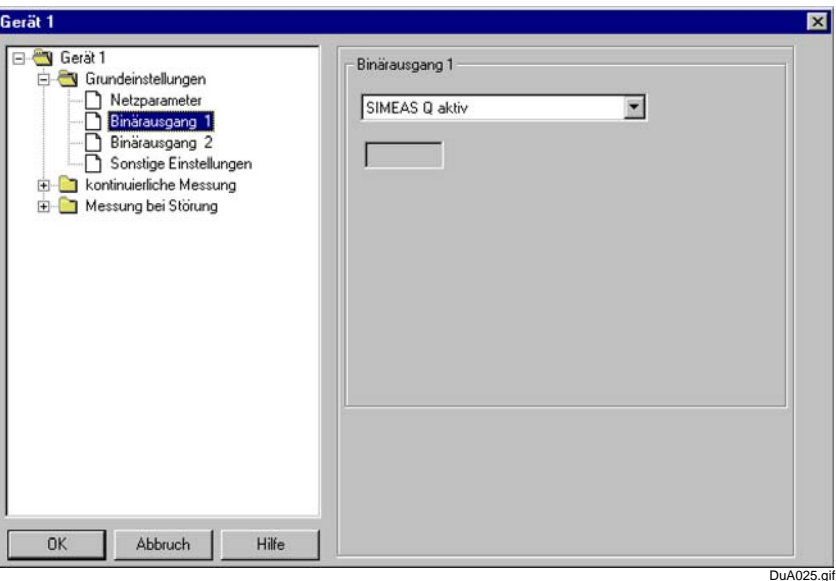

Bild 3-25 Dialogfenster Binärausgang

**Voreinstellung** Voreingestellt ist **SIMEAS Q aktiv** für Binärausgang 1 und **Spannungseinbruch** für Binärausgang 2.

Um diese Einstellungen zu ändern, gehen Sie wie folgt vor:

 Wählen Sie im Navigationsfenster unter Grundeinstellungen **Binärausgang 1** bzw. **Binärausgang 2**. Das entsprechende Datenfenster wird geöffnet und die momentane Einstellung des gewählten Binärausganges markiert.

Weisen Sie dem Binärausgang die gewünschte Funktion aus dem Drop-Down-Listenfeld zu. Dabei stehen folgende Funktionen zur Verfügung:

**SIMEAS Q aktiv** Mit der Funktion SIMEAS Q aktiv können Sie überwachen, ob das Gerät eingeschaltet ist (Kontakt offen). Fällt der Kontakt ab, ist das Gerät ausgeschaltet oder gestört.

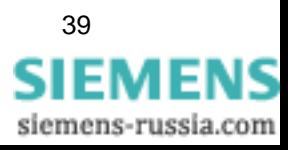

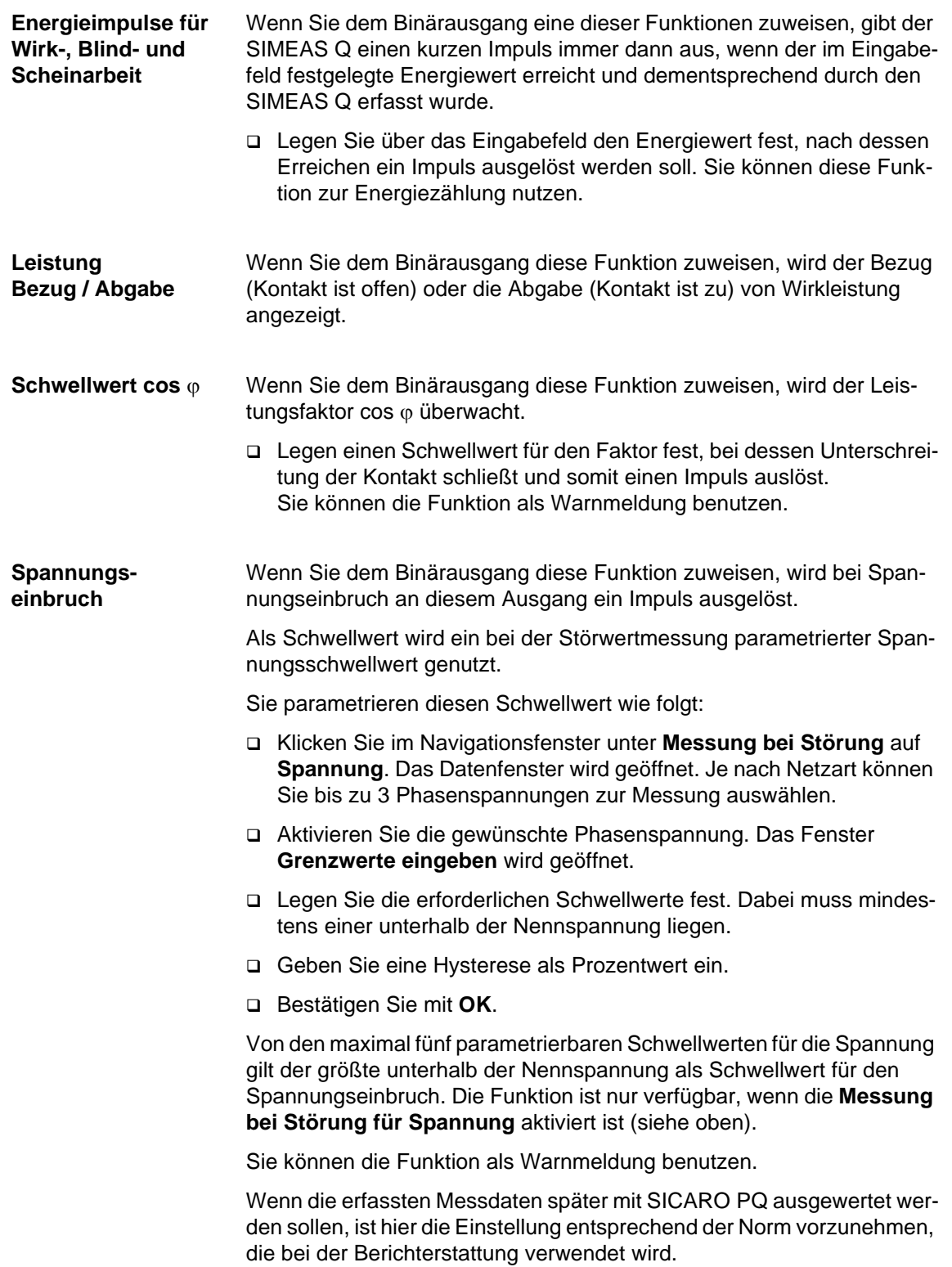

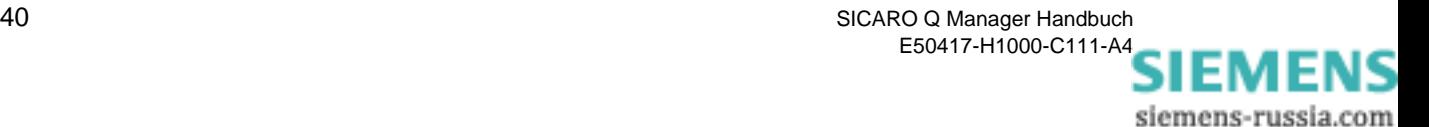

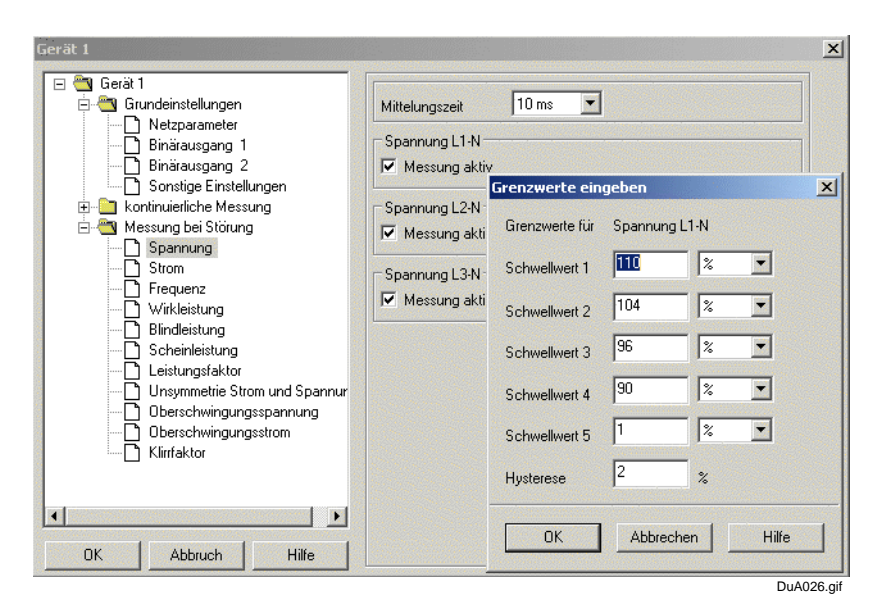

Bild 3-26 Dialogfenster Grenzwerte eingeben

**Sonstige Einstellungen** Unter diesem Punkt definieren Sie alle übrigen Grundeinstellungen zum Parametrieren des SIMEAS Q.

Sie wählen die Berechnungsmethoden für Flickerstörfaktoren und Leistungsberechnung sowie den Speichermodus aus und definieren Zeitpunkt und Dauer der Aufzeichnung sowie das Messintervall zur Extremwertermittlung bei kontinuierlicher Messung.

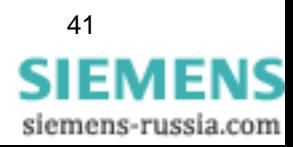

### **Voreinstellungen** Die voreingestellten Werte sind in [Bild 3-27](#page-47-0) ersichtlich.

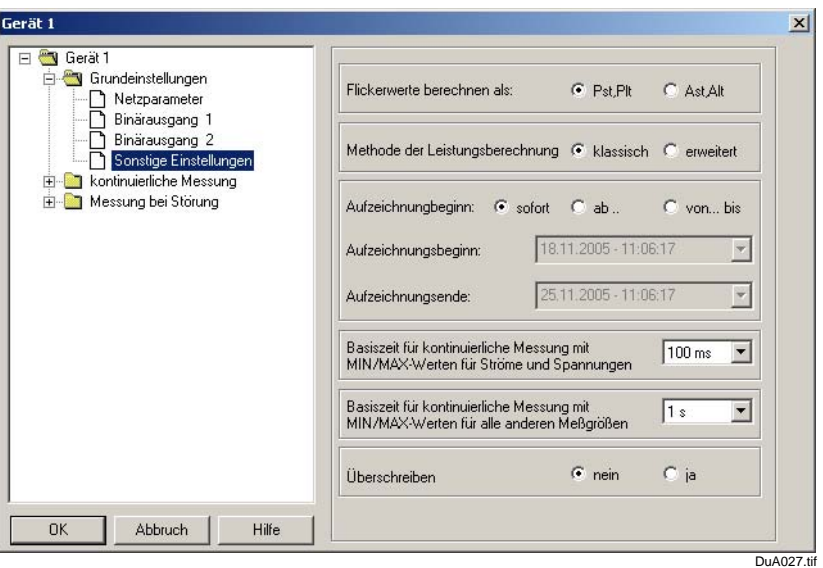

<span id="page-47-0"></span>Bild 3-27 Datenblatt Grundeinstellungen Sonstige Einstellungen

Um Änderungen vorzunehmen, gehen Sie wie folgt vor:

- Wählen Sie im Navigationsfenster unter Grundeinstellungen **Sonstige Einstellungen**. Das Datenblatt ([Bild 3-27](#page-47-0)) wird im Datenfenster geöffnet.
- Nehmen Sie die erforderlichen Einstellungen vor. Im Folgenden wird die Bedeutung der einzelnen Eingabemöglichkeiten ausführlich erläutert.

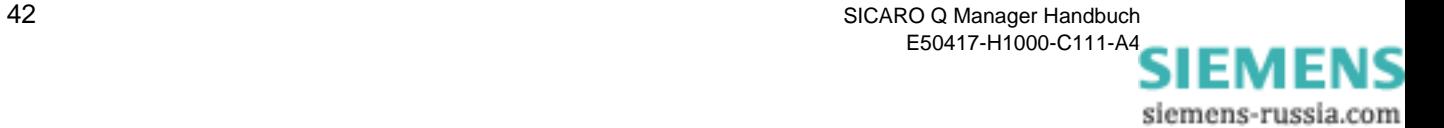

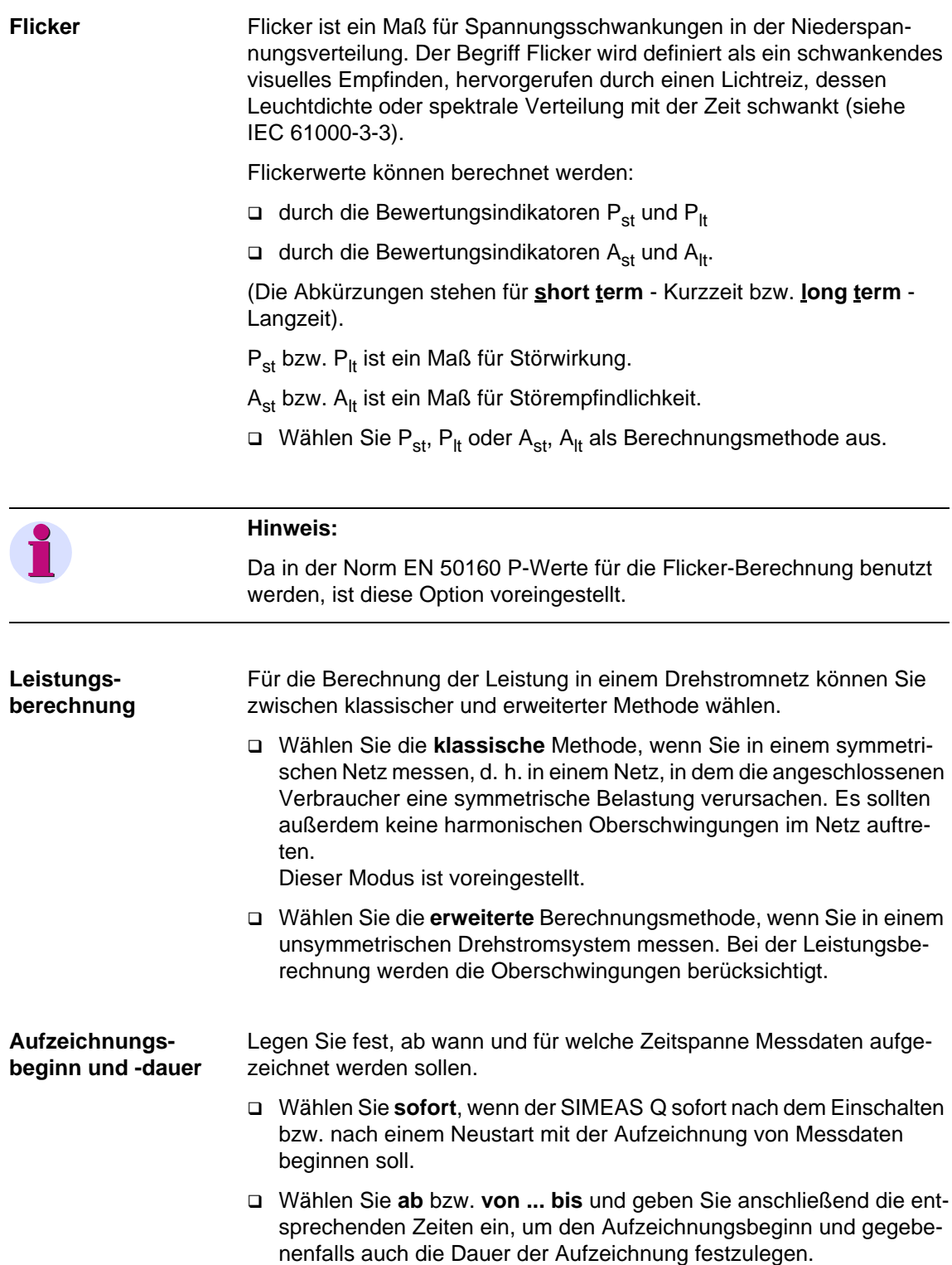

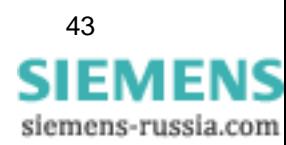

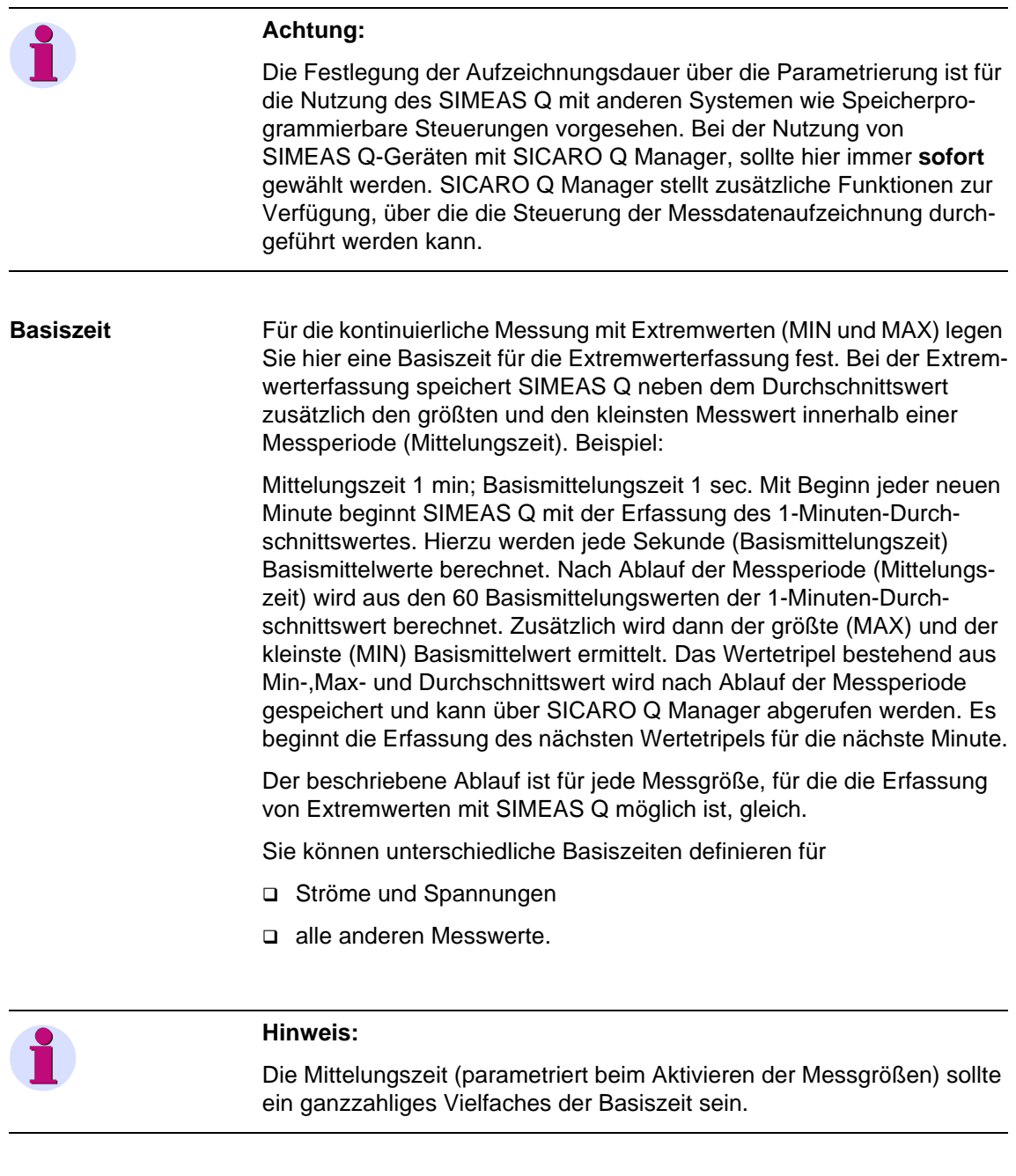

**Speichermodus** Über diese Einstellung legen Sie fest, ob der SIMEAS Q als Rekorder oder als Sensor für Messgrößen arbeitet.

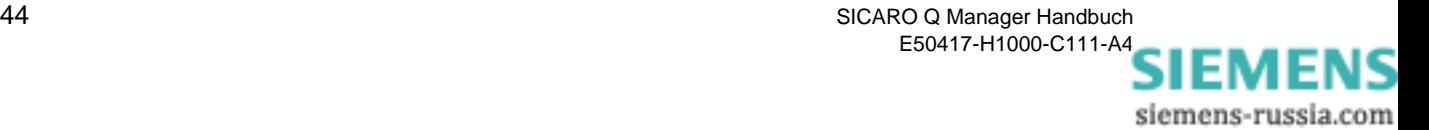

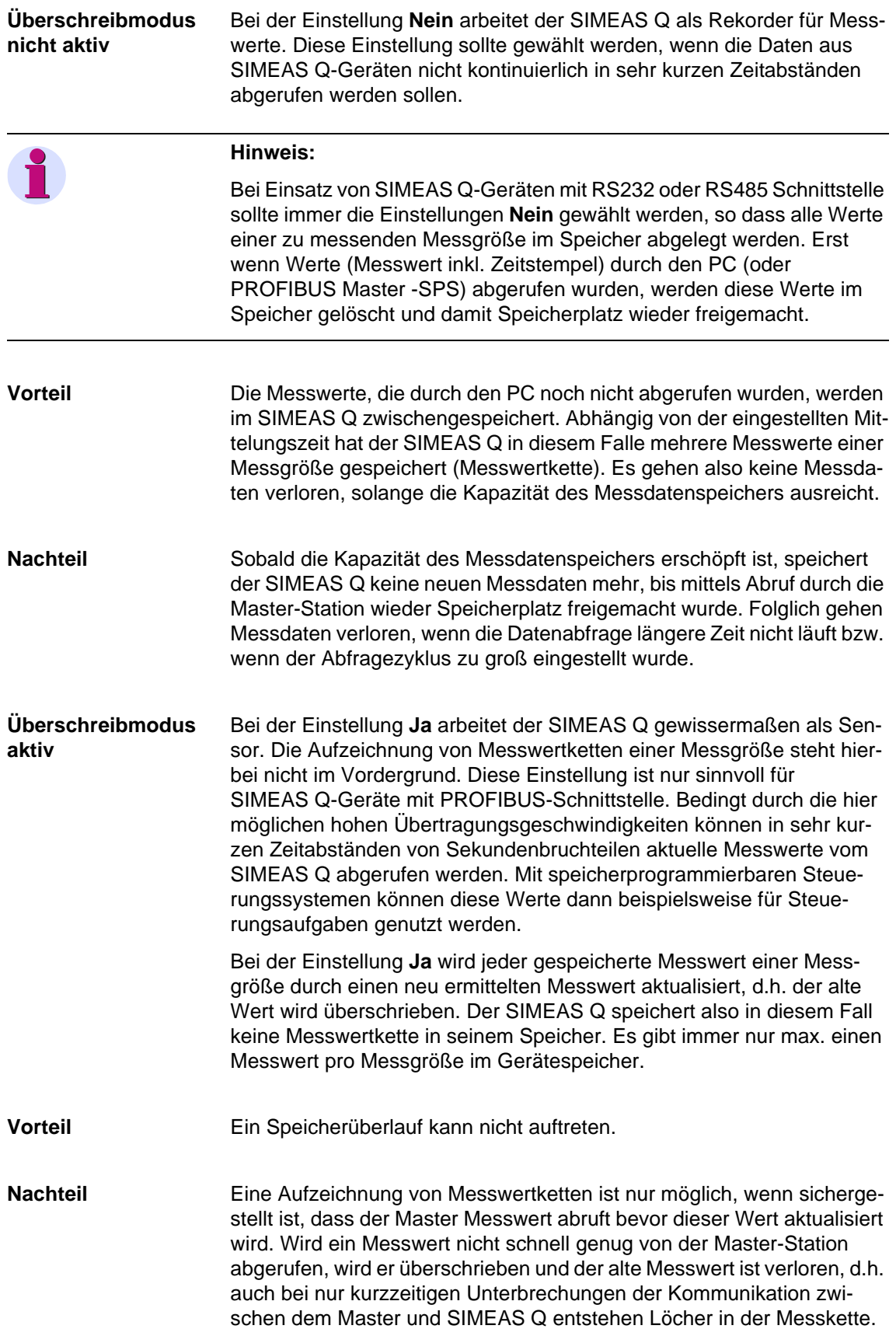

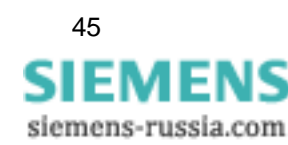

## **3.9.3 Messgrößen aktivieren für die kontinuierliche Messung**

Bei kontinuierlicher Aufzeichnung legen Sie für jede ausgewählte Messgröße (außer Flicker) spezifische Messperioden (Mittelungszeiten) fest. Über die eingestellte Mittelungszeit wird aus den am Eingang gemessenen Strom- und Spannungswerten ein Mittelwert der verschiedenen Messgrößen bestimmt und kontinuierlich im Speicher mit Zeitstempel abgelegt.

Zusätzlich können Sie die Extremwerte innerhalb einer Messperiode (Mittelungszeit) erfassen (Basiszeit).

### **Hinweis:**

Wenn die Daten mit SICARO PQ ausgewertet werden sollen, muss die Mittelungszeit der Norm entnommen werden, die bei der Auswertung in SICARPO PQ verwendet werden soll.

Es ist auch zulässig die Mittelungszeit auf einen ganzzahligen Teil der Normmittelungszeit zu setzen. Dadurch wird aber der Speicherbedarf und die Bearbeitungsgeschwindigkeit beeinflusst.

### Beispiel:

Mittelungszeit laut Norm 10 Minuten → einstellbare Mittelungszeit 10 min, 5 min, 2 min, 1 min, 50 s, 40 s, 30 s, 20 s, 10 s.

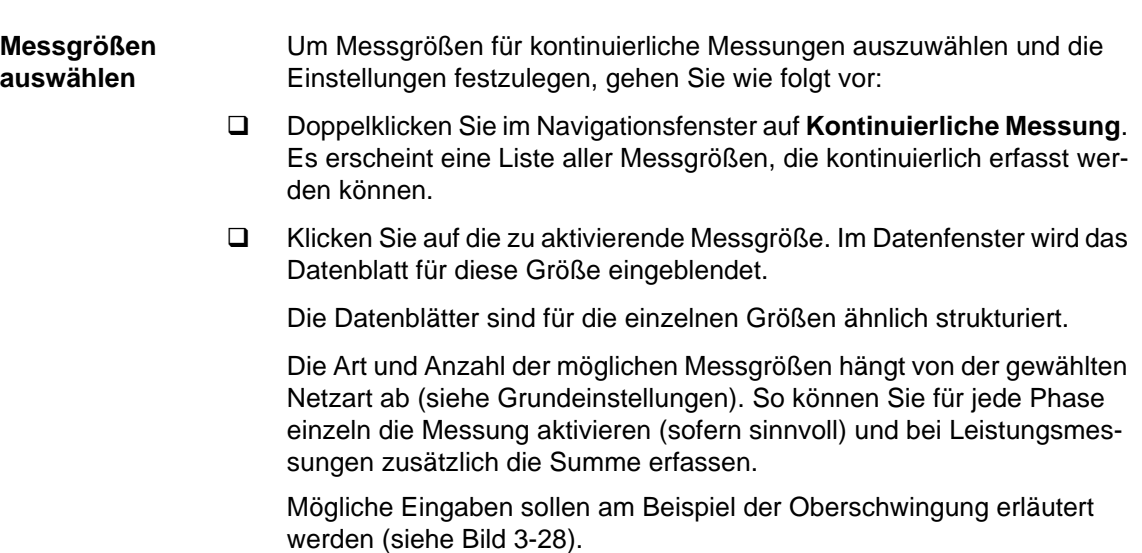

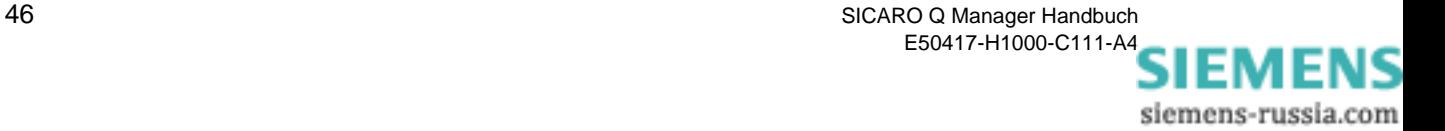

| Grundeinstellungen<br>向<br>Netzparameter                                                                 | 10 min<br>Mittelungszeit                                                                                                    |
|----------------------------------------------------------------------------------------------------|----------------------------------------------------------------------------------------------------|
| Binärausgang 1<br>Binarausgang 2<br>Sonstige Einstellungen<br>kontinuierliche Messung<br>$=$<br>Spannung | Oberschwingungsspannung L1-N<br>C Ja, mit MIN/MAX<br>C Nein G Ja<br>Messung aktiv:                                                                            |
|                                                                                                    | Oberschwingungsspannung L2-N<br>C Nein G Ja<br>C Ja. mit MIN/MAX<br>Messung aktiv:                                                                            |
| Strom<br>Frequenz<br>Wirkleistung                                                                        | Oberschwingungsspannung L3-N<br>C Nein G Ja<br>C Ja mit MIN/MAX<br>Messung aktiv:                                                                             |
| Blindleistung<br>Scheinleistung<br>Leistungsfaktor<br>Symmetrie Strom und Spannung                       | Harmonische                                                                                                    |
| <b>Flicker Kurzzeit</b>                                                                                  | $\nabla$ 1. $\nabla$ 2. $\nabla$ 3. $\nabla$ 4. $\nabla$ 5. $\nabla$ 6. $\nabla$ 7. $\nabla$ 8.                                                               |
| Flicker Langzeit                                                                                         | 9 $\triangledown$ 10 $\triangledown$ 11 $\triangledown$ 12 $\triangledown$ 13 $\triangledown$ 14 $\triangledown$ 15 $\triangledown$ 16<br>⊽                   |
| Oberschwingungsspannung                                                                                  | 17 $\triangledown$ 18 $\triangledown$ 19 $\triangledown$ 20 $\triangledown$ 21 $\triangledown$ 22 $\triangledown$<br>23<br>$\overline{\triangledown}$ 24<br>⊽ |
| Oberschwingungsstrom                                                                                     | 25 $\overline{V}$ 26 $\overline{V}$ 27 $\overline{V}$ 28 $\overline{V}$ 29 $\overline{V}$ 30 $\overline{V}$ 31<br>⊽<br>$\overline{V}$ 32                      |
| THD                                                                                                    | $\triangledown$ 33 $\triangledown$ 34 $\triangledown$ 35 $\triangledown$ 36 $\triangledown$ 37 $\triangledown$ 38 $\triangledown$ 39 $\triangledown$ 40       |
| Arbeit<br>Messung bei Störung<br>中                                                                       | keine<br>alle<br>geraden<br>ungerade                                                                                                    |

<span id="page-52-0"></span>Bild 3-28 Datenblatt kontinuierliche Messung Oberschwingungsspannung

Um Einstellungen für eine Messgröße festzulegen bzw. zu ändern, gehen Sie wie folgt vor:

 Legen Sie über das Drop-Down-Listenfeld die Mittelungszeit fest (möglicher Bereich 1 s - 1 h). Die Zeit gilt für alle in **diesem** Datenblatt aktivierten Größen.

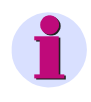

### **Hinweis:**

Die Mittelungszeit soll ein ganzzahliges Vielfaches der Basiszeit sein. Für die Messgröße **Flicker** ist die Mittelungszeit durch die Normung fest vorgegeben und ist dementsprechend hier nicht einstellbar. Die vorgegebenen Mittelungszeiten sind für **Flicker Kurzzeit** 10 min, für **Flicker Langzeit** 120 min.

 Sie aktivieren die Messung für die gewünschte Größe, indem Sie auf **Ja** oder **Ja mit MIN/MAX** klicken. Bei letzterem werden die Extremwerte für diese Größe mit erfasst.

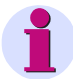

#### **Hinweis:**

Den Zeitraum für die Extremwerterfassung haben Sie als Basiszeit (siehe Grundeinstellungen) für Ströme und Spannungen bzw. für alle übrigen Messgrößen einheitlich festgelegt.

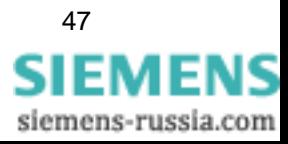

 $\mathbf{f}$ 

In der Maske für Oberschwingungsspannung bzw. Oberschwingungsstrom legen Sie zusätzlich fest, welche Oberschwingungen gemessen werden sollen (bis 40. Harmonische).

Wählen Sie **einzelne** Oberschwingungen aus (Anklicken)

oder

 Klicken Sie auf eine der unteren Schaltflächen und wählen Sie **alle**, alle **geraden**, alle **ungeraden** bzw. **keine** Oberschwingungen aus.

### **Achtung:**

Wenn Sie einer dieser Schaltflächen betätigen, wird die bisherige Auswahl überschrieben.

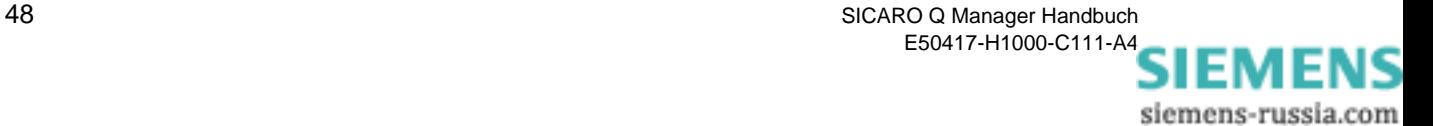

## **3.9.4 Messgrößen aktivieren für Störwertmessung**

Bei der ereignisgesteuerten Erfassung von Messdaten berechnet SIMEAS Q einen Durchschnittswert über eine einstellbare Mittelungszeit pro selektierter Messgröße. Dieser Durchschnittswert wird mit eingestellten Schwellwerten verglichen. Werden diese über- bzw. wieder unterschritten, erfolgt eine Messdatenaufzeichnung.

Dabei werden der Zeitpunkt sowie der bisherige durchschnittliche Messwert aufgezeichnet. Man erhält so Informationen, wann bestimmte Messgrößen einen Nennbereich verlassen haben bzw. wann sie wieder in diesen zurückgekehrt sind.

**Messgrößen auswählen**  Um Messgrößen für Störwertmessung auszuwählen und die Einstellungen festzulegen, gehen Sie wie folgt vor:

- Doppelklicken Sie im Navigationsfenster auf **Messung bei Störung**. Es erscheint eine Liste aller Größen für Störwerterfassung.
- Klicken Sie auf die zu aktivierende Messgröße. Im Datenfenster wird das Datenblatt für diese Größe eingeblendet.

Die Datenblätter sind für die einzelnen Größen ähnlich strukturiert.

Die Art und Anzahl der möglichen Messgrößen hängt von der gewählten Netzart ab (siehe Grundeinstellungen). So können Sie für jede Phase einzeln die Messung aktivieren (sofern sinnvoll) und bei Leistungsmessungen zusätzlich die Summe erfassen lassen.

Mögliche Eingaben sollen am Beispiel der Oberschwingung erläutert werden (siehe [Bild 3-29\)](#page-54-0).

<span id="page-54-0"></span>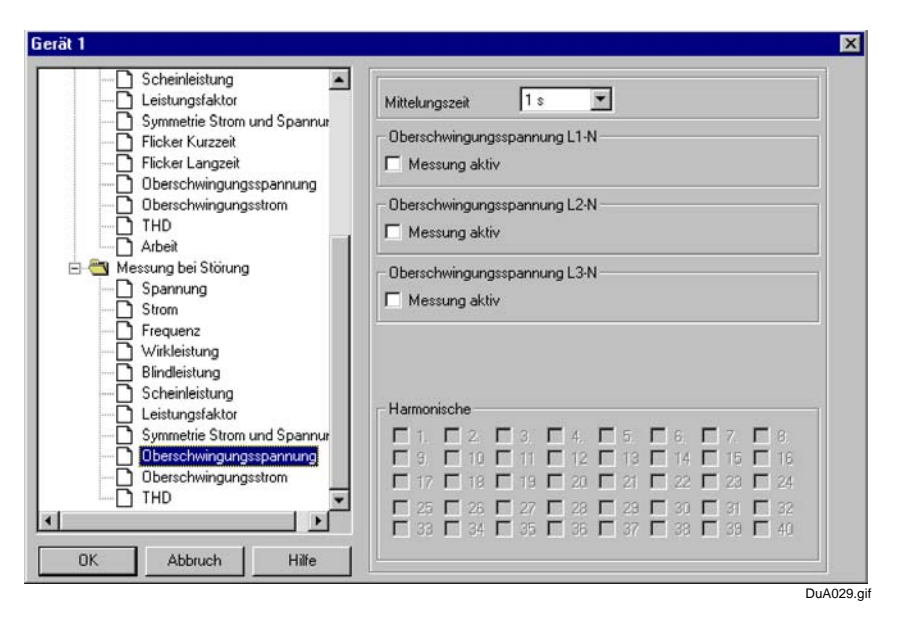

Bild 3-29 Grenzwertfestlegung für harmonische Schwingungen

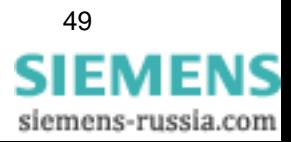

Um Einstellungen für eine Messgröße festzulegen bzw. zu ändern, gehen Sie wie folgt vor:

- Legen Sie über das Drop-Down-Listenfeld die Mittelungszeit fest. Die ausgewählte Zeit gilt für alle in **diesem** Datenblatt aktivierten Größen.
- Sie aktivieren die Messung für die gewünschte Größe, indem Sie auf das Kontrollkästchen **Messung aktiv** klicken. Es wird der Dialog zum Festlegen der Schwellwerte eingeblendet (außer bei Oberschwingungen).

Im Datenblatt für Oberschwingungsspannung bzw. Oberschwingungsstrom (siehe [Bild 3-29](#page-54-0)) legen Sie zusätzlich fest, welche Oberschwingungen gemessen werden sollen (bis 40. Harmonische).

□ Klicken Sie auf die zu messende Oberschwingung.

Das Fenster **Grenzwerte eingeben** wird aufgeblendet.

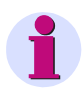

### **Hinweis:**

Bei Oberschwingungen wird der Dialog zum Eingeben der Schwellwerte erst eingeblendet, wenn Sie die zu messende Oberschwingung auswählen. Sie können für jede Oberschwingung einzeln Schwellwerte festlegen.

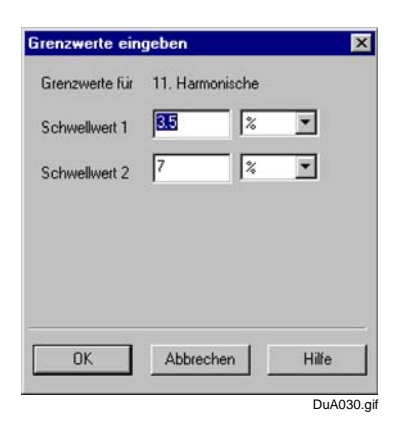

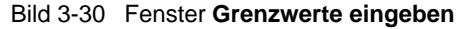

- Geben Sie die Schwellwerte und die dazugehörige Maßeinheit ein.
- Bestätigen Sie mit **OK.**

### **Hinweis:**

Beim erneuten Anklicken eines Kontrollkästchens werden die Messungen für ausgewählte Größen bzw. Oberschwingungen deaktiviert. Die eingestellten Schwellwerte bleiben voreingestellt und stehen beim erneuten Aktivieren zur Verfügung.

Die Zahl der möglichen Schwellwerte ist nicht für alle Messgrößen gleich.

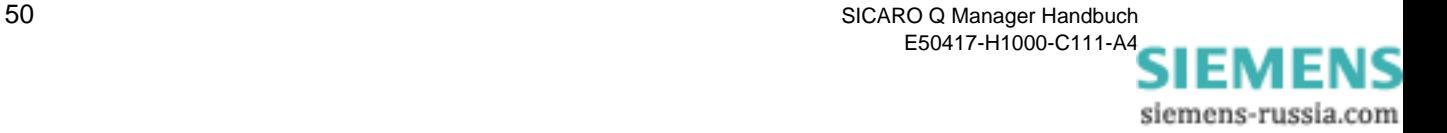

 Speichern Sie das Projekt mit **Projekt** → **Speichern**, um die Änderungen zu übernehmen.

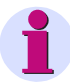

### Wichtig**:**

Erst nach dem Speichern des Projektes erkennt der PC, welche Messgrößen er später für die Anzeige zulassen kann! Somit ist dieser Schritt **zwingend erforderlich** und darf keinesfalls vergessen werden.

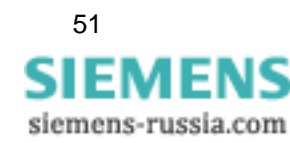

# **3.10 Projektdaten drucken**

Die Messeinstellungen für Ihr Projekt können Sie ausdrucken. Gehen Sie folgendermaßen vor:

Klicken Sie auf **Projekt** → **Drucken**.

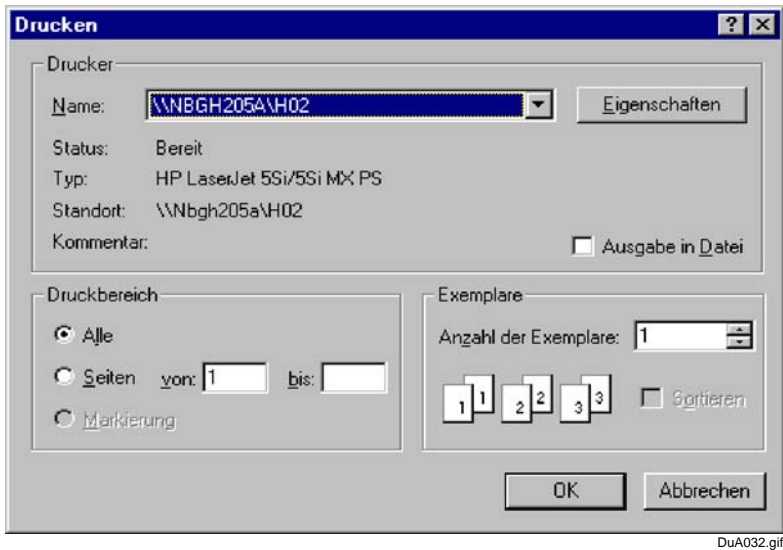

Bild 3-31 Fenster **Drucken**

 Wählen Sie den gewünschten Drucker und die entsprechenden Druckparameter.

Nach Starten des Druckvorganges erhalten Sie einen Ausdruck für das gesamte Projekt mit allen Geräten und deren Messparametern.

# **3.11 Datum/Uhrzeit der SIMEAS Q-Geräte manuell einstellen**

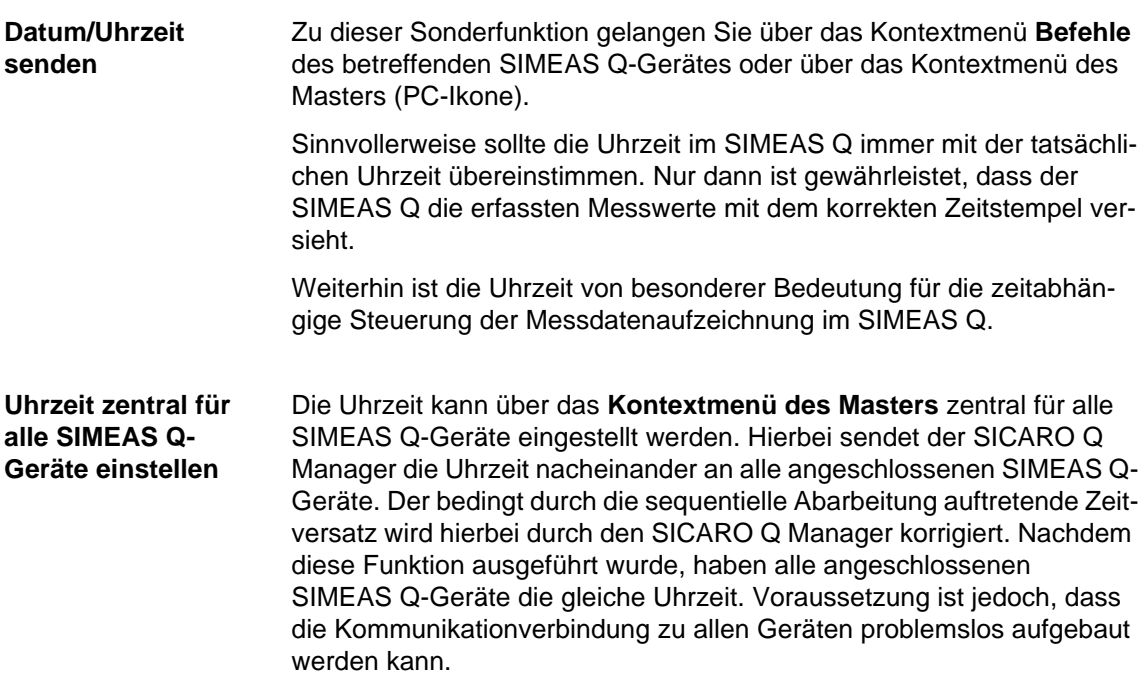

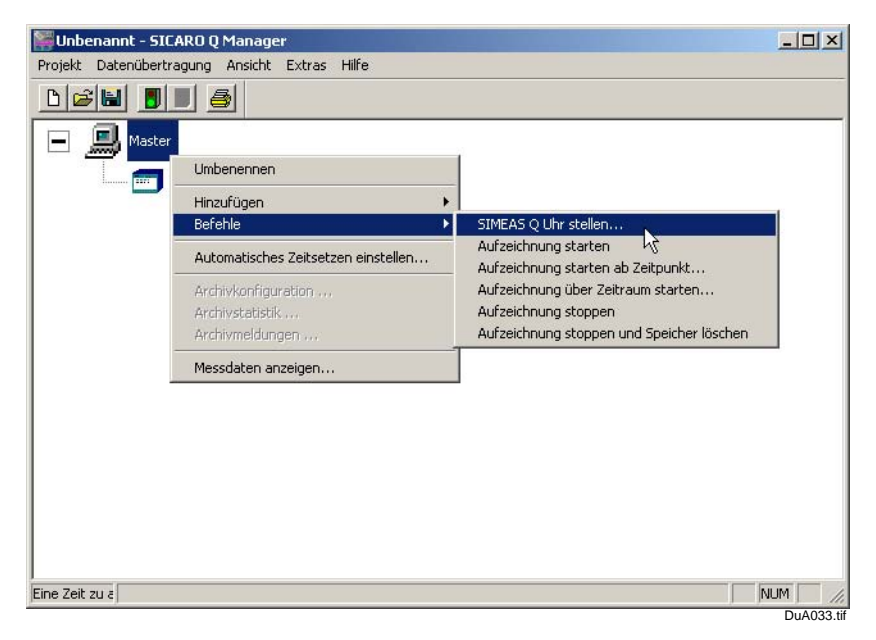

Bild 3-32 Manuelles Einstellen der Uhrzeit im SIMEAS Q

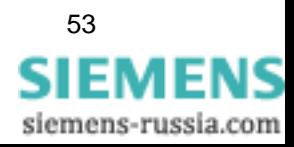

**Uhrzeit individuell für ein einzelnes SIMEAS Q-Gerät einstellen**

Um die Uhrzeit individuell für ein bestimmtes Gerät einzustellen, wird diese Funktion auch über das **Kontextmenü des jeweiligen Gerätes** angeboten.

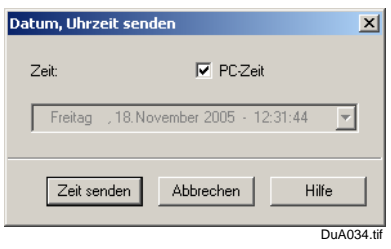

Bild 3-33 Dialogfenster zum Senden der Zeitangaben

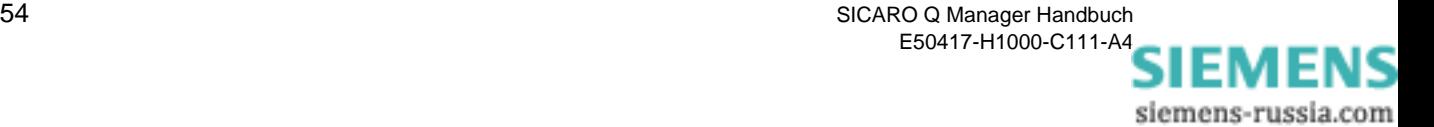

# **3.12 Messdatenaufzeichnung im SIMEAS Q steuern**

## **3.12.1 Voraussetzung**

- Der SICARO Q Manager ist installiert und die Anlagenstruktur wurde aufgebaut.
- Die Verbindungsparameter zu den einzelnen Geräten sind korrekt eingestellt und die Verbindung kann problemlos aufgebaut werden.
- Alle SIMEAS Q-Geräte sind für ihre jeweilige Messaufgabe eingestellt.
- Die Anlagenstruktur und die einzelnen Messeinstellungen der SIMEAS Q-Geräte werden als Projekt gespeichert.
- Die gesamte Kommunikation kann zu allen Geräten problemlos aufgebaut werden und die einzelnen Geräte befinden sich im Aufzeichnungsmodus (2 Minuten nach Netzein bzw. Neustart)

### **3.12.2 SIMEAS Q-Befehle**

Über die Befehle

- **Aufzeichnung starten**
- **Aufzeichnung starten ab Zeitpunkt**
- **Aufzeichnung über Zeitraum starten**
- **Aufzeichnung stoppen**
- **Aufzeichnung stoppen und Speicher löschen**

können Sie die Messdatenaufzeichnung in den SIMEAS Q-Geräten steuern. Sie finden die Befehle im Kontextmenü des Masters und der einzelnen SIMEAS Q-Geräte.

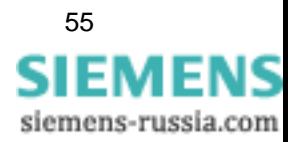

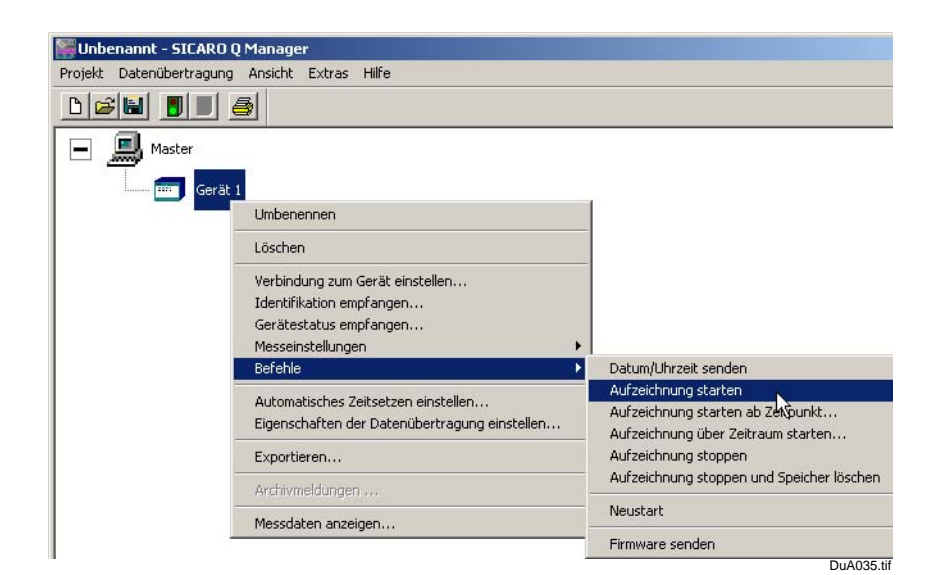

Bild 3-34 Fenster Aufzeichnung starten

Über das Kontextmenü des Masters werden die Befehle an alle Geräte geschickt. D. h. Messdatenaufzeichnungen können für alle Geräte synchron gestartet und beendet werden.

Über das Kontextmenü **Befehle** eines einzelnen Gerätes steuern Sie die Aufzeichnung dieses SIMEAS Q.

Die Befehle im Einzelnen:

#### **Aufzeichnung starten**

Über diesen Befehl wird die Aufzeichnung sofort gestartet.

### **Aufzeichnung starten ab Zeitpunkt**

Hier können Sie den Aufzeichnungsbeginn durch Angabe eines Zeitpunktes festlegen. Nach Aufruf des Befehls erscheint folgendes Dialogfeld:

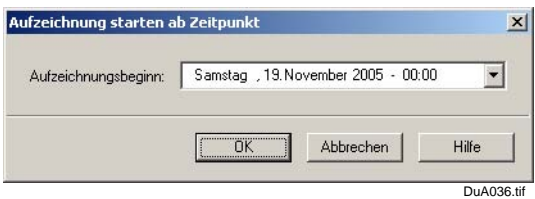

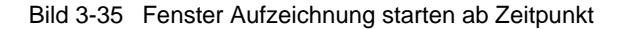

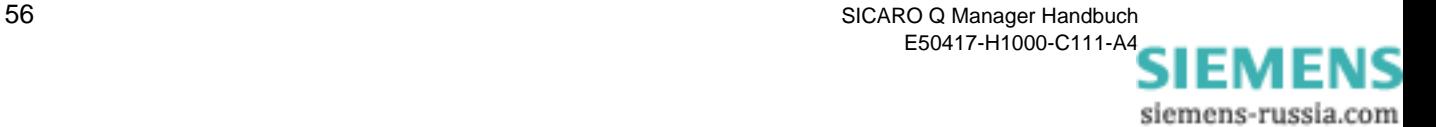

Geben Sie hier den gewünschten Startzeitpunkt ein. Achten Sie hierbei darauf, dass der Zeitpunkt in der Zukunft liegt und dass die einzelnen Angaben für Tag, Monat etc. korrekt sind.

Durch Betätigung der Schaltfläche **OK** wird der Befehl ausgeführt.

Kann der Befehl nicht ausgeführt werden, erscheint eine Fehlermeldung.

### **Aufzeichnung über Zeitraum starten**

Geben Sie hier den gewünschten Start- und Endzeitpunkt ein. Achten Sie hierbei darauf, dass die Zeitpunkte in der Zukunft liegen und dass die einzelnen Angaben für Tag, Monat etc. korrekt sind.

Durch Betätigung der Schaltfläche **OK** wird der Befehl ausgeführt.

Kann der Befehl nicht ausgeführt werden, erscheint eine Fehlermeldung.

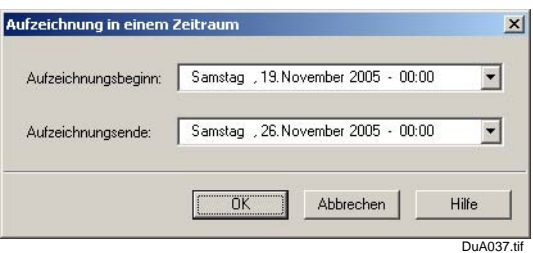

Bild 3-36 Eingabefenster Aufzeichnung in einem Zeitraum

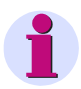

#### **Hinweis:**

Das Starten von Datenaufzeichnungen im SIMEAS Q ist nur möglich, wenn hier

- gerade keine Aufzeichnung läuft
- der Messdatenspeicher leer.

Führen Sie vor einem Startbefehl dementsprechend immer den Befehl **Aufzeichnung stoppen und Speicher löschen** durch.

#### **Aufzeichnung stoppen**

Beendet die Datenaufzeichnung sofort.

Läuft gerade keine Datenaufzeichnung, erscheint eine Fehlermeldung.

### **Aufzeichnung stoppen und Speicher löschen**

Beendet sofort die Datenaufzeichnung und löscht die evtl. vorhandenen Daten aus dem Gerätespeicher.

Nur nach Durchführung dieses Befehls kann eine neue Datenaufzeichnung gestartet werden

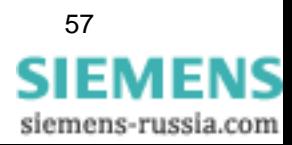

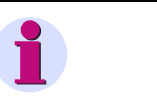

### **Hinweis:**

Über die Messeinstellungen kann im Punkt **Grundeinstellungen/ Sonstige Einstellungen** ebenfalls die Aufzeichnung von Messdaten gesteuert werden. Wollen Sie die Aufzeichnung über Befehle steuern, müssen Sie in den Parametern die Einstellung **Aufzeichnungsbeginn** sofort wählen.

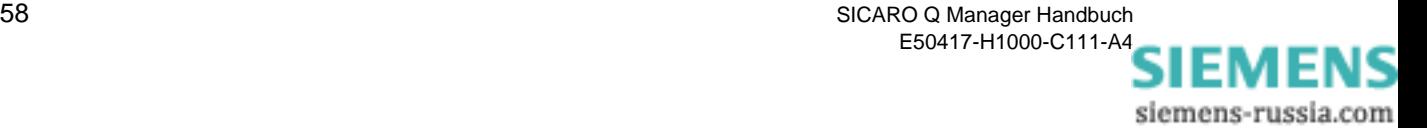

# **3.13 Sonderfunktion SIMEAS Q neu starten**

### **Neustart** Zu dieser Sonderfunktion gelangen Sie über das Kontextmenü **Befehle** des betreffenden SIMEAS Q-Gerätes.

Mit dieser Funktion wird ein Neuanlauf des einzelnen SIEMAS Q-Gerätes initiiert.

Normalerweise wird diese Funktion nicht benötigt. Bei Labortests kann sie jedoch ein sehr nützliches Hilfsmittel sein.

Der Neuanlauf entspricht letztlich dem Aus- und Wiedereinschalten eines SIMEAS Q. Das bedeutet, dass nach Durchführung dieses Befehls der SIMEAS Q für die nächsten zwei Minuten keine Messdaten aufzeichnet und auch nicht auf Befehle und Anforderungen reagiert. Das Gerät befindet sich während dieser Zeit vielmehr in der Startup-Phase, während der es nur über die Software **SIMEAS Q PAR** angesprochen werden kann.

Nach Ablauf der zwei Minuten schaltet das Gerät in den normalen Betrieb um und beginnt, abhängig von den über die Parametrierung festgelegten Messeinstellungen, mit der Aufzeichnung von Messdaten. Ab diesem Moment nutzt es auch die eingestellten Verbindungsparameter und kann jetzt auch über den **SICARO Q Manager** angesprochen werden.

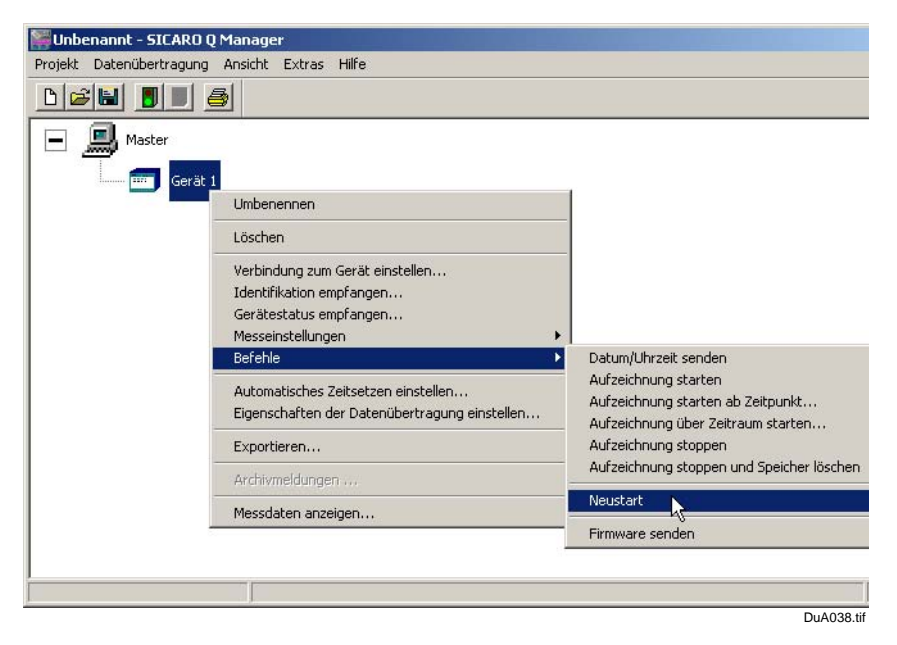

Bild 3-37 Neustart am Gerät auslösen

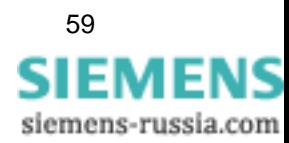

# **3.14 Firmware update**

Bei Auslieferung Ihres SIMEAS Q ist die jeweilige neueste Firmware Version installiert. Um neue Funktionen freizuschalten oder im Falle eines Fehlers die Firmware zu aktualisieren, kann der SIMEAS Q auch über die Software SICARO Q Manager ab Version 2.02 mit einer neuen Gerätefirmware programmiert werden.

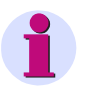

### **Achtung:**

Beim Laden einer neuen Firmware werden die im Gerätespeicher gespeicherten Messwerte gelöscht.

Um die Gerätefirmware zu aktualisieren, gehen Sie wie folgt vor:

 Wählen Sie aus dem Kontextmenü des entsprechenden Gerätes **Befehle -> Firmware senden**.

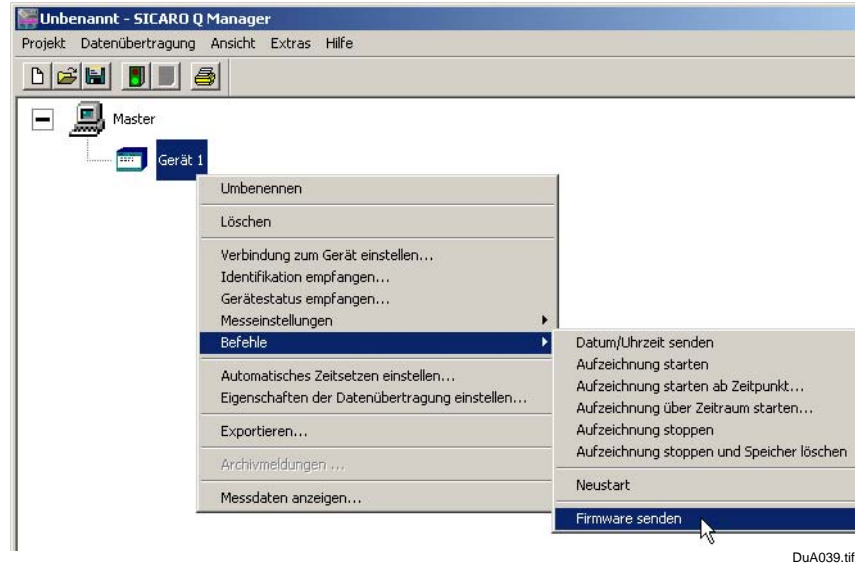

Bild 3-38 Menüauswahl **Firmware senden**

- Anschließend öffnet sich das Fenster Firmware senden.
- Wählen Sie durch Anklicken des Funktionsknopfes **auswählen**... die neue Firmware, die Sie dem Gerät senden möchten. Die Datei wird in das Dialogfenster übernommen.

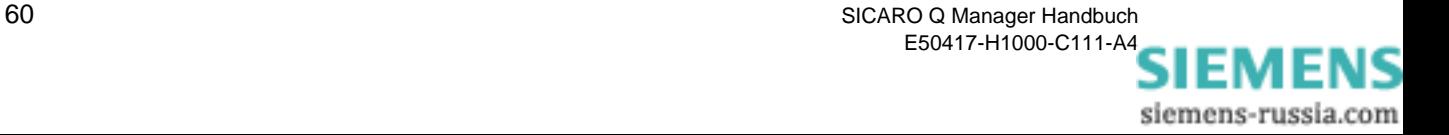

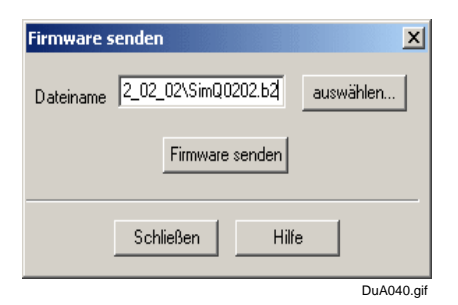

Bild 3-39 Dialogfenster für Firmware senden

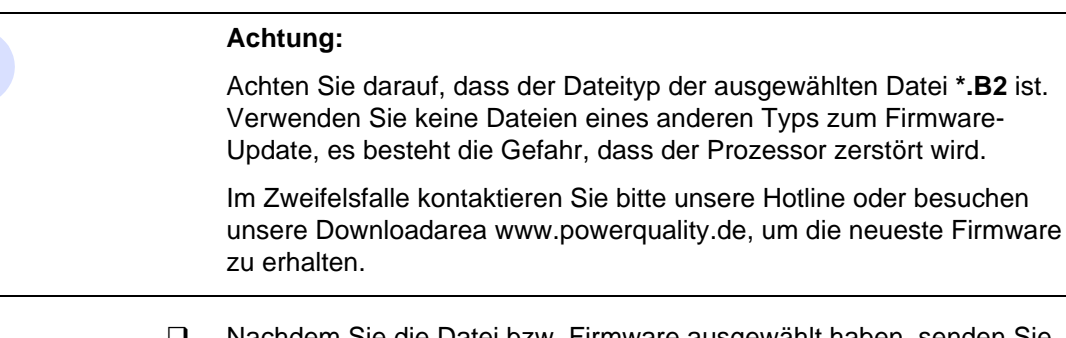

- Nachdem Sie die Datei bzw. Firmware ausgewählt haben, senden Sie durch Anklicken des Funktionsknopfes **Firmware senden** die neue Firmware an das Gerät.
- Anschließend öffnet sich ein Fenster, das Ihnen den aktuellen Status der Übertragung der Firmware an das Gerät anzeigt.

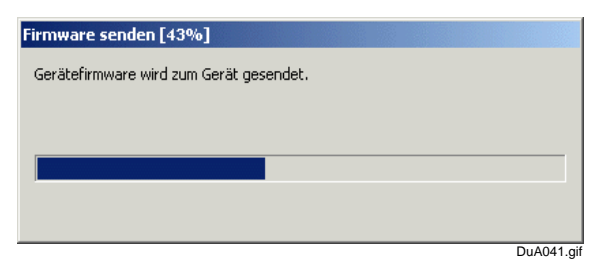

Bild 3-40 Statusanzeige des Firmware-Upgrades

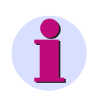

### **Hinweis:**

Die Dauer für das Senden der Firmware hängt stark von der eingestellten Übertragungsgeschwindigkeit ab und kann zwischen 30 Sekunden und 5 Minuten betragen.

 Das Ende eines Firmware-Upgrades wird mit einer Meldung bekanntgegeben. Bestätigen Sie bitte diese Meldung mit **OK**.

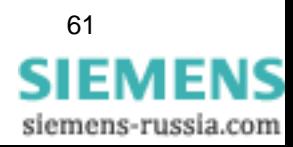

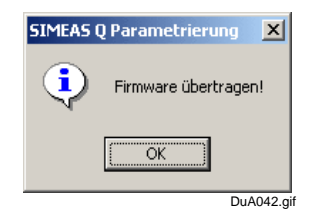

Bild 3-41 Meldung Ende des Firmware-Upgrades

 Schließen Sie anschließend das Dialogfenster Firmware senden durch Klicken auf den Funktionsknopf **Schließen**.

### **Hinweis:**

Nach erfolgreicher Übertragung der Firmware wird das Gerät automatisch neugestartet und geht nach weiteren 2 Minuten wieder automatisch in den Messbetrieb über.

Bitte beachten Sie die Informationen der Readme-Datei zu der Firmware.

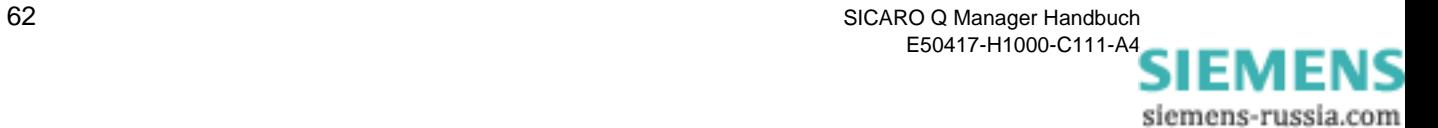

# **3.15 Zeitsetzen**

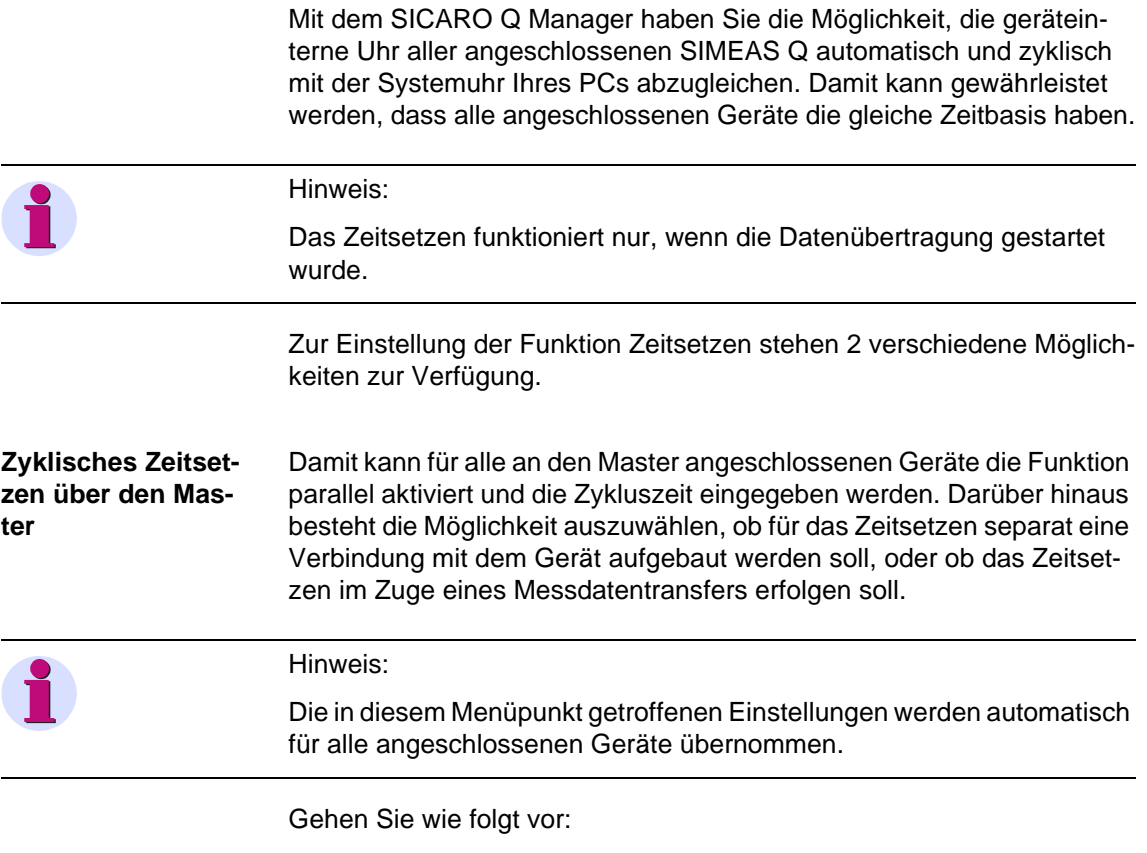

Wählen Sie den Master mit der linken Maustaste an.

 Drücken Sie anschließend die rechte Maustaste und wählen anschließend den Menüpunkt **Automatisches Zeitsetzen einstellen** ...

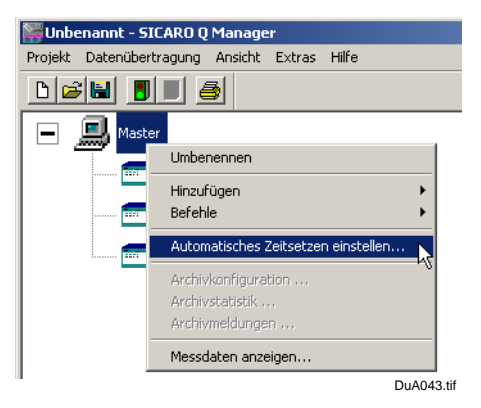

Bild 3-42 Automatisches Zeitsetzen beim Master

Es öffnet sich das Dialogfenster Zeitsetzen konfigurieren.

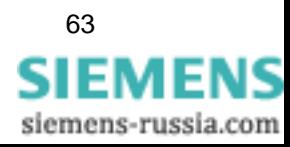

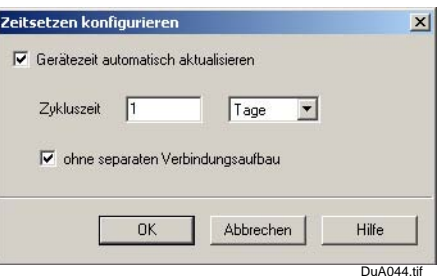

Bild 3-43 Automatisches Zeitsetzen beim Master

- Wählen Sie durch Aktivieren der Funktion **Gerätezeit automatisch aktualisieren**, ob Sie die Gerätezeit automatisch aktualisieren wollen oder nicht.
- Wählen Sie anschließend die gewünschte Zykluszeit. Zur Auswahl stehen
	- **D** Minuten
	- □ Stunden
	- □ Tage
	- Wochen

Die Einstellung **1 Tage** wird empfohlen.

 Wählen Sie anschließend, ob für das Zeitsetzen separat eine Verbindung zu den Geräten aufgebaut werden soll oder nicht.

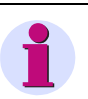

### Hinweis:

Hinsichtlich der Telefonkosten empfiehlt es sich, bei einer Modemverbindung diese Funktion zu deaktivieren. Ein Aktualisieren der Zeit erfolgt dann erst beim nächsten Abholen von Messdaten.

 Bestätigen Sie Ihre Einstellungen mit **OK**. Anschließend werden die getroffenen Einstellungen für alle angeschlossenen Geräte übernommen.

Um für jedes Gerät individuelle Einstellungen zu treffen, gehen Sie bitte wie folgt vor:

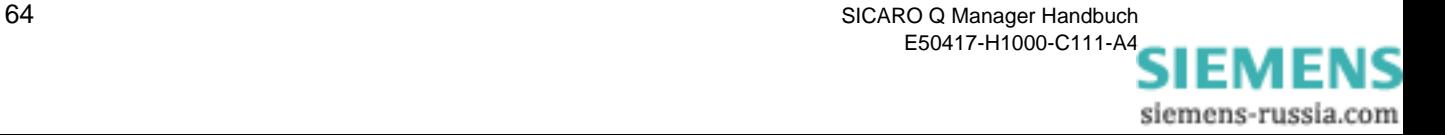

### **Zyklisches Zeitsetzen beim Gerät**

Damit kann für jedes einzelne Gerät individuell die Funktion zu oder abgeschaltet werden bzw. die Zykluszeit für jeden SIMEAS Q beliebig definiert werden.

Gehen Sie wie folgt vor:

- Wählen Sie das Gerät, für das Sie das zyklische Zeitsetzen einstellen wollen mit der linken Maustaste im Geräteverzeichnisbaum an.
- Drücken Sie anschließend die rechte Maustaste und wählen anschließend den Menüpunkt **Automatisches Zeitsetzen einstellen**...

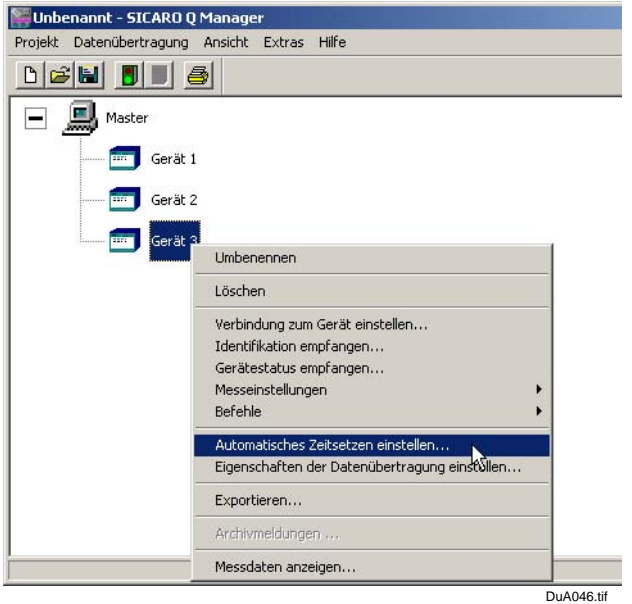

Bild 3-44 Automatisches Zeitsetzen beim Gerät

Es öffnet sich das Dialogfenster Zeitsetzen konfigurieren.

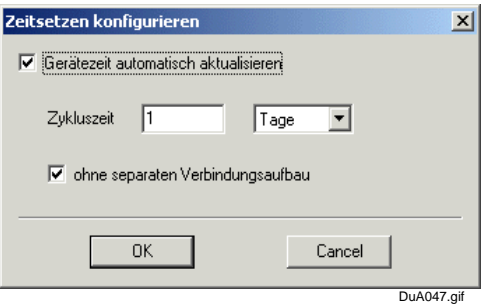

Bild 3-45 Zeitsetzen beim Gerät

 Wählen Sie durch Aktivieren der Funktion **Gerätezeit automatisch aktualisieren**, ob Sie die Gerätezeit automatisch aktualisieren wollen oder nicht.

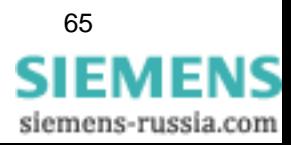

- Wählen Sie anschließend die gewünschte Zykluszeit. Zur Auswahl stehen:
	- □ Minuten
	- □ Stunden
	- □ Tage
	- Wochen
- Wählen Sie anschließend, ob für das Zeitsetzen separat eine Verbindung zu den Geräten aufgebaut werden soll oder nicht.

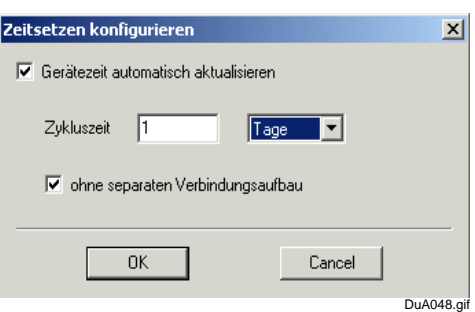

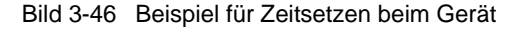

### Hinweis:

Hinsichtlich der Telefonkosten empfiehlt es sich bei einer Modemverbindung, diese Funktion zu deaktivieren. Ein Aktualisieren der Zeit erfolgt dann erst beim nächsten Abholen von Messdaten.

 Bestätigen Sie Ihre Einstellungen mit **OK**. Anschließend werden die getroffenen Einstellungen für alle angeschlossenen Geräte übernommen.

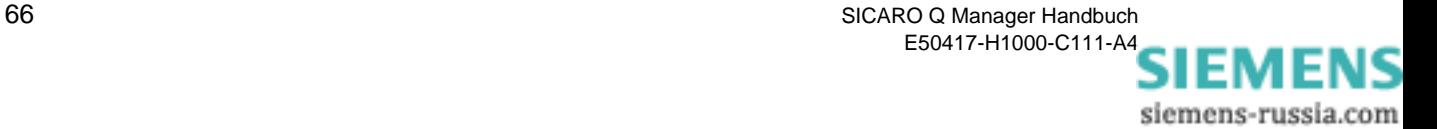
# <span id="page-72-0"></span>**3.16 Archivieren der Messdaten**

**Übersicht** Mit dem SICARO Q Manager archivieren Sie die Messdaten aus den SIMEAS Q Geräten.

Das dabei benutzte Archiv hat folgende Merkmale:

- Die Messdaten können **kontinuierlich** oder im **Ringspeichermodus** archiviert werden.
- Auf die archivierten Messdaten kann schnell zugegriffen werden.
- Das Archiv kann sowohl auf der lokalen Festplatte als auch auf einem Netzwerkrechner abgelegt werden. Zu dem Netzwerkrechner muss eine permanente Verbindung bestehen, ansonsten wird die Archivierung automatisch beendet.
- Die Verwendung eines USB-Sticks wird nicht empfohlen.
- Der Füllstand des Archivs kann abgefragt werden.
- Für die Messung relevante Parameter (z. B. Grenzwerte) können ebenfalls archiviert werden.
- Betriebs- und Statusmeldungen des SICARO Q Managers können gespeichert werden.
- SICARO PQ kann auf das Archiv direkt zugreifen. Weitere Hinweise finden Sie in der Dokumentation zu SICARO PQ.
- OSCOP P kann auf das Archiv zugreifen. Weitere Hinweise finden Sie in der Dokumentation zu OSCOP P.

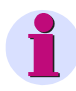

#### **Hinweis:**

Wird ein SIMEAS Q Manager-Projekt der Version 2.1x geöffnet, werden nach einer Sicherheitsabfrage die Daten aller Messwertdateien (\*.sqv) konvertiert. Die Konvertierung kann, je nach Größe der Messwertdateien, einige Zeit dauern.

Die alten Daten werden in einem Backupverzeichnis angelegt. Der Name des Backupverzeichnises wird automatisch vergeben.

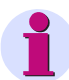

#### **Hinweis:**

Kann der SIMEAS Q Manager auf das Archiv nicht zugreifen (z. B. bei unterbrochener Netzwerkverbindung) unterbricht er die Datenübertragung. Nach wiederhergestellter Verbindung muss die Datenübertragung neu gestartet werden.

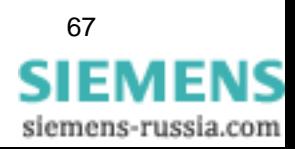

**Kontinuierliches Archiv** Im **kontinuierlichen Archiv** werden, im Gegensatz zum **Archiv im Ringspeichermodus**, alle Daten ab der Inbetriebnahme der Anlage gespeichert. Voraussetzung hierfür ist ein ausreichend großes Speichermedium.

> Das Archiv können Sie in Teilarchive aufteilen und diese auf mehrere Speichermedien verteilen, wobei neben lokalen Festplatten auch Festplatten im Ethernet-Netzverbund zulässig sind.

> Jedem Teilarchiv ordnen Sie eine Größe zu. Dabei haben Sie folgende Wahlmöglichkeiten:

- Sie weisen dem Teilarchiv eine feste Größe (z. B. 200 MB) zu. Auf dem Speichermedium muss der entsprechende Speicherplatz zur Verfügung stehen.
- Das Teilarchiv darf den kompletten Speicherplatz des Speichermediums, abzüglich einer Sicherheit (z. B. 100 MB), belegen. Bei einer Festplattengröße von 1000 MB bleiben dann für das Teilarchiv 900 MB.

Besteht das Archiv aus mehreren Teilarchiven, werden die Messdaten in dem aktiven Teilarchiv abgelegt. Vom SICARO Q Manager wird standardmäßig das zuerst angelegte Teilarchiv als aktives Archiv markiert.

Ist das erste Teilarchiv voll, aktiviert der SICARO Q Manager automatisch das nächste Teilarchiv. Maßgebend ist dabei die aufsteigende Teilarchivnummer.

**Archiv im Ringspeichermodus**  Um ein Archiv im Ringspeichermodus zu realisieren müssen Sie das Archiv wie folgt konfigurieren. Legen Sie mehrere Teilarchive (mindestens 2) an. Dabei können Sie den Ablageort frei, zwischen einem Verzeichnis auf einer lokalen Festplatte oder auf einem Netzlaufwerk, wählen. Prinzipiell ist jedes mit dem Explorer erreichbare Verzeichnis wählbar. In den Eigenschaften des Archivs aktivieren Sie den Ringspeichermodus. Jedem Teilarchiv ordnen Sie eine Größenbegrenzung zu. Stellen Sie für jedes Teilarchiv die gleiche maximale Speichergröße ein. Die Regel, wie zwischen den Teilarchiven weitergeschaltet wird, lautet: Es wird das Teilarchiv aktiviert, das (ausgehend vom derzeit aktiven Teilarchiv) die nächst höhere Nummer hat. Ist keine höhere Nummer mehr vorhanden, wird auf das Teilarchiv mit der kleinsten Nummer umgeschaltet. Vor der Aktivierung eines Teilarchivs werden alle noch darin enthaltenen Daten gelöscht. **Hinweis:** Vor dem aktivieren eines Teilarchivs werden immer alle Daten in diesem Teilarchiv gelöscht.

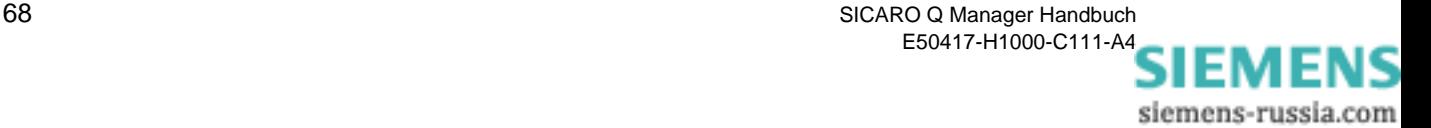

Beispiel:

Im Beispiel soll das Ringspeicherarchiv mindestens 200 MB an Daten in 5 Teilarchiven sichern. Um den dafür erforderlichen Speicherplatz zu ermitteln müssen Sie folgende Rechnung durchführen:

Da beim Umschalten zwischen den Teilarchiven immer das nächste zu aktivierende Teilarchiv gelöscht wird, müssen die Daten in 4 Teilarchiven (5 - 1) abgelegt werden. Daraus folgt, dass jedes Teilarchiv 50 MB (200 MB / 4) groß sein muss.

Der erforderliche Speicherplatz beträgt also 250 MB (5 x 50 MB). Der Speicherplatz muss in diesem Beispiel 25% größer als die Datenmenge sein.

Durch eine Erhöhung der Anzahl der Teilarchive können Sie diesen Prozentsatz verringern.

Beispiel:

Das Ringspeicherarchiv soll mindestens 200 MB an Daten in 11 Teilarchiven sichern.

Die Daten müssen in 10 Teilarchiven (11 - 1) abgelegt werden. Daraus folgt, dass jedes Teiarchiv 20 MB (200 MB / 10) groß sein muss.

Der erforderliche Speicherplatz beträgt also 220 MB (11 x 20 MB). Der Speicherplatz muss dann nur 10% größer als die Datenmenge sein.

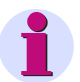

#### **Hinweis:**

Speichern Sie, bevor Sie auf das Archiv zugreifen (z. B. zur Archivkonfiguration), immer das Projekt. Erst beim Speichern des Projektes wird die Archivstruktur aktualisiert.

Die Teilarchive müssen bei einem Gerät eine Mindestgröße von 10 MB haben. Bei zwei oder mehreren Geräten erhöht sich die Mindestgröße der Teilarchive.

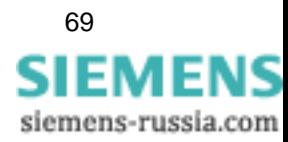

## **3.16.1 Archiv konfigurieren**

**Neues Archiv anlegen** Beim Speichern eines neu erzeugten Projektes wird automatisch ein leeres Archiv, bestehend aus einem Teilarchiv, angelegt. Dem Archiv können Sie bei Bedarf weitere Teilarchive hinzufügen.

**Archiv konfigurieren** So konfigurieren Sie das Archiv:

- Wählen Sie im **SICARO Q Manager** den Menüpunkt **Projekt** → **Archivkonfiguration**. Der Dialog **Archivkonfiguration** wird geöffnet.
- Markieren Sie in der linken Fensterhälfte den Eintrag **Master**.

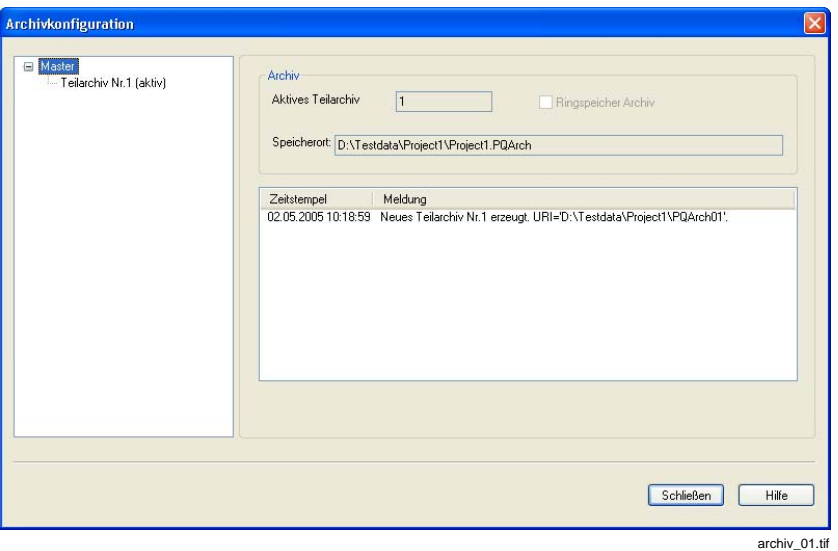

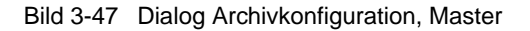

**Neues Teilarchiv**  • Klicken Sie mit der rechten Maustaste auf den Eintrag **Master** und wählen Sie aus dem Kontextmenü **Neues Teilarchiv erzeugen**. Der Dialog **Archivverzeichnis anlegen** wird geöffnet.

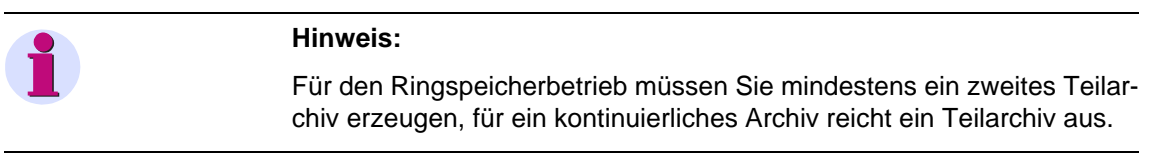

• Geben Sie das Verzeichnis an, in dem das Teilarchiv gespeichert werden soll. Vorgegeben wird das Projektverzeichnis.

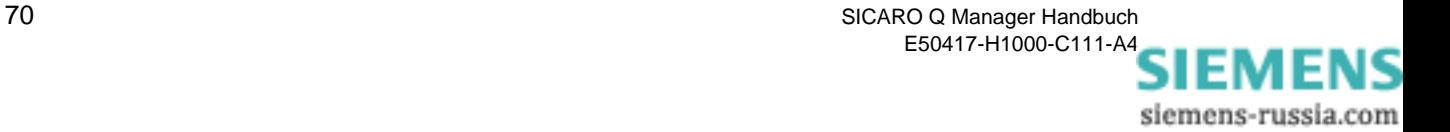

**erzeugen**

- Bestätigen Sie mit **Speichern**. Das neue Teilarchiv wird angezeigt.
- Aktivieren Sie **Ringspeicher Archiv**, um im Ringspeichermodus zu arbeiten.
- Markieren Sie in der linken Fensterhälfte ein Teilarchiv.

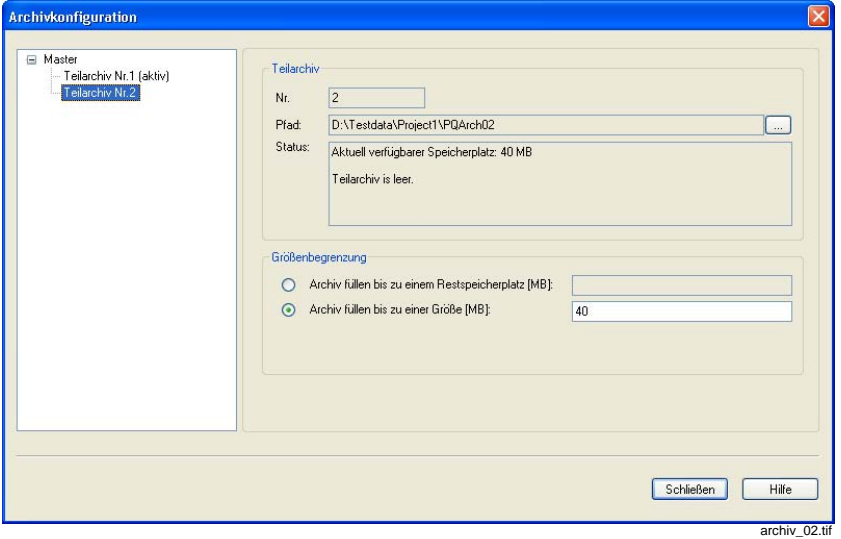

Bild 3-48 Dialog Archivkonfiguration, Teilarchiv

Im Feld **Pfad** sehen Sie den Speicherort des Teilarchivs angegeben. Mit einem Klick auf die Schaltfläche **…** rechts neben dem Feld **Pfad** können Sie den Speicherort des Teilarchivs verändern (die enthaltenen Daten werden verschoben).

Im Feld **Status** wird der verfügbare Speicherplatz angezeigt. Außerdem sehen Sie, ob das Teilarchiv Daten enthält und ob es aktiv ist.

• Wählen Sie die Art der **Größenbegrenzung** und geben Sie die Größe ein.

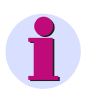

#### **Hinweis:**

Mit der Option **Archiv füllen bis zu einem Restspeicherplatz** ist es nicht sinnvoll zwei Teilarchive auf **einem** Speichermedium zu erstellen.

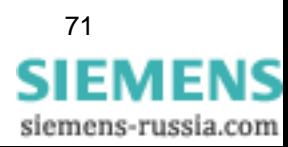

- **Teilarchiv löschen** Bevor Sie das Teilarchiv löschen können müssen Sie die enthaltenen Daten löschen. Das **aktive** Teilarchiv kann nicht gelöscht/geleert werden.
	- Klicken Sie mit der rechten Maustaste auf das Teilarchiv, das Sie löschen wollen.
	- Wählen Sie den Menüpunkt **Daten löschen**.
	- Bestätigen Sie die Sicherheitsabfrage mit ja. Der Inhalt des Teilarchivs wird gelöscht.
	- Wählen Sie den Menüpunkt **Teilarchiv löschen**. Das Teilarchiv wird gelöscht.

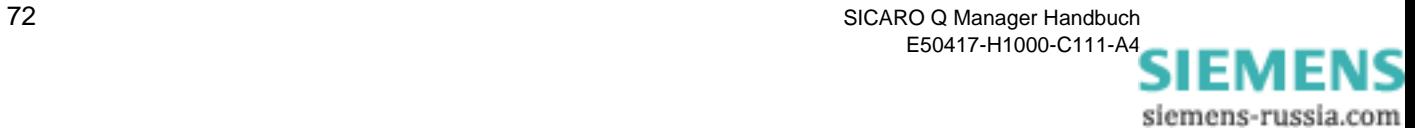

# **3.16.2 Archivstatistik ansehen**

**Übersicht** Im Fenster **Archivstatistik** sehen Sie:

- Den verfügbaren und den belegten Speicher der Teilarchive.
- Den Zeitpunkt an dem das Archiv voraussichtlich voll ist.
- Den Zeitraum für den Daten verfügbar sind.

Die Archivstatistik können Sie ausdrucken.

#### **Archivstatistik ansehen**

- Wählen Sie im **SICARO Q Manager** den Menüpunkt **Projekt** → **Archivstatistik**. Das Fenster **Archivstatistik** wird geöffnet.
- Markieren Sie in der linken Fensterhälfte den Eintrag **Master**.

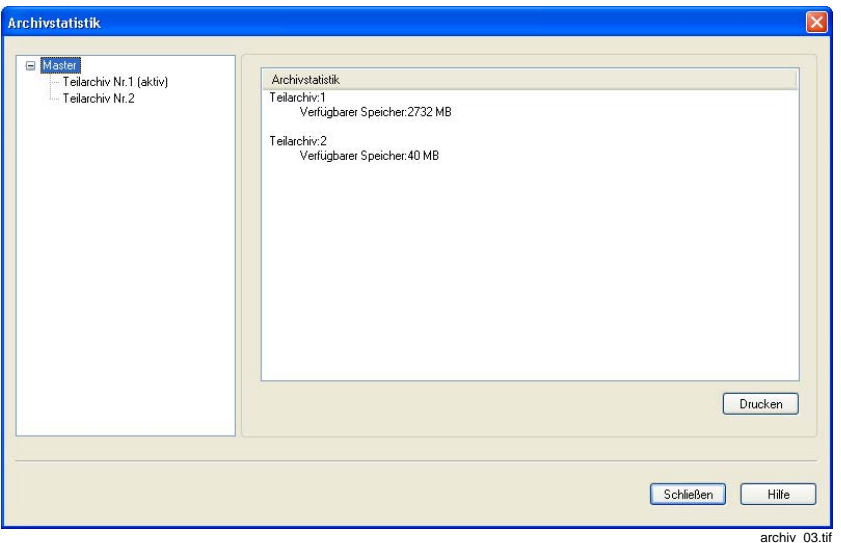

Bild 3-49 Fenster Archivstatistik

In der rechten Fensterhälfte wird der verfügbare Speicher der Teilarchive angezeigt.

• Markieren Sie in der linken Fensterhälfte ein Teilarchiv. Die Statistik des Teilarchivs wird angezeigt.

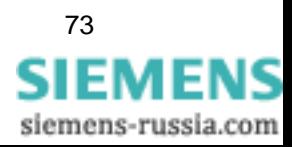

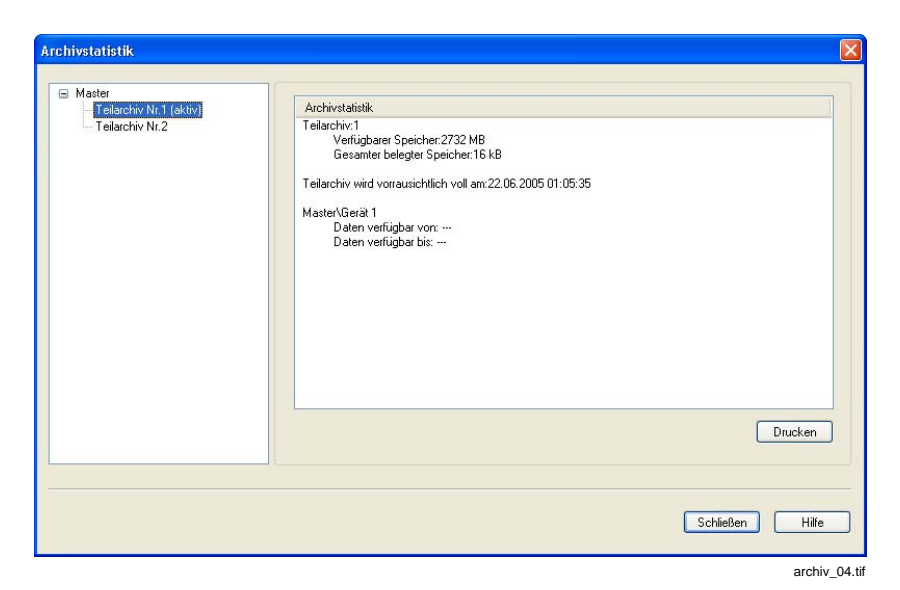

Bild 3-50 Fenster Archivstatistik, Teilarchiv

## **Archivstatistik ausdrucken**

• Klicken Sie auf die Schaltfläche **Drucken**, um die Statistik auszudrucken.

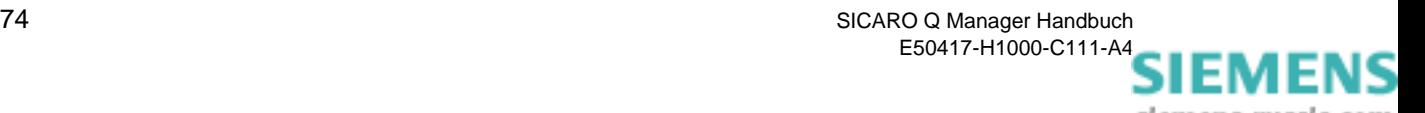

# **3.16.3 Archivmeldungen**

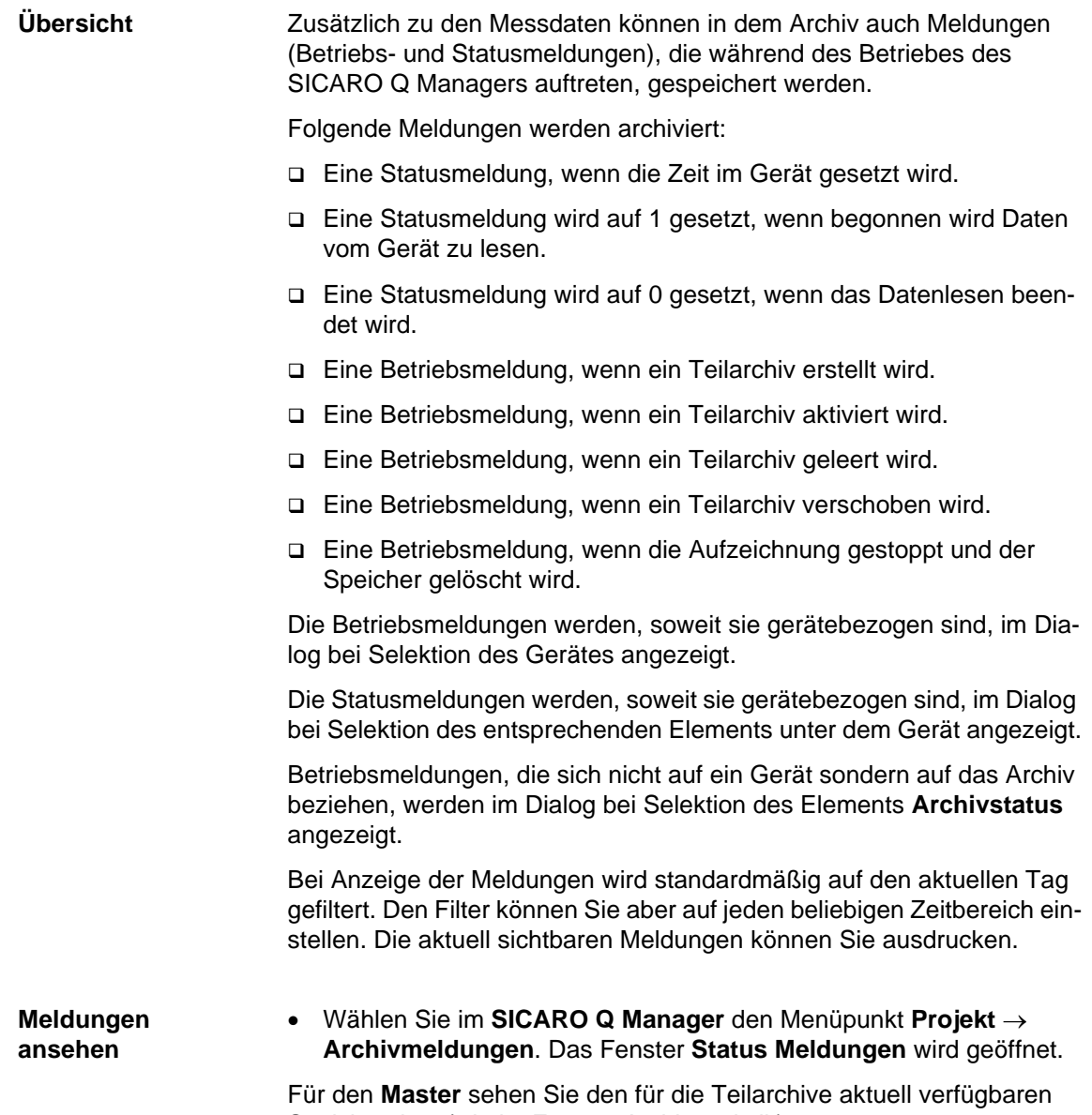

- Speicherplatz (wie im Fenster Archivstatistik).
- Markieren Sie in der linken Fensterhälfte **Archivstatus**.

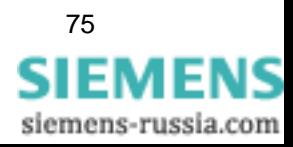

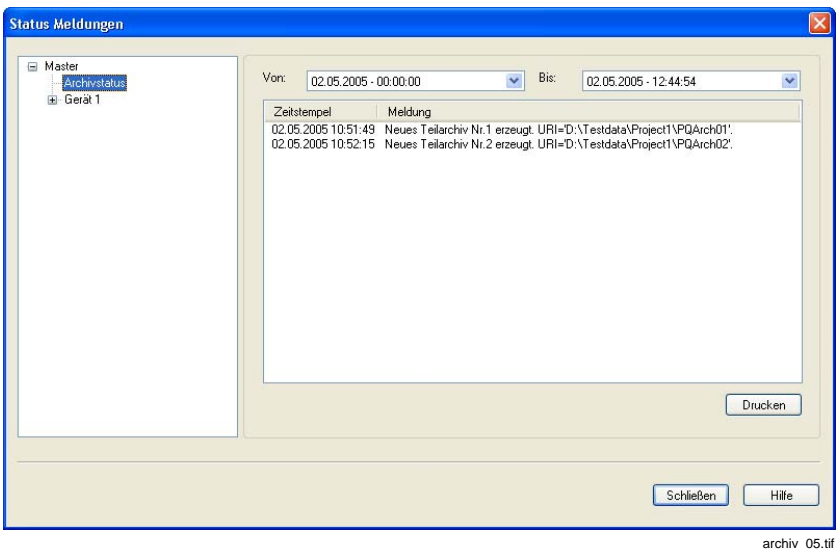

Bild 3-51 Status Meldungen, Archivstatus

- Wählen Sie den Zeitraum für den Sie die Statusmeldungen ansehen wollen. Die Meldungen werden mit ihrem Zeitstempel aufgelistet und können mit der Schaltfläche **Drucken** ausgedruckt werden.
- Markieren Sie in der linken Fensterhälfte ein **Gerät** oder einen **Knoten**.

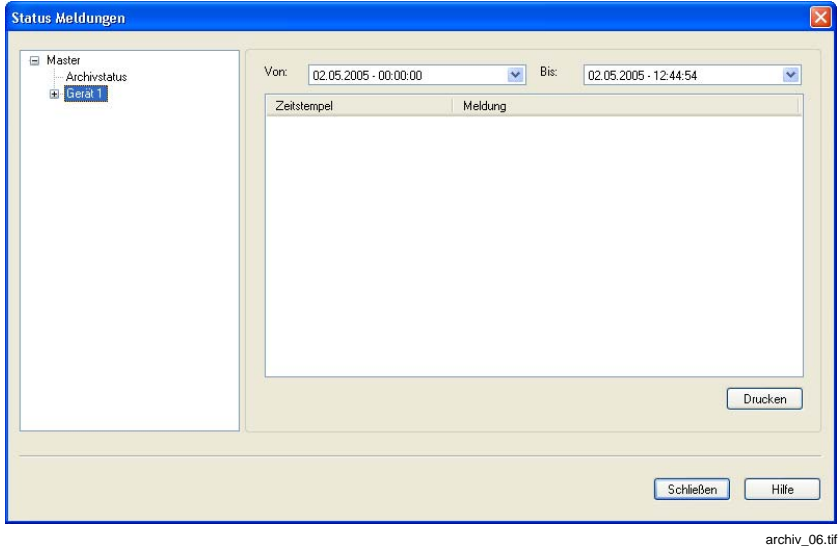

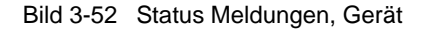

• Wählen Sie den Zeitraum für den Sie die Statusmeldungen ansehen wollen. Die Meldungen, die das Gerät oder den Knoten betreffen, werden mit ihrem Zeitstempel aufgelistet und können mit der Schaltfläche **Drucken** ausgedruckt werden.

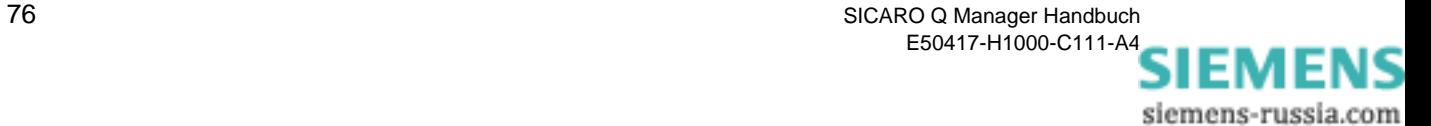

# <span id="page-82-0"></span>**3.17 Eigenschaften der Datenübertragung einstellen**

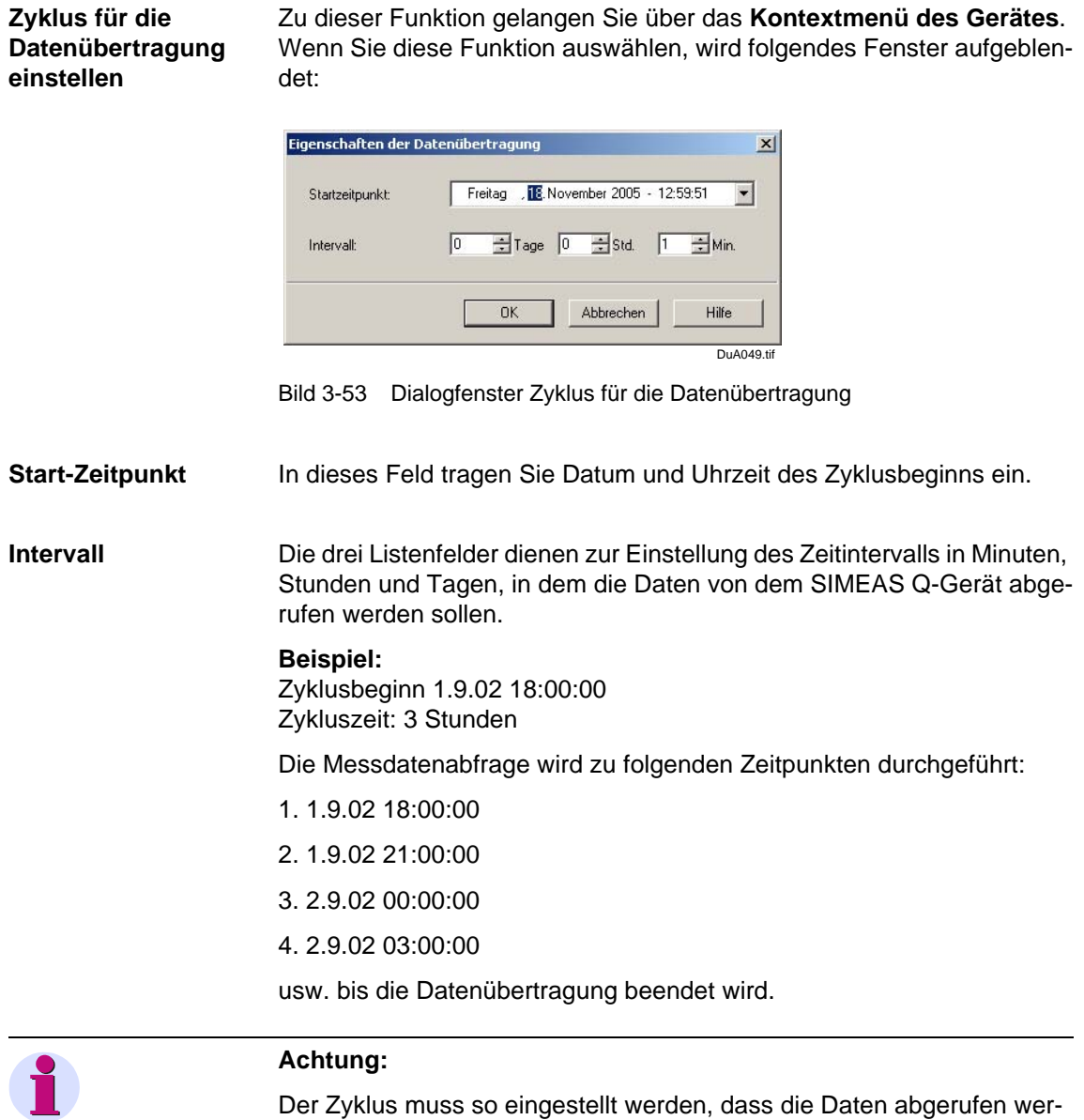

den, *bevor* das SIMEAS Q-Gerät in den Speicherüberlauf geht. Nutzen Sie die Funktion **Gerätestatus,** um Information zu erhalten, wie groß die Zykluszeit maximal sein sollte.

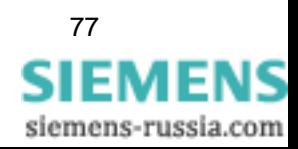

SICARO Q Manager Handbuch 77 E50417-H1000-C111-A4

# <span id="page-83-0"></span>**3.18 Messdaten anzeigen**

Neben der Übertragung und Speicherung ist die Anzeige von Messdaten eine der wesentlichen Funktionen der Software SICARO Q Manager.

Die Anzeige von Messdaten ist über ein weiteres Fenster, das Anzeigen-Display, möglich. Das Anzeigen-Display kann für den Master oder für jedes angeschlossene und projektierte SIMEAS Q-Gerät aufgeblendet werden. Zum Aufblenden des Anzeigen-Display klicken Sie in der grafischen Anlagenstruktur des Hauptfensters mit der rechten Maustaste auf das Gerät, dessen Messdaten Sie sehen möchten. Hierdurch wird das Kontextmenü aufgeblendet, in dem Sie den Menüpunkt **Messdaten anzeigen...** auswählen müssen.

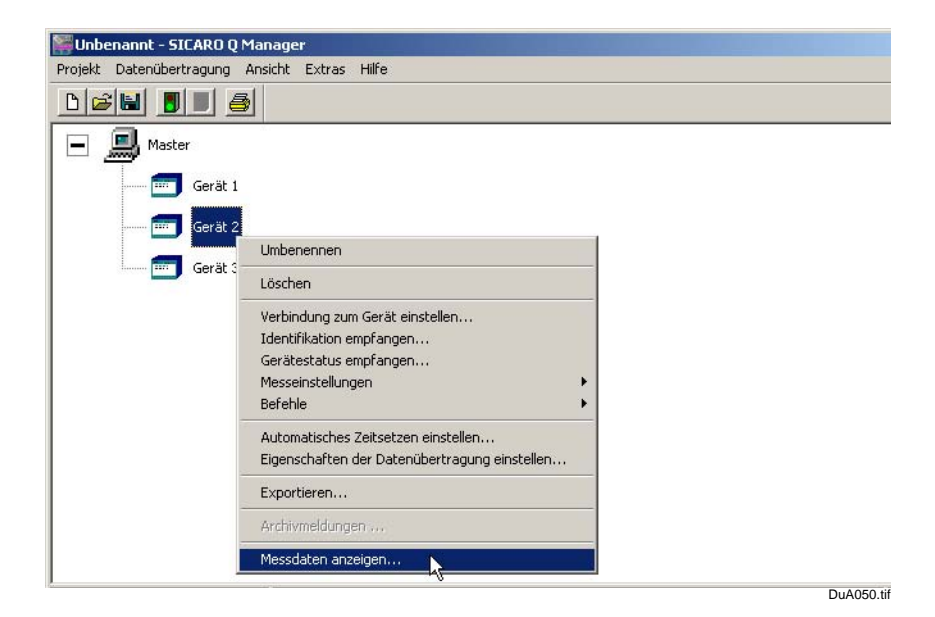

Bild 3-54 Aktivieren der Messdatenanzeige

Voraussetzungen:

- Die grafische Anlagenstruktur wurde aufgebaut ([Kapitel 3.5](#page-20-0))
- Die Verbindung zu den einzelnen Geräten ist korrekt eingestellt und funktionsfähig
- Die einzelnen SIMEAS Q-Geräte sind für die vorgesehene Messaufgabe parametriert
- Das Projekt wurde gespeichert

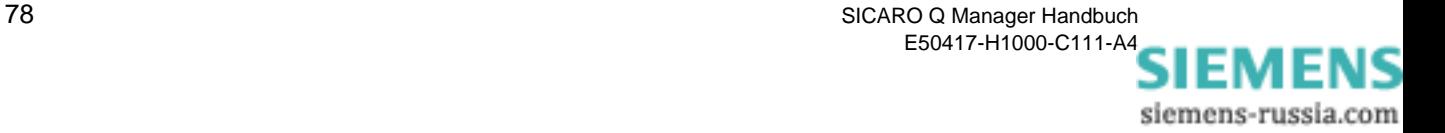

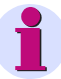

#### **Achtung:**

Achten Sie darauf, dass die im SIMEAS Q parametrierten Messeinstellungen und die dem Projekt bekannten Messeinstellungen gleich sind. Bevor Sie das Projekt speichern, sollten Sie sicherheitshalber von jedem SIMEAS Q-Gerät die Einstellungen über die Funktion **Parameter** → **Empfangen** abholen.

Nur unter dieser Voraussetzung ist gewährleistet, dass die Software die Messdaten anzeigt, die der SIMEAS Q bietet.

Im Rahmen der Anzeige werden nur Messdaten angezeigt, die vom SIMEAS Q über die **kontinuierliche Messung** erfasst werden. Angezeigt wird hier immer der letzte vom SIMEAS Q erfasste und durch die Software abgerufene Messwert einer Messgröße. Im Anzeige-Display des Masters können hierbei Messgrößen von allen angeschlossenen SIMEAS Q-Geräten angezeigt werden. Hierüber erhalten Sie beispielsweise einen Überblick des Leistungsverbrauchs an allen Messstellen, an denen ein SIMEAS Q installiert ist. Im Anzeige-Display eines Gerätes werden nur die Messgrößen angezeigt, die dieses Gerät erfasst.

Die Messwertanzeige wird abhängig von der Messgröße mit folgenden Anzeigern realisiert:

 der Standardanzeiger (Drehspulinstrument) für Strom, Spannung, Wirk-, Blind- und Scheinleistung, Leistungsfaktor, Symmetrie, Flicker und Oberschwingungsverzerrungsfaktor THD

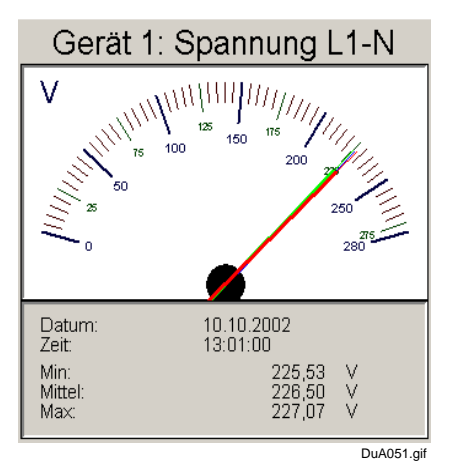

Bild 3-55 Drehspulinstrument

 das Balkendiagramm mit logarithmischer y-Achsen-Skalierung für harmonische Spannung und Strom

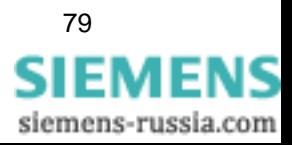

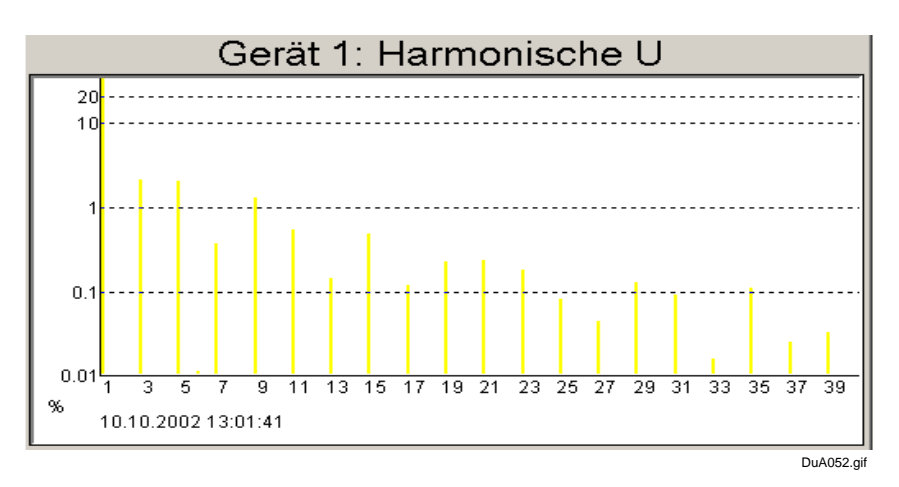

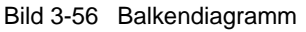

der Anzeiger für Energiewerte

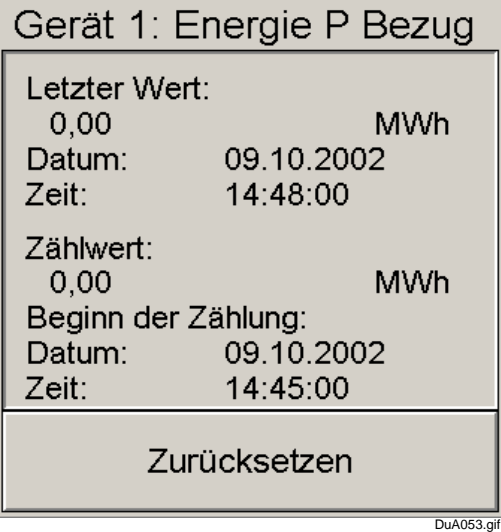

Bild 3-57 Energieanzeiger

Wie Sie einen Anzeiger im Anzeige-Display hinzufügen, positionieren, einstellen etc. wird im Folgenden beschrieben.

**Anzeige aufrufen** Damit Sie alle parametrierten Messwerte ablesen können, müssen Sie sie optisch darstellen. Der SICARO Q Manager verfügt über Funktionen, mit denen Sie sich für jedes SIMEAS Q-Gerät und den Master ein individuelles Anzeigen-Display einrichten.

Ihr Anzeigen-Display richten Sie sich folgendermaßen ein:

- Markieren Sie das Symbol des Gerätes 1 in der Anlagenstruktur z.B. Projekt\_1.
- Wählen Sie im Kontextmenü **Messdaten anzeigen**.

Das Anzeigenblatt blendet auf. Es ist noch leer.

siemens-russia.com

**Anzeige erzeugen** Für jede Messgröße, die Sie optisch darstellen wollen, müssen Sie eine Anzeige erzeugen.

Klicken Sie mit der rechten Maustaste in das leere Anzeigenfenster.

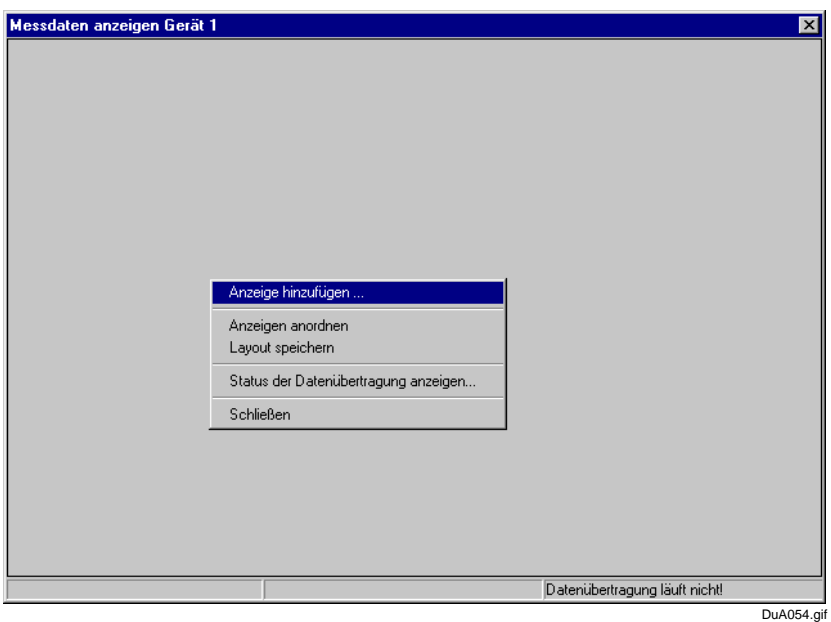

Bild 3-58 Leeres Anzeigenblatt

Wählen Sie im Kontextmenü **Anzeige hinzufügen**.

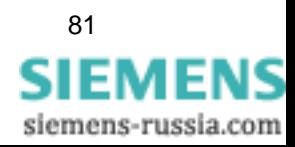

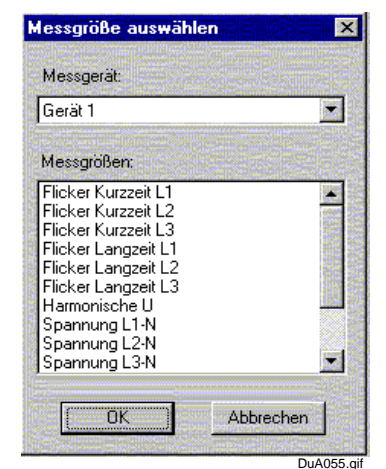

## **Messgröße auswählen**

Das Auswahlfenster **Messgröße auswählen** wird aufgeblendet.

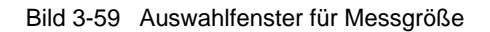

In der oberen Auswahlliste sind alle Geräte aufgelistet, die im aktuellen Projekt eingerichtet sind.

 Wenn Sie das Anzeige-Display des Masters festlegen wollen, können Sie über die Liste **Messgerät** den SIMEAS Q wählen, von dem Sie eine Messgröße anzeigen wollen.

Im Auswahlfenster sind nun alle parametrierten Messgrößen für das Gerät 1 aufgelistet.

- Wählen Sie unter **Messgröße** die **Spannung L1-N**.
- Bestätigen Sie alle Eingaben mit **OK**.

Im Anzeigenfenster für das Gerät 1 sehen Sie jetzt die erste Anzeigendarstellung.

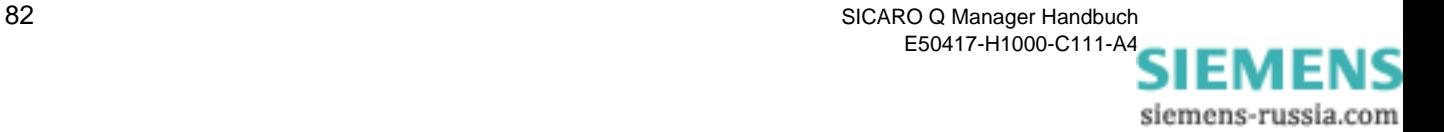

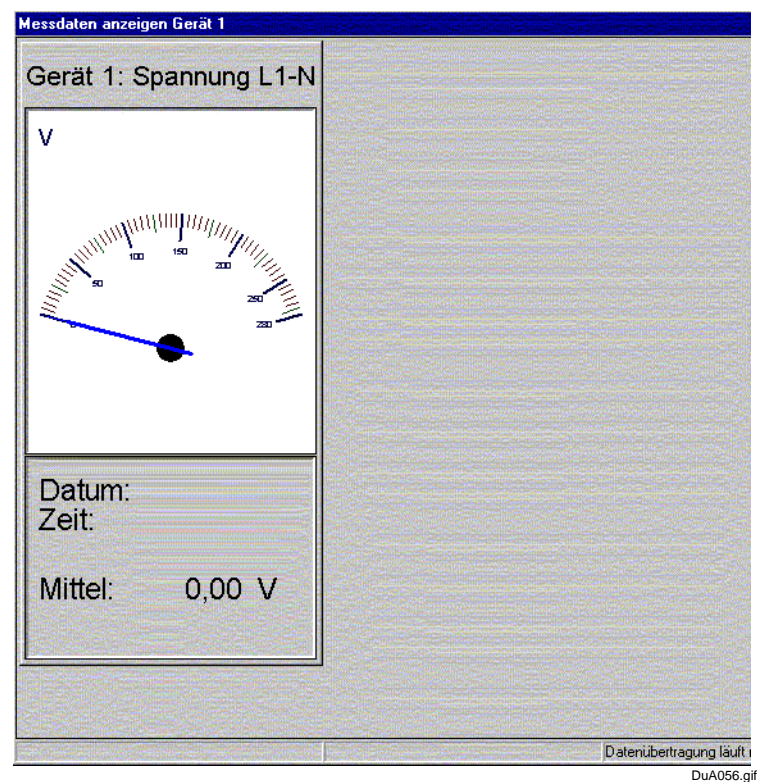

Bild 3-60 Anzeige für das Gerät 1

Um für das Gerät 1 noch weitere Anzeigen hinzuzufügen, gehen Sie folgendermaßen vor:

- □ Rufen Sie das Kontextmenü auf.
- Wählen Sie **Anzeige hinzufügen**.

Die neue Anzeige liegt jetzt über der ersten.

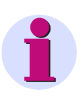

**Anzeige hinzufügen**

#### Hinweis:

Alle Anzeigen werden beim Hinzufügen übereinander abgelegt und müssen dann auf dem Anzeige-Display angeordnet werden.

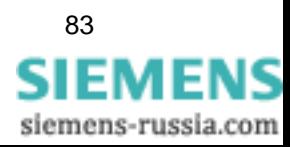

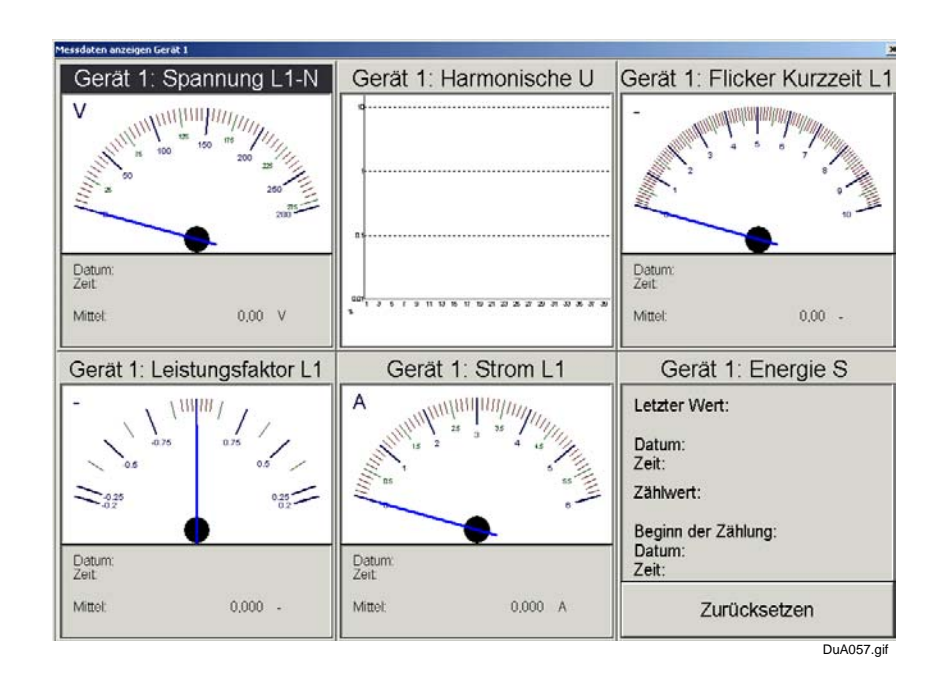

**Anzeige anordnen** So ordnen Sie mehrere Anzeigen auf Ihrem Anzeigeblatt an:

Bild 3-61 Anzeigen angeordnet

- □ Rufen Sie das Kontextmenü auf.
- Wählen Sie **Anzeige anordnen**.

Im Anzeigenfeld sind alle Anzeigen geordnet dargestellt. Sie können die Anzeigen auch einzeln verschieben:

Markieren Sie die Anzeige, die Sie bewegen wollen.

Die Anzeige ändert in der Titelzeile die Farbe, sie wird dunkler.

 Klicken Sie auf die aktive Anzeige und schieben Sie sie über dem Bildschirm.

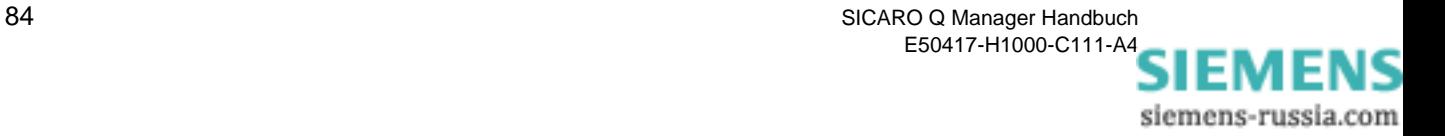

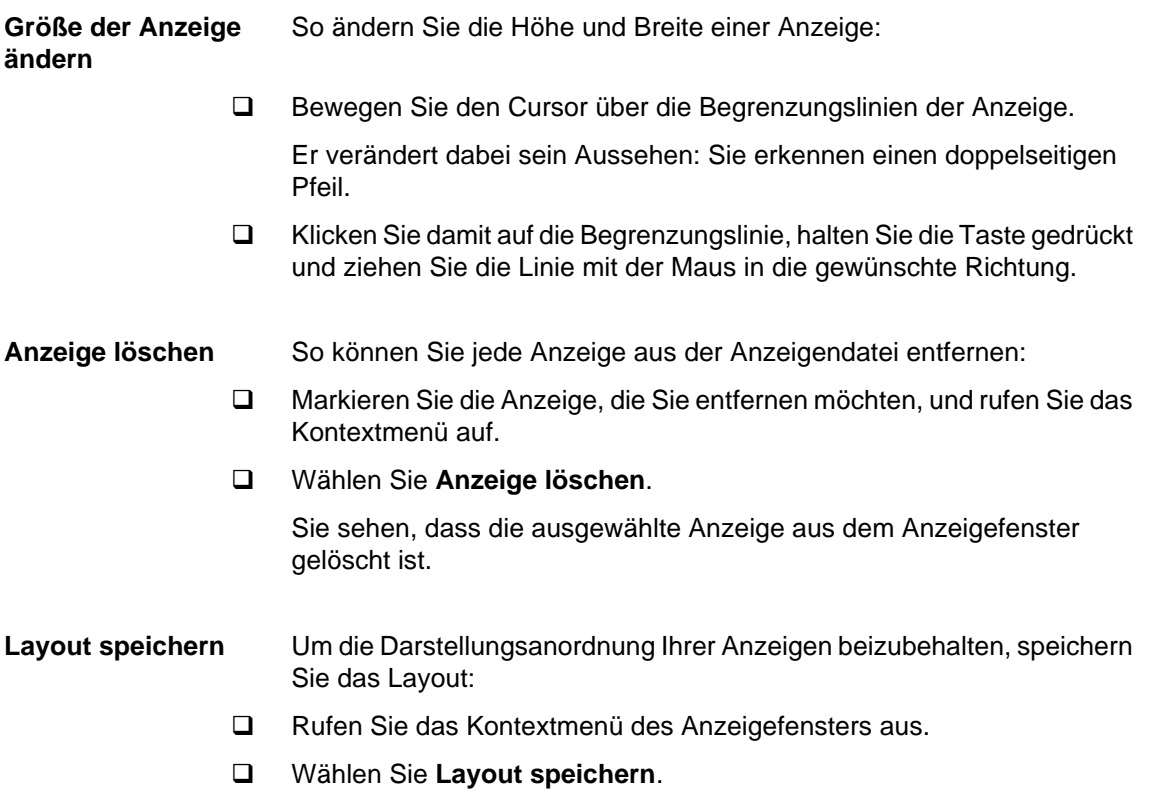

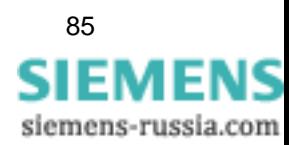

**Anzeigeeigenschaften ändern**

Wenn Sie den Messbereich für einen Anzeigeparameter ändern wollen, gehen Sie folgendermaßen vor:

- Markieren Sie die Anzeige, deren Messbereich Sie ändern möchten, und rufen Sie das Kontextmenü auf.
- Wählen Sie im Kontextmenü **Eigenschaften**.

Das Auswahlfenster **Eigenschaften** blendet auf.

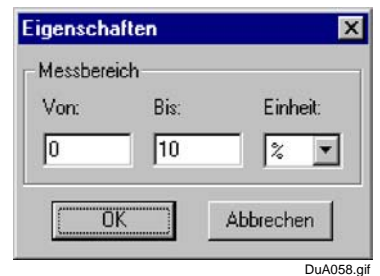

Bild 3-62 Auswahlfenster **Eigenschaften**

- Geben Sie Ihren Messbereich **Von/Bis** ein und wählen Sie aus der Auswahlliste die entsprechende **Einheit**.
- Bestätigen Sie Ihre Eingaben mit **OK**.

Sie sehen, dass der Messbereich der geänderten Anzeige die neuen Einstellungen anzeigt.

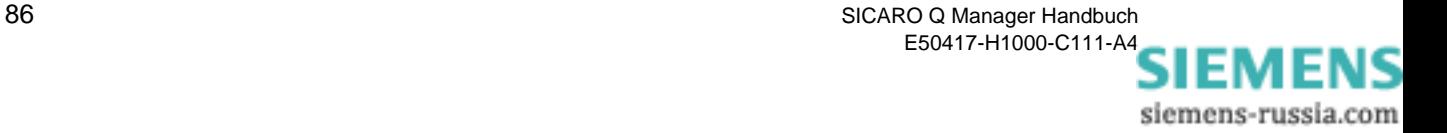

# <span id="page-92-0"></span>**3.19 Datenübertragung starten**

Um die Datenübertragung starten zu können, müssen folgende Voraussetzungen erfüllt sein:

- Die Verbindungen zu den Geräten sind parametriert und können hergestellt werden.
- Das Archiv ist konfiguriert.
- Die Messeinstellungen für alle SIMEAS Q-Geräte sind parametriert.
- Das Projekt wurde mit den aktuellen Messeinstellungen der einzelnen SIMEAS Q-Geräte gespeichert.
- Weiterhin sollte die Aufzeichnung von Messdaten in den SIMEAS Q-Geräten entweder über die Befehle oder über die Geräteparameter aktiviert sein.

Im Gegensatz zur Aufzeichnung der Messdaten werden Start und Ende der Datenübertragung für alle Geräte des Mastersystems immer gleichzeitig ausgelöst:

Klicken Sie auf das Symbol **Datenübertragung starten**.

oder

Wählen Sie in der Menüleiste **Datenübertragung** → **Starten**.

Das Projekt wird automatisch gespeichert und das Archiv überprüft.

Die Datenübertragung wird gestartet.

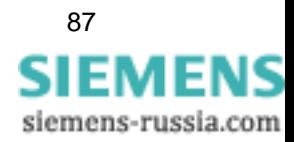

#### **Hierzu ein kleines Beispiel.**

Im SIMEAS Q sind folgende Messungen aktiviert:

Kontinuierliche Messung

- □ Spannung UL1, UL2 und UL3 Mittelungszeit 10 min
- harmonische Oberschwingungsspannung gemessen auf UL1. Gemessen wurden 3., 5., 7., 9., 11., 13., 15., 17., 19. Mittelungszeit 10 min
- Flickerstörfaktor Kurzzeit auf UL1, UL2, UL3 mit fester Mittelungszeit von 10 min
- Frequenz Mittelungszeit 10 min
- □ THD auf UL1, UL2 und UL3 Mittelungszeit 10 min
- Spannungsunsymmetrie Mittelungszeit 10 min

Das sind 20 Werte mit einer Mittelungszeit von 10 min. Der Gerätespeicher des SIMEAS Q hat eine Kapazität von 70.000 Messdaten. Für das benannte Beispiel können hier in 70.000/20 = 3500 Messperioden überbrückt werden. Bei einer Mittelungszeit von 10 min pro Messperiode entspricht das einem Zeitraum von 35000 min, was ca. 21 Tagen entspricht.

Bei der Berechnung der Überbrückungszeit ist hauptsächlich die kontinuierliche Messung zu berücksichtigen. Messgrößen, die bei Störung erfasst werden, führen unter normalen Betriebsbedingungen kaum zu Datenaufzeichnung. Bei der Kalkulation der Überbrückungsdauer können solche Messdaten mit einem Sicherheitsfaktor berücksichtigt werden.

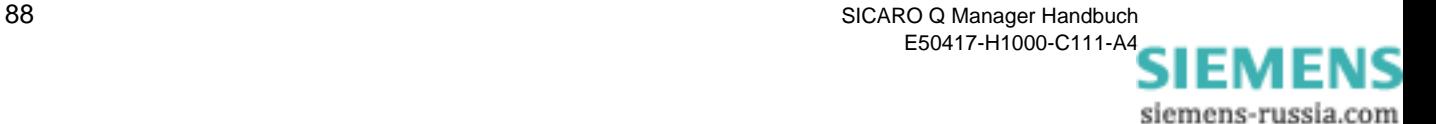

# **3.20 Datenübertragung beenden**

Sie können jederzeit den Datentransfer zwischen SIMEAS Q-Geräten und Master-PC-unterbrechen.

 Stoppen Sie die Datenübertragung, indem Sie auf die Schaltfläche **Datenübertragung beenden** klicken.

Oder alternativ:

Wählen Sie in der Menüleiste **Datenübertragung** → **Beenden**.

Ein Informationsfenster bestätigt Ihnen, dass der Datentransfer unterbrochen wurde.

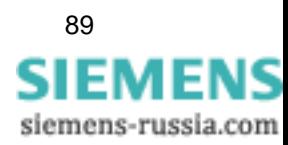

# **3.21 Daten Exportieren**

Damit Sie die aufgezeichneten Messdaten in einem Fremdprogramm (z. B. Microsoft Excel) weiter verarbeiten können, müssen Sie die Daten als ASCII-Datei exportieren.

Daten exportieren Bevor Sie die aufgezeichneten Messdaten exportieren, muss der Datentransfer zwischen SIMEAS Q und Master-PC beendet sein.

So exportieren Sie die Messdaten:

- Klicken Sie im SICARO Q Manager mit der rechten Maustaste auf das Gerät, dessen Messdaten Sie exportieren wollen.
- Wählen Sie aus dem Kontextmenü den Punkt **Exportieren**. Das Fenster **Zeitraum eingeben** wird aufgeblendet.

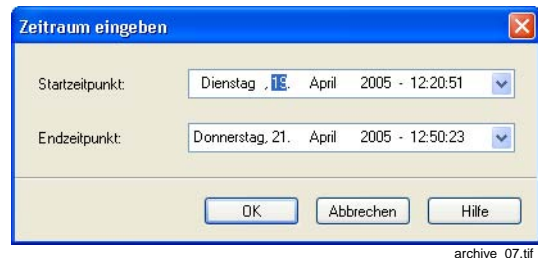

Bild 3-63 Zeitraum eingeben

- Geben Sie den Zeitraum ein, für den Sie die Daten exportieren wollen.
- Klicken Sie auf **OK**. Der Dialog zur Auswahl eines Verzeichnisses wird angezeigt.

| <b>SICARO Q Manager</b> |       |  |
|-------------------------|-------|--|
| Data1<br>Suchen in:     | voren |  |
|                         |       |  |
|                         |       |  |
|                         |       |  |
|                         |       |  |
|                         |       |  |
|                         |       |  |
| Aktuelles Verzeichnis   |       |  |

Bild 3-64 Fenster zum Datei exportieren

- Geben Sie den Pfad ein.
- Klicken Sie auf **Auswählen**. Der Export wird gestartet und sein Fortschritt angezeigt.

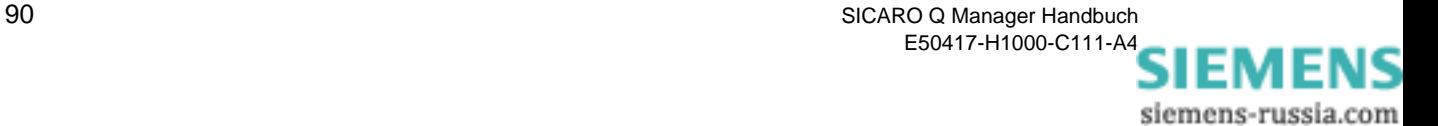

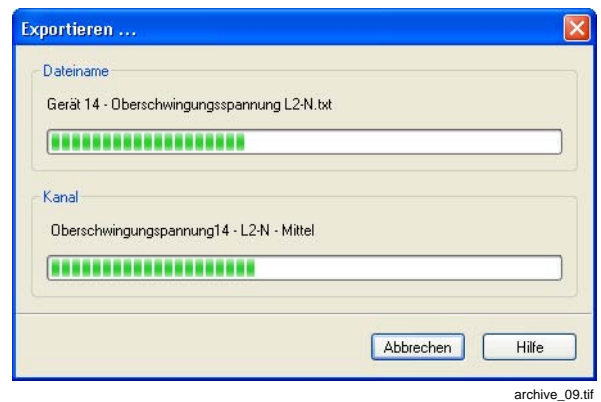

Bild 3-65 Export, Fortschrittsanzeige

Die Daten werden in mehreren **TXT-Dateien** im vorgegebenen Verzeichnis abgelegt. Am Namen der TXT-Dateien erkennen Sie, zu welchem Gerät und zu welcher Messgröße die Daten gehören.

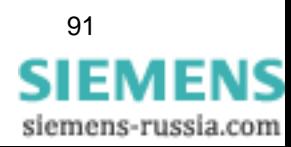

Datei anzeigen **Die exportierten Messdaten können Sie mit einem Tabellenkalkulations**programm, vorzugsweise Excel, auflisten.

- □ Öffnen Sie das Excel-Programm.
- Öffnen Sie über **Datei** → **Öffnen...** die exportierte SICARO Q Manager-Datei.
	- Wählen Sie über **Suchen in** den Katalog z. B.: **DATA1**
	- Wählen Sie unter **Dateityp** "**Textdateien (..., \*.txt,...)"**
	- Wählen Sie die Messwertdatei z. B. **Gerät 1 Harmonische U L1.txt**

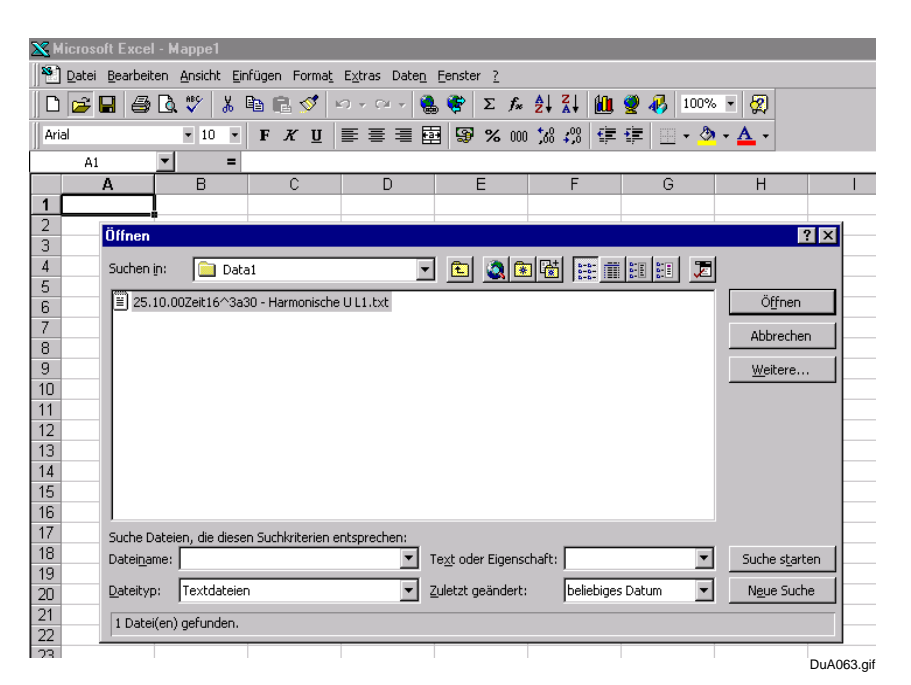

Bild 3-66 Öffnen der Messdatei in **Excel**

 Betätigen Sie am Ende Ihrer Eingaben die Schaltfläche **Öffnen**. Das Fenster **Text-Assistent** blendet auf.

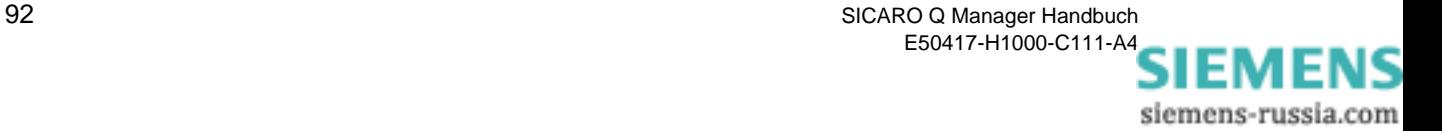

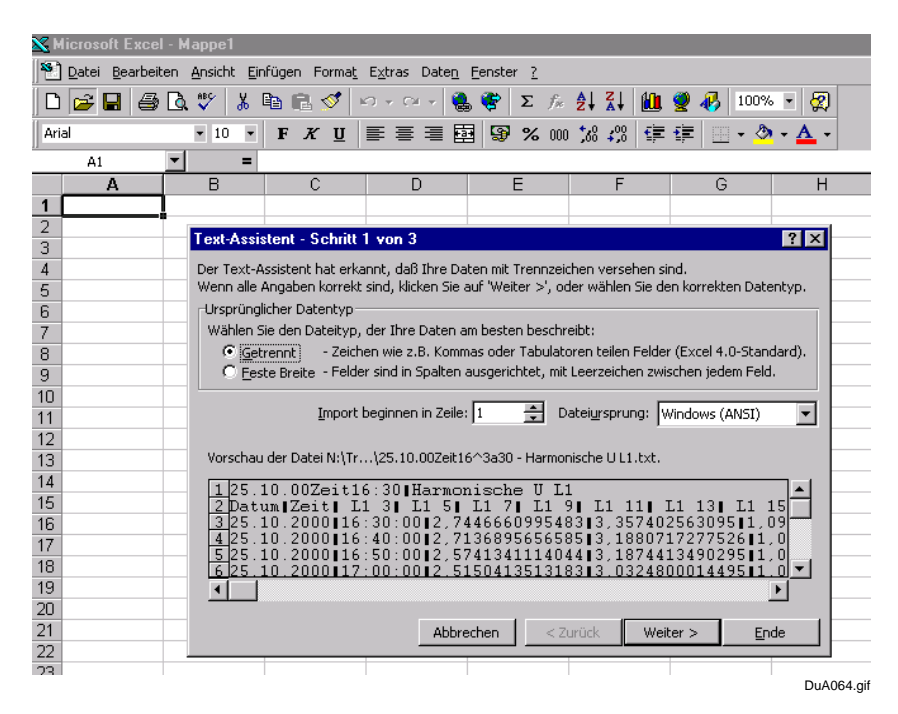

Bild 3-67 Excel Textassistent Schritt 1

| ${\bf x}$ Microsoft Excel - Mappe1                                  |                                                                                                    |  |  |  |  |  |  |  |  |  |
|---------------------------------------------------------------------|----------------------------------------------------------------------------------------------------|--|--|--|--|--|--|--|--|--|
| 33) Datei Bearbeiten Ansicht Einfügen Format Extras Daten Fenster ? |                                                                                                    |  |  |  |  |  |  |  |  |  |
| 68 Q<br>œ<br>Ы                                                      | $\mathbf{v}$<br>∑ 龙 刽 剐 衄 婴 码<br>∦ § B √ I<br>1999<br>図<br>$\label{eq:2.1}  \mathcal{C}'  \cdot \psi =  \mathcal{C}  \mathcal{U} \cdot \psi.$<br>$100\%$ - |  |  |  |  |  |  |  |  |  |
| Arial                                                               | FXU   三三三国 图 % 00 % # \$   年年 <br>$-10$<br>$\overline{\phantom{a}}$<br>$\Box$ $\sim$ $\odot$ $\sim$                                                        |  |  |  |  |  |  |  |  |  |
| $\overline{\phantom{a}}$<br>A1                                      | =                                                                                                    |  |  |  |  |  |  |  |  |  |
| A                                                                   | <sub>R</sub><br>C<br>F<br>F<br>$\Box$<br>G<br>H                                                                                                    |  |  |  |  |  |  |  |  |  |
| 1                                                                   |                                                                                                    |  |  |  |  |  |  |  |  |  |
| 2<br>3                                                              | <b>7 X</b><br>Text-Assistent - Schritt 2 von 3                                                                                                    |  |  |  |  |  |  |  |  |  |
| 4                                                                   | Dieses Dialogfeld ermöglicht es Ihnen, Trennzeichen festzulegen. Sie können in                                                                             |  |  |  |  |  |  |  |  |  |
| 5                                                                   | der Vorschau der markierten Daten sehen, wie Ihr Text erscheinen wird.                                                                                     |  |  |  |  |  |  |  |  |  |
| 6                                                                   | -Trennzeichen:                                                                                                    |  |  |  |  |  |  |  |  |  |
| 7                                                                   | Aufeinanderfolgende Trennzeichen als ein<br>Zeichen behandeln<br>$\Gamma$ Semikolon<br>$\overline{V}$ Tab<br>$\Gamma$ Komma                                |  |  |  |  |  |  |  |  |  |
| 8<br>9                                                              | $\Box$ Leerzeichen $\Box$ Anderes:<br>Texterkennungszeichen:  "                                                                                            |  |  |  |  |  |  |  |  |  |
| 10                                                                  | $\overline{\phantom{a}}$                                                                                                    |  |  |  |  |  |  |  |  |  |
| 11                                                                  |                                                                                                    |  |  |  |  |  |  |  |  |  |
| 12                                                                  | -Vorschau der markierten Daten                                                                                                    |  |  |  |  |  |  |  |  |  |
| 13                                                                  |                                                                                                    |  |  |  |  |  |  |  |  |  |
| 14                                                                  | 25.10.00Zeit16:30 Harmonische U L1                                                                                                    |  |  |  |  |  |  |  |  |  |
| 15<br>16                                                            | Zeit<br>L1 <sub>3</sub><br>L1 <sub>5</sub><br>Datum<br>25.10.2000<br>2,7446660995483<br>16:30:00<br>3.3574                                                 |  |  |  |  |  |  |  |  |  |
| 17                                                                  | 2,7136895656585<br>25.10.2000<br>16:40:00<br>3.1880                                                                                                    |  |  |  |  |  |  |  |  |  |
| 18                                                                  | 25.10.2000<br>16:50:00<br>2.5741341114044<br>3.1874<br>25.10.2000<br>17:00:00<br>5150413513183<br>3.0324                                                   |  |  |  |  |  |  |  |  |  |
| 19                                                                  |                                                                                                    |  |  |  |  |  |  |  |  |  |
| 20                                                                  |                                                                                                    |  |  |  |  |  |  |  |  |  |
| 21                                                                  | Weiter<br>Abbrechen<br>< Zurück<br>Ende                                                                                                    |  |  |  |  |  |  |  |  |  |
| 22<br>23                                                            |                                                                                                    |  |  |  |  |  |  |  |  |  |
|                                                                     | DuA065.gif                                                                                                    |  |  |  |  |  |  |  |  |  |

Bild 3-68 Excel Textassistent Schritt 2

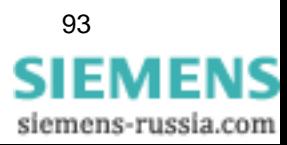

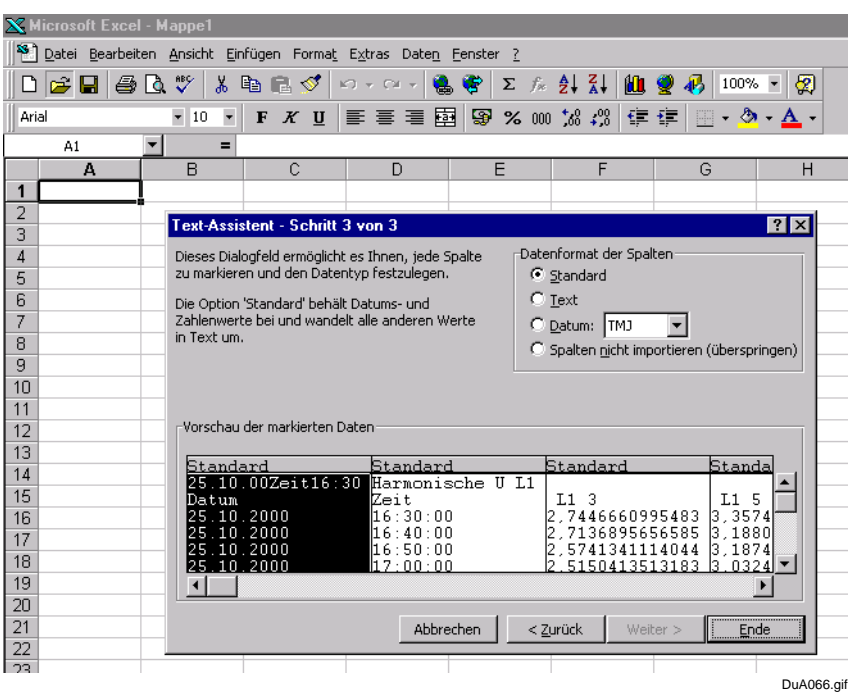

Bild 3-69 Excel Textassistent Schritt 3

Betätigen Sie die Schaltfläche **Ende**.

Die Datei **Gerät 1 - Harmonisch U L1.txt** wird **als Tabelle** angezeigt.

|                                                      | X Microsoft Excel - 25.10.00Zeit16^3a30 - Harmonische U L1.txt                     |                                   |                |                                                                                                    |                        |                                   |             |            |                          |  |  |  |
|------------------------------------------------------|------------------------------------------------------------------------------------|-----------------------------------|----------------|----------------------------------------------------------------------------------------------------|------------------------|-----------------------------------|-------------|------------|--------------------------|--|--|--|
|                                                      | <sup>3</sup> Datei<br>Bearbeiten Ansicht<br>Einfügen Format Extras Daten Fenster ? |                                   |                |                                                                                                    |                        |                                   |             |            |                          |  |  |  |
| n                                                    | 6 Q<br>Ê<br>Ы                                                                      | $\stackrel{\text{def}}{v}$<br>y,  | 电尼ダ            | $\left \mathcal{C}^{\prime}\right\rangle \;\;\neq\;\;\left \mathcal{C}^{\prime}\right\rangle \;\;\neq\;\;$<br>۱. | œ<br>Σ<br>$f_{\infty}$ | $\frac{1}{2}$ $\frac{2}{4}$<br>仙  | 100% -<br>羁 | ⊗          |                          |  |  |  |
| Arial                                                |                                                                                    | $-10$<br>$\overline{\phantom{a}}$ | F<br>$X$ U     | 圉<br>亖<br>套<br>国                                                                                                 | Đ<br>% 000             | $^{+60}$<br>$^{+0.0}_{+0.0}$<br>铜 | 振<br>EEI    | $-3 - A -$ |                          |  |  |  |
| $\blacktriangledown$<br>25.10.00Zeit16:30<br>A1<br>Ξ |                                                                                    |                                   |                |                                                                                                    |                        |                                   |             |            |                          |  |  |  |
|                                                      | A                                                                                  | $\overline{B}$                    | $\overline{c}$ | D                                                                                                    | E                      | F                                 | G           | H          |                          |  |  |  |
| 1                                                    |                                                                                    | 25.10.00Zeit1Harmonische U L1     |                |                                                                                                    |                        |                                   |             |            |                          |  |  |  |
| $\overline{2}$                                       | Datum                                                                              | Zeit                              | L13            | L15                                                                                                    | L17                    | L19                               | L111        | L113       | L115                     |  |  |  |
| 3                                                    | 25.10.00                                                                           | 16:30:00                          | 2,7446661      | 3,35740256                                                                                                    | 1.09947085             | 0,80854517                        | 1,05274832  | 0,35311478 | 0,20276962               |  |  |  |
| 4                                                    | 25.10.00                                                                           | 16:40:00                          | 2.71368957     | 3,18807173                                                                                                    | 1,04472637             | 0.86790758                        | 0.92154318  | 0.60328192 | 0.28167814               |  |  |  |
| 5                                                    | 25.10.00                                                                           | 16:50:00                          | 2.57413411     | 3.18744135                                                                                                    | 1.05359709             | 0.86484343                        | 0.77586263  | 0.77210832 | 0.30010381               |  |  |  |
| 6                                                    | 25.10.00                                                                           | 17:00:00                          | 2.51504135     | 3.03248                                                                                                    | 1.00447845             | 0.84003282                        | 0.78194827  | 0.49914131 | 0.26635826               |  |  |  |
| 7                                                    | 25.10.00                                                                           | 17:10:00                          | 2,39600921     | 3,03256869                                                                                                    | 1,08812869             | 0.8596952                         | 0,83099473  | 0.57820433 | 0,24603568               |  |  |  |
| 8                                                    | 25.10.00                                                                           | 17:20:00                          | 2,33285642     | 2,96145773                                                                                                    | 0,87591964             | 0.8430205                         | 0,80358821  | 0,52935618 | 0,28851008               |  |  |  |
| 9                                                    | 25.10.00                                                                           | 17:30:00                          | 2.25234413     | 2.86326528                                                                                                    | 0.81506646             | 0.78026032                        | 0.78564733  | 0.36441329 | 0.32786432               |  |  |  |
| 10                                                   | 25.10.00                                                                           | 17:40:00                          | 2,1379137      | 2,84182692                                                                                                    | 0,89269698             | 0,7161845                         | 0,77094704  | 0,47295776 | 0,43387094               |  |  |  |
| 11                                                   | 25.10.00                                                                           | 17:50:00                          | 2,03155351     | 2,66203141                                                                                                    | 0.73749667             | 0,75149661                        | 0,7103166   | 0,43714842 | 0,40774632               |  |  |  |
| 12                                                   | 25.10.00                                                                           | 18:00:00                          | 1,93665373     | 2,57059407                                                                                                    | 0.78034413             | 0.72544414                        | 0,64882618  | 0,37259212 | 0,37647706               |  |  |  |
| 13                                                   | 25.10.00                                                                           | 18:10:00                          | 1,90377045     | 2,39679623                                                                                                    | 0,73627651             | 0.79308981                        | 0.64690828  | 0.35846779 | 0,43526956               |  |  |  |
| 14                                                   | 25.10.00                                                                           | 18:20:00                          | 1.84946859     | 2.39906049                                                                                                    | 0.76429355             | 0.86045682                        | 0.57873851  | 0.4727864  | 0.32371643               |  |  |  |
| 15                                                   | 25.10.00                                                                           | 18:30:00                          | 1,71861291     | 2.40611553                                                                                                    | 0.75915849             | 0.82340544                        | 0.56051505  | 0.4034262  | 0.35770321               |  |  |  |
| 16                                                   | 25.10.00                                                                           | 18:40:00                          | 1,57675779     | 2,12132311                                                                                                    | 0,50290078             | 0,89408165                        | 0,54911679  | 0,38668865 | 0,35405299               |  |  |  |
| 17                                                   | 25.10.00                                                                           | 18:50:00                          | 1.47320247     | 1,99570036                                                                                                    | 0.46578532             | 0.86332631                        | 0.54127222  | 0.32242551 | 0.34431106               |  |  |  |
| 18                                                   | 25.10.00                                                                           | 19:00:00                          | 1.37337351     | 1.93205178                                                                                                    | 0.45000452             | 0.83784139                        | 0.50116479  | 0.33069688 | 0.30811188               |  |  |  |
| 19                                                   | 25.10.00                                                                           | 19:10:00                          | 1,35939121     | 1,83876765                                                                                                    | 0,32634237             | 0,78845161                        | 0.51428586  | 0.31206909 | 0,31414881               |  |  |  |
| 20                                                   | 25.10.00                                                                           | 19:20:00                          | 1,33003461     | 2,23778605                                                                                                    | 0,40326262             | 0,66824734                        | 0,454777    | 0,30272362 | 0,39173746               |  |  |  |
| 21                                                   | 25.10.00                                                                           | 19:30:00                          | 1,3198905      | 2,10939717                                                                                                    | 0,30714688             | 0.72074068                        | 0,50473648  | 0,33875883 | 0.40886596               |  |  |  |
| 22                                                   | 25.10.00                                                                           | 19:40:00                          | 1,28191614     | 1.92029786                                                                                                    | 0.2961089              | 0.78767771                        | 0.50081205  | 0.27719352 | 0.31947428               |  |  |  |
| 23                                                   | 25.10.00                                                                           | 19:50:00                          | 1,27196217     | 2,11575174                                                                                                    | 0,37501672             | 0,73509675                        | 0,4428184   | 0,33029497 | 0,34111613               |  |  |  |
| 24                                                   | 25.10.00                                                                           | 20:00:00                          | 1,27980995     | 2,11473942                                                                                                    | 0,36075029             | 0,74124175                        | 0,46550769  | 0,36398166 | 0,40237188               |  |  |  |
| 25                                                   | 25.10.00                                                                           | 20:10:00                          | 1,27302802     | 2,22798753                                                                                                    | 0,34557587             | 0,69429421                        | 0,4420799   | 0.26728174 | 0,35164016               |  |  |  |
| 26                                                   | 25.10.00                                                                           | 20:20:00                          | 1,2807287      | 2,36097312                                                                                                    | 0,29267427             | 0.68432856                        | 0,50143176  | 0,33166587 | 0,39325461               |  |  |  |
| 27                                                   | 25.10.00                                                                           | 20:30:00                          | 1.25784791     | 2.40124273                                                                                                    | 0.29493997             | 0.71642005                        | 0.555825    | 0.31693929 | 0.33433616               |  |  |  |
| 28                                                   | 25.10.00                                                                           | 20:40:00                          | 1.27144063     | 2.40698433                                                                                                    | 0.3534092              | 0.69708931                        | 0.49201375  | 0.34262708 | 0.32335886<br>DuA067.gif |  |  |  |

Bild 3-70 Datei Gerät 1 - Harmonische U L1.txt

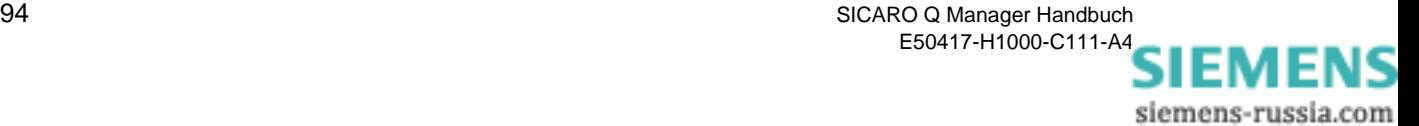

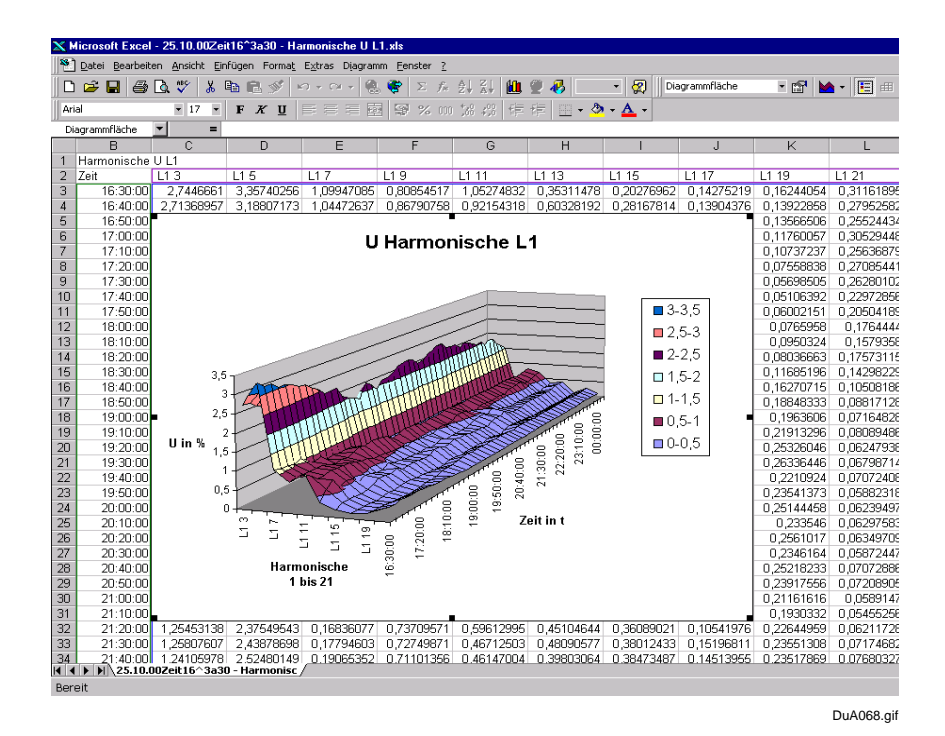

Bild 3-71 SIMEAS Q Daten in Tagesverlaufsdiagramm

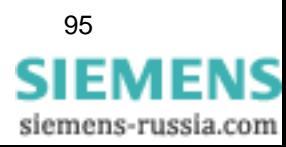

SICARO Q Manager Handbuch **95** E50417-H1000-C111-A4

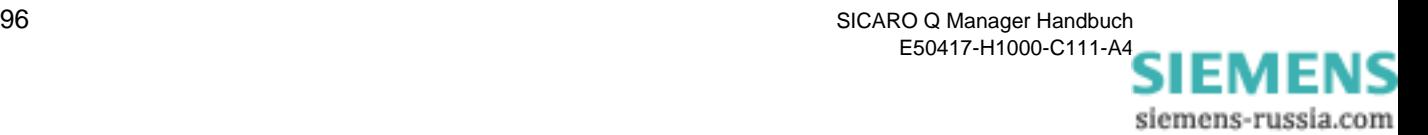

# **Kurzanleitung 4**

Im folgenden Teil werden die erforderlichen Schritte für die Inbetriebnahme bzw. Projektierung einer Messwerterfassung mit SIMEAS Q-Geräten noch einmal kurz aufgelistet.

- □ SIMEAS Q mit dem Parametrier-PC verbinden.
- Geräteadresse mit der Software SIMEAS Q PAR definieren. Siehe Handbuch SIMEAS Q Parametrierung.
- Verbindungsparameter mit der Software SIMEAS Q PAR einstellen. Siehe Handbuch SIMEAS Q Parametrierung.
- Gerät am Messort installieren und in Betrieb nehmen.
- Gerät mit dem Auswerte-PC verbinden.
- Starten der Software SICARO Q Manager (siehe [Kapitel 3.2](#page-15-0))
- □ Archiv konfigurieren. (siehe [Kapitel 3.16](#page-72-0))
- Erstellen eines Projektes (siehe [Kapitel 3.5\)](#page-20-1)
- Einstellen der Verbindungsparameter (siehe [Kapitel 3.6\)](#page-28-0)
- Parametrieren der Messeinstellungen (siehe [Kapitel 3.9\)](#page-38-0)
- Einstellen des automatischen Zeitsetzens (siehe [Kapitel 3.15](#page-68-0))
- Eigenschaften der Datenübertragung einstellen (siehe [Kapitel 3.17](#page-82-0))
- Auswahl der Messdatenanzeige (siehe [Kapitel 3.18](#page-83-0))
- Starten der Messwerterfassung (siehe [Kapitel 3.19](#page-92-0))

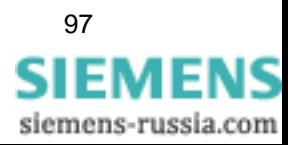

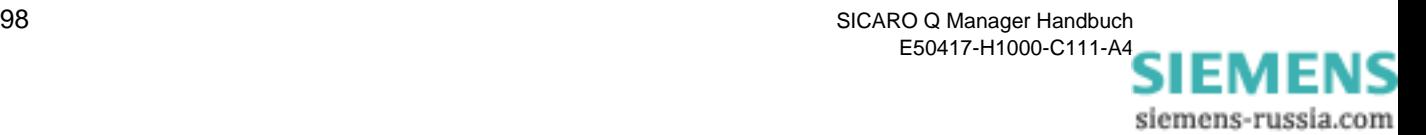

# **Formeln und Rechenalgorithmen A**

**Übersicht** Anhang A beinhaltet die Formeln und Algorithmen, die zur Berechnung der Effektivwerte und der daraus abgeleiteten Messgrößen verwendet werden.

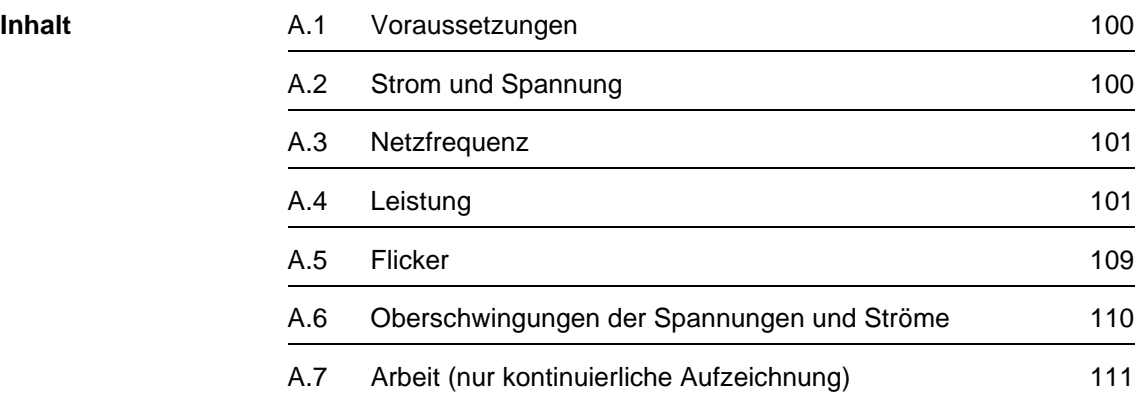

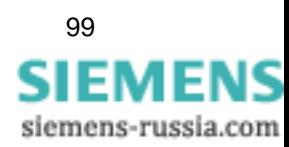

# <span id="page-105-1"></span>**A.1 Voraussetzungen**

Die im folgenden angegebenen Messalgorithmen beziehen sich auf Messungen im **50 Hz-Netz**. In **60 Hz-Netzen** müssen die Formeln entsprechend angepasst werden.

Für Messgrößen, die sowohl bei kontinuierlichen Messungen als auch bei Störwertmessungen erfasst bzw. berechnet werden, sind die Formeln und Algorthmen identisch. Messgrößen, die nur für einen der beiden Messmodi relevant sind, sind gekennzeichnet.

# <span id="page-105-0"></span>**A.2 Strom und Spannung**

SIMEAS Q digitalisiert die anliegenden Ströme und Spannungen mit einer Abtastfrequenz von 6.400 Hz in 50 Hz-Netzen bzw. 7.680 Hz in 60 Hz-Netzen und berechnet daraus die Effektivwerte über eine halbe Periode.

Spannungs- bzw. Stromwerte setzen sich aus Wechsel- und Gleichanteil zusammen. In elektrischen Versorgungsnetzen ist der Gleichanteil jedoch normalerweise null und braucht daher nicht berücksichtigt zu werden.

Laut Definition ist der Effektivwert die Energiemenge, die an einem rein ohmschen Verbraucher umgesetzt wird.

Für Spannung und Strom werden die Effektivwerte wie folgt berechnet:

$$
U_{AC} = \sqrt{\left(\frac{1}{N}\sum_{j=1}^{N} u_j^2\right)} \qquad I_{AC} = \sqrt{\left(\frac{1}{N}\sum_{j=1}^{N} i_j^2\right)}
$$

wobei

- U, Ι Effektivwerte
- u, i Messwerte für Spannung und Strom
- N Anzahl der Messwerte für 16 Perioden (hier: N = 128 \* 16).

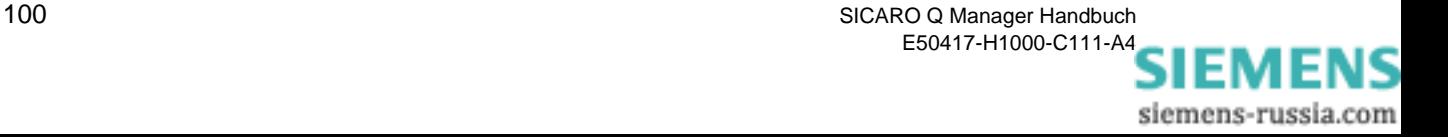

# <span id="page-106-0"></span>**A.3 Netzfrequenz**

Die Frequenz wird bei SIMEAS Q immer am Eingang **UL1** bestimmt. Das Signal wird mit der Abtastfrequenz f<sub>Abtast</sub> digitalisiert, wobei gilt:

 $f_{\text{Abtast}} = 128 * f_{\text{Netz}}$ 

Ein interner Frequenzzähler misst die Abtastrate, d.h. der interne Quarzoszillator bestimmt Genauigkeit und Auflösung der Frequenzmessung.

# <span id="page-106-1"></span>**A.4 Leistung**

Die Leistung wird immer für alle drei Phasen berechnet. Der Anschluss der Leistungsmesser ist festgelegt und wie folgt definiert:

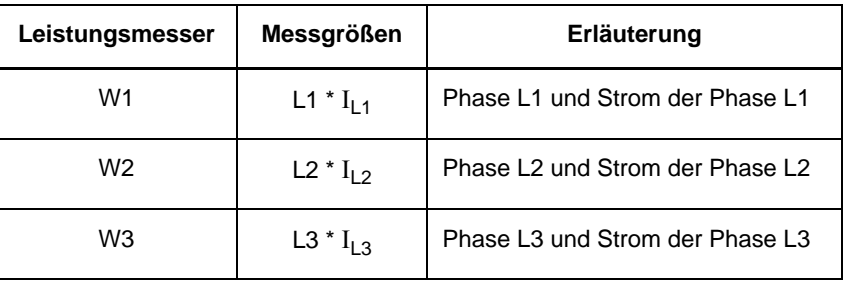

Im Fall der Messung im Dreileiternetz müssen die Phase-Phase-Spannungen  $U_{L1-L2}$  und  $U_{L2-L3}$  sowie die Ströme  $I_{L1}$  und  $I_{L3}$  nach der Aron-Schaltung an die Eingänge des SIMEAS Q angeschlossen werden. Da die Spannung U<sub>L3 - L1</sub> sowie der Strom I<sub>L2</sub> nicht erfasst werden können, können auch hierauf basierende Messgrößen (z. B. Harmonische auf Spannung U<sub>L3 - L1</sub>) nicht erfasst werden. Für die Leistungen können deshalb auch nur die Werte für das Gesamtsystem erfasst werden.

Das Gerät kann die Leistung entweder mit der sogenannten klassischen oder mit der erweiterten Berechnungsmethode ermitteln. Die Wahl der Methode hängt von den Voraussetzungen im Messsystem ab.

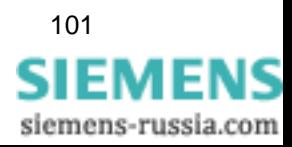

## **A.4.1 Klassische Berechnung**

Im Folgenden finden Sie die klassische Berechnung allgemein und am Beispiel eines 3-Leiter-Systems dargestellt.

Die Messgrößen **Un** und Ι**n** sind die Effektivwerte der Grundschwingung und der harmonischen Oberschwingungen, die das System mittels Fast-Fourieranalyse ermittelt.

Die berechneten Größen Scheinleistung **S** und Blindleistung **Q** beziehen sich ausschließlich auf die Grundschwingung, da nur hierfür die Definitionen dieser Größen gültig sind.

## **Allgemein**

#### **Wirkleistung**

$$
P = \frac{1}{N} \sum_{j=1}^{N} u_j \cdot i_j
$$

wobei

u, i Messwerte für Spannung und Strom

N Anzahl der Messwerte, hier: N = 128 \* 16.

**Scheinleistung**

 $S = U_{AC} \cdot I_{AC}$ 

**Blindleistung**

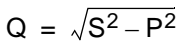

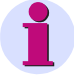

#### **Hinweis:**

Das Vorzeichen der Blindleistung **Q** ist durch die Winkeldifferenz zwischen den Grundschwingungen von Spannung und Strom festgelegt. Ergibt sich ein Wert <  $0$ , so ist auch  $Q < 0$ .

### **Leistungsfaktor**

$$
PF = \frac{P}{S}
$$

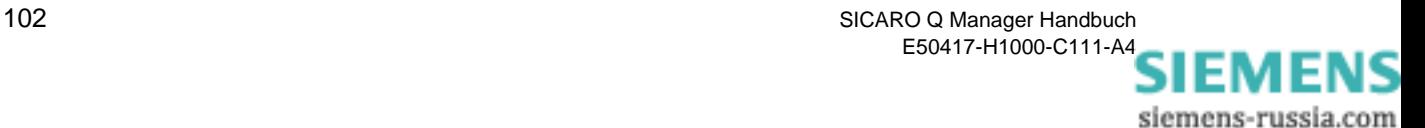
#### **Mehrphasensysteme**

Um die Leistung in 3-Leiter-Systemen nach der **klassischen Methode** berechnen zu können, müssen folgende Voraussetzungen erfüllt sein:

- **Q** Spannungssymmetrie
- symmetrische Belastung
- □ keine harmonischen Oberschwingungen.

Damit kann bei der Berechnung entweder die 2-Wattmeter-Methode oder die 3-Wattmeter-Methode angewendet werden.

<span id="page-108-1"></span><span id="page-108-0"></span>**2-Wattmeter-Methode**  Für die 2-Wattmeter-Methode, die sogenannte Aron-Schaltung, ergeben sich folgende Beziehungen:

**Gesamtwirkleistung** 

$$
P_{\text{total}} = P_{W1} + P_{W2}
$$

Gesamtscheinleistung

$$
S_{\text{total}} = \frac{\sqrt{3}}{2} \cdot (U_{L1-L3} \cdot I_{W1} + U_{L2-L3} \cdot I_{W2})
$$

Gesamtblindleistung

$$
Q_{\text{total}} = \sqrt{S_{\text{total}}^2 - P_{\text{total}}^2}
$$

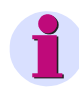

#### **Hinweis:**

Das Vorzeichen der Gesamtblindleistung Q<sub>total</sub> ist immer größer Null, weil die Mitsystemkomponente im 3-Leiter-System nicht berechnet wird.

Leistungsfaktor

$$
PF = \frac{P_{\text{total}}}{S_{\text{total}}}
$$

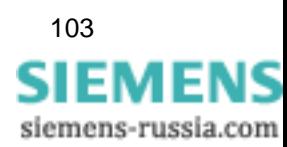

<span id="page-109-0"></span>**3-Wattmeter-Methode**  Bei Berechnung mit der 3-Wattmeter-Methode im 4-Leiter-System erhalten Sie:

Gesamtwirkleistung

 $P_{total} = P_{W1} + P_{W2} + P_{W3}$ 

Gesamtscheinleistung

$$
S_{\text{total}} = \sqrt{(U_{L1} + U_{L2} + U_{L3})^2} \cdot \sqrt{(I_{L1} + I_{L2} + I_{L3})^2}
$$

Gesamtblindleistung

 $\mathsf{Q}_{\mathsf{total}} = \sqrt{\mathsf{S}^2_{\mathsf{total}} - \mathsf{P}^2_{\mathsf{total}}}$ 

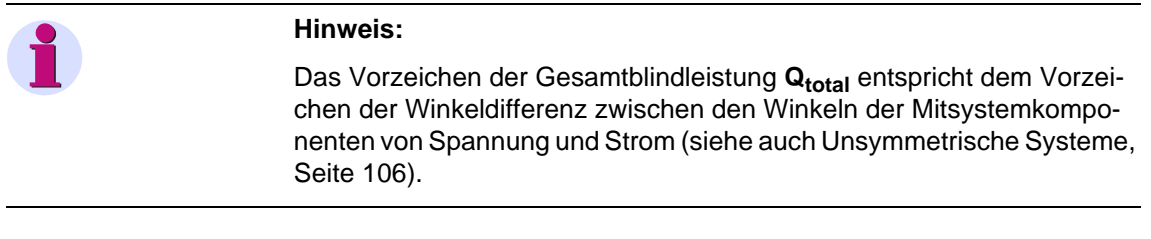

Leistungsfaktor

 $PF = \frac{P_{total}}{P}$  $=$  $\frac{101a}{S_{total}}$ 

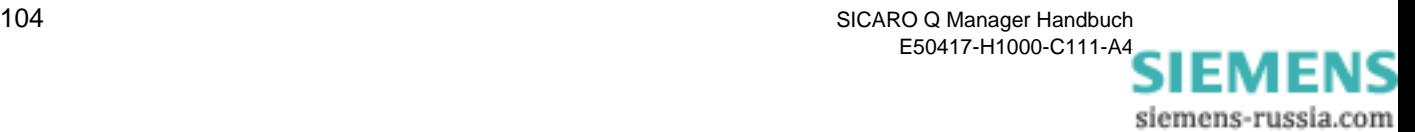

#### **A.4.2 Erweiterte Berechnung**

<span id="page-110-0"></span>Die erweiterte Berechnungsmethode wird zur Leistungsberechnung in unsymmetrischen Netzen eingesetzt.

Unsymmetrische Drehstromsysteme lassen sich durch 2 symmetrische Systeme unterschiedlicher Drehrichtung beschreiben:

- □ Mitsystem
- **Q** Gegensystem

Im Folgenden finden Sie die erweiterte Berechnungsmethode an einer Phase erläutert und auf 3-Leiter-Systeme angewandt. Im Anschluss daran ist die Unsymmetrie in einem 3-Leiter-System berechnet.

<span id="page-110-1"></span>**Symmetrisches System**  Bei der erweiterten Methode berechnet das Gerät bei Schein-, Blindleistung und der Phasenverschiebung die Kennwerte des Mitsystems.

> Die Leistungsberechnung für **eine Phase** berücksichtigt nur die Grundschwingung, was in den Formeln durch den Index **n = 1** kenntlich gemacht ist.

Wirkleistung

$$
P = \frac{1}{128} \sum_{j=1}^{128} u_j \cdot i_j
$$

**Scheinleistung** 

$$
S_{n=1} = U_{n=1} \cdot I_{n=1}
$$

Blindleistung

 $Q_{n} = 1 = (U_{n} = 1 \cdot I_{n} = 1) \cdot \sin \varphi_{n} = 1$ 

Leistungsfaktor

 $PF = \cos \varphi$ 

Phasenverschiebung

 $\varphi_{n=1} = \varphi_{u_{n=1}} - \varphi_{i_{n=1}}$ 

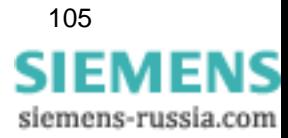

In **3phasigen Systemen** ermittelt das Gerät die Wirkleistung aus der Summe der einzelnen Messergebnisse der zugeschalteten Wattmeter:

#### **2-Wattmeter-Methode**

Summe aus 2 Einphasen-Messungen. Die Berechnung entspricht der 2-Wattmeter-Methode der klassischen Berechnung [\(siehe Seite 103\)](#page-108-0).

#### **3-Wattmeter-Methode**

Summe aus 3 Einphasen-Messungen.

Wirkleistung

$$
P_{\text{total}} = P_{W1} + P_{W2} + P_{W3}
$$

**Scheinleistung** 

 $S_{total} = 3 \cdot U_{DOS} \cdot I_{DOS}$ 

Blindleistung

 $Q_{total} = S_{total} \cdot \sin(\varphi_{pos, U} - \varphi_{pos, I})$ 

Leistungsfaktor

 $PF_{total} = \cos(\varphi_{\text{pos. U}} - \varphi_{\text{pos. I}})$ 

wobei:

pos = Mitsystemkomponente des 3-Leiter-Systems.

<span id="page-111-1"></span><span id="page-111-0"></span>**Unsymmetrisches System** 

Unsymmetrien werden nur in 4-Leiter-Systemen für die Spannungen und Ströme der 3 Phasen berechnet. Sie sind definiert als Verhältnis der symmetrischen Teilsysteme **Gegensystem** (SubIndex: neg) zu **Mitsystem** (SubIndex: pos) multipliziert mit dem Faktor 100 %.

Spannung

$$
U_{sym_u} = \left| \frac{U_{neg}}{U_{pos}} \right| \cdot 100
$$

Strom

$$
I_{\text{sym}_{u}} = \left| \frac{I_{\text{neg}}}{I_{\text{pos}}} \right| \cdot 100
$$

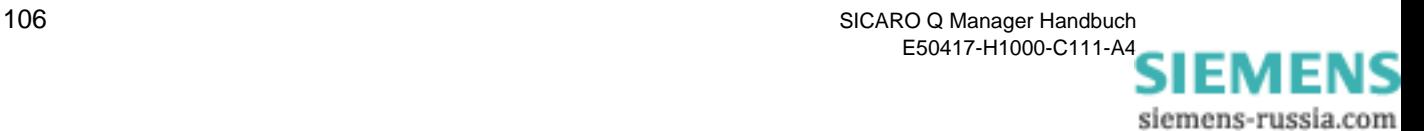

#### **Mitsystem:**

Spannung

$$
\begin{bmatrix} U_{\alpha} \\ U_{\beta} \\ U_{\gamma} \end{bmatrix} = \begin{bmatrix} 1 & \frac{1}{3} \frac{2\pi}{3} & \frac{1}{3} \frac{4\pi}{3} \\ \frac{1}{3} & \frac{1}{3} \frac{4\pi}{3} & \frac{1}{3} \frac{2\pi}{3} \\ 1 & 1 & 1 & 1 \end{bmatrix} \cdot \frac{U_{L1}}{U_{L2}} = \begin{bmatrix} 1 & e^{j \cdot 120^{\circ}} & e^{j \cdot 240^{\circ}} \\ \frac{1}{3} & 1 & e^{j \cdot 240^{\circ}} & e^{j \cdot 120^{\circ}} \\ 1 & 1 & 1 & 1 \end{bmatrix} \cdot \frac{U_{L1}}{U_{L2}} = \begin{bmatrix} 1 & e^{j \cdot 120^{\circ}} & e^{j \cdot 240^{\circ}} & e^{j \cdot 120^{\circ}} \\ 1 & 1 & 1 & 1 \end{bmatrix}
$$

Daraus ergibt sich für **U**α die folgende Beziehung:

$$
U_{\alpha} = \frac{1}{3} \cdot [U_{L1} \cdot e^{j0^{\circ}} \cdot e^{j0^{\circ}} + U_{L2} \cdot e^{-j120^{\circ}} \cdot e^{j120^{\circ}} + U_{L3} \cdot e^{-j240^{\circ}} \cdot e^{j240^{\circ}}]
$$
  
\n
$$
= \frac{1}{3} \cdot [U_{L1} \cdot e^{j0^{\circ}} + U_{L2} \cdot e^{j0^{\circ}} + U_{L3} \cdot e^{j0^{\circ}}]
$$
  
\n
$$
= \frac{1}{3} \cdot [U_{L1} \cdot (\cos(0^{\circ}) + j\sin(0^{\circ})) + U_{L2} \cdot (\cos(0^{\circ}) + j\sin(0^{\circ})) + U_{L3} \cdot (\cos(0^{\circ}) + j\sin(0^{\circ}))]
$$
  
\n
$$
= \frac{1}{3} \cdot [U_{L1} + U_{L2} + U_{L3}]
$$

Strom Unter Berücksichtigung des Phasenwinkels φ<sub>UI</sub> werden die Stromwerte des Mitsystems auf ähnliche Weise berechnet wie die Spannungswerte:

$$
\begin{bmatrix}\nI_{\alpha} \\
I_{\beta} \\
I_{\gamma}\n\end{bmatrix} = \frac{1}{3} \cdot \begin{bmatrix}\n1 e^{\int \frac{2\pi}{3}} e^{\int \frac{4\pi}{3}} \\
1 e^{\int \frac{4\pi}{3}} e^{\int \frac{2\pi}{3}} \\
1 1 1 1\n\end{bmatrix} \cdot \begin{bmatrix}\nI_{L1} \\
I_{L2} \\
I_{L3}\n\end{bmatrix} = \frac{1}{3} \cdot \begin{bmatrix}\n1 e^{\int \left(120^\circ e^{\int \left(120^\circ e^{\
$$

Daraus ergibt sich für  $I_\alpha$  die folgende Beziehung:

$$
I_{\alpha} = \frac{1}{3} \cdot [I_{L1} \cdot e^{j(0^{\circ} \pm \varphi)} \cdot e^{j\varphi} + I_{L2} \cdot e^{-j(120^{\circ} \pm \varphi)} \cdot e^{j120^{\circ}} + I_{L3} \cdot e^{-j(240^{\circ} \pm \varphi)} \cdot e^{j240^{\circ}}]
$$
  
\n
$$
= \frac{1}{3} \cdot [I_{L1} \cdot e^{j(0^{\circ} \pm \varphi) + j0^{\circ}} + I_{L2} \cdot e^{-j(120^{\circ} \pm \varphi)} + j120^{\circ} + I_{L3} \cdot e^{-j(240^{\circ} \pm \varphi)} + j240^{\circ}]
$$
  
\n
$$
= \frac{1}{3} \cdot [I_{L1} \cdot (\cos(0^{\circ} \pm \varphi + 0^{\circ}) + j\sin(0^{\circ} \pm \varphi + 0^{\circ}))
$$
  
\n
$$
+ I_{L2} \cdot (\cos(-120^{\circ} \pm \varphi + 120^{\circ}) + j\sin(-120^{\circ} \pm \varphi + 120^{\circ}))
$$
  
\n
$$
+ I_{L3} \cdot (\cos(-240^{\circ} \pm \varphi + 240^{\circ}) + j\sin(-240^{\circ} \pm \varphi + 240^{\circ}))]
$$
  
\n
$$
= \frac{1}{3} \cdot [I_{L1} \cdot (\cos(\pm \varphi) + j\sin(\pm \varphi)) + I_{L2} \cdot (\cos(\pm \varphi) + j\sin(\pm \varphi)) + I_{L3} \cdot (\cos(\pm \varphi) + j\sin(\pm \varphi))]
$$

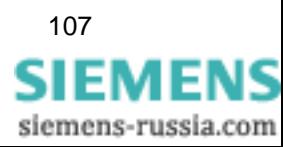

#### **Gegensystem:**

Spannung

<span id="page-113-0"></span>
$$
\begin{bmatrix} U_{\alpha} \\ U_{\beta} \\ U_{\gamma} \end{bmatrix} = \frac{1}{3} \cdot \begin{bmatrix} 1 & e^{\frac{j2\pi}{3}} & e^{\frac{j4\pi}{3}} \\ 1 & e^{\frac{j4\pi}{3}} & e^{\frac{j2\pi}{3}} \\ 1 & 1 & 1 \end{bmatrix} \cdot \begin{bmatrix} U_{L1} \\ U_{L2} \\ U_{L3} \end{bmatrix} = \frac{1}{3} \cdot \begin{bmatrix} 1 & e^{j \cdot 120^{\circ}} & e^{j \cdot 240^{\circ}} \\ 1 & e^{j \cdot 240^{\circ}} & e^{j \cdot 120^{\circ}} \\ 1 & 1 & 1 \end{bmatrix} \cdot \begin{bmatrix} U_{L1} \\ U_{L2} \\ U_{L3} \end{bmatrix}
$$

Daraus ergibt sich für **U**<sub>β</sub> folgende Beziehung:

$$
U_{\beta} = \frac{1}{3} \cdot [U_{L1} \cdot e^{j0^{\circ}} \cdot e^{j0^{\circ}} + U_{L2} \cdot e^{-j120^{\circ}} \cdot e^{j240^{\circ}} + U_{L3} \cdot e^{-j240^{\circ}} \cdot e^{j120^{\circ}}]
$$

Strom

$$
\begin{bmatrix}\nI_{\alpha} \\
I_{\beta} \\
I_{\gamma}\n\end{bmatrix} = \frac{1}{3} \cdot \begin{bmatrix}\n1 e^{j\frac{2\pi}{3}} e^{j\frac{4\pi}{3}} \\
1 e^{j\frac{4\pi}{3}} e^{j\frac{2\pi}{3}} \\
1 1 1 1\n\end{bmatrix} \cdot \frac{\begin{bmatrix}\nI_{L1} \\
I_{L2} \\
I_{L3}\n\end{bmatrix}}{\begin{bmatrix}\nI_{L2} \\
I_{L3}\n\end{bmatrix}} = \frac{1}{3} \cdot \begin{bmatrix}\n1 e^{j \cdot 120^{\circ}} e^{j \cdot 240^{\circ}} \\
1 e^{j \cdot 240^{\circ}} e^{j \cdot 120^{\circ}} \\
1 1 1 1\n\end{bmatrix} \cdot \frac{\begin{bmatrix}\nI_{L1} \\
I_{L2} \\
I_{L3}\n\end{bmatrix}}{\begin{bmatrix}\nI_{L2} \\
I_{L3}\n\end{bmatrix}}
$$

Daraus ergibt sich für  $I_\beta$  folgende Beziehung:

$$
I_{\beta} = \frac{1}{3} \cdot [I_{L1} \cdot e^{j(0^{\circ} \pm \varphi)} \cdot e^{j0^{\circ}} + I_{L2} \cdot e^{j(120^{\circ} \pm \varphi)} \cdot e^{j240^{\circ}} + I_{L3} \cdot e^{j(240^{\circ} \pm \varphi)} \cdot e^{j120^{\circ}}]
$$
  
\n
$$
= \frac{1}{3} \cdot [I_{L1} \cdot e^{j((0^{\circ} \pm \varphi) + 0^{\circ})} + I_{L2} \cdot e^{(-j)(120^{\circ} \pm \varphi) + j120^{\circ}} + I_{L3} \cdot e^{(-j)(240^{\circ} \pm \varphi) + j240^{\circ}}]
$$
  
\n
$$
= \frac{1}{3} \cdot [I_{L1} \cdot (\cos(0^{\circ} \pm \varphi + 0^{\circ}) + j\sin(0^{\circ} \pm \varphi + 0^{\circ}))
$$
  
\n
$$
+ I_{L2} \cdot (\cos(-120^{\circ} \pm \varphi + 240^{\circ}) + j\sin(-120^{\circ} \pm \varphi + 240^{\circ}))
$$
  
\n
$$
+ I_{L3} \cdot (\cos(-240^{\circ} \pm \varphi + 120^{\circ}) + j\sin(-240^{\circ} \pm \varphi + 120^{\circ}))]
$$
  
\n
$$
= \frac{1}{3} \cdot [I_{L1} \cdot (\cos(-120^{\circ} \pm \varphi) + j\sin(-120^{\circ} \pm \varphi)) + I_{L2} \cdot (\cos(-120^{\circ} \pm \varphi) + j\sin(-120^{\circ} \pm \varphi))]
$$
  
\n
$$
+ I_{L3} \cdot (\cos(-120^{\circ} \pm \varphi) + j\sin(-120^{\circ} \pm \varphi))]
$$

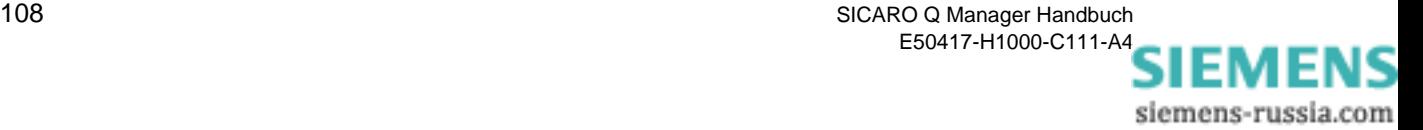

### **A.5 Flicker**

<span id="page-114-0"></span>Flicker ist ein Maß für Spannungsschwankungen in der Niederspannungsverteilung.

Bei der Berechnung des Parameters **Flicker** erhält man Bewertungsindikatoren, welche die Auswirkungen des Flickers anzeigen:

- $\Box$  P<sub>st</sub> und P<sub>lt</sub> als Maß für die Störwirkung
- $\Box$  A<sub>st</sub> und A<sub>lt</sub> als Maß für die Störempfindlichkeit.

Die Abkürzung st steht für short term (Kurzzeit), It für long term (Langzeit).

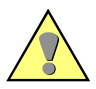

#### **Achtung:**

Für Flicker-Berechnungen müssen Sie keine Mittelungszeiten definieren, da der Berechnungsalgorithmus für den Parameter Flicker festlegt, dass  $P_{st}$  bzw. A<sub>st</sub> alle 10 Minuten berechnet wird und  $P_{lt}$  bzw. A<sub>lt</sub> alle 120 Minuten.

#### **Short Term:**

$$
P_{st} = \sqrt{(0.0314 \cdot P_{0,1} + 0.0525 \cdot P_{1s} + 0.0657 \cdot P_{3s} + 0.28 \cdot P_{10s} + 0.08 \cdot P_{50s})}
$$

und

$$
A_{st} = P_{st}^3
$$

**Long Term:**

$$
P_{1t} = \sqrt[3]{\left(\sum_{j=1}^{12} \frac{P_{st_j}^3}{12}\right)}
$$

und

$$
A_{lt} = P^3_{lt}
$$

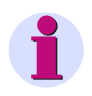

**Hinweis:**

Die Flicker-Berechnung ist für das 250 V-Lampenmodell ausgelegt.

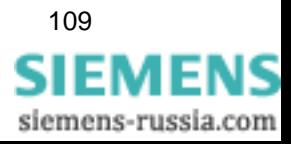

# **A.6 Oberschwingungen der Spannungen und Ströme**

<span id="page-115-0"></span>SIMEAS Q misst harmonische Oberschwingungen bis zur 40. Ordnung.

Die harmonischen Oberschwingungsanteile werden durch eine Fast-Fourieranalyse der abgetasteten Signale bestimmt (nach IEC 61000-4- 7). Berechnet werden die Amplitude der Grundschwingung sowie der harmonischen Oberschwingungen bis zur 40. Ordnung für jeden Stromund Spannungseingang. Die Anzahl der Oberschwingungen wird bei der Parametrierung anwenderspezifisch festgelegt. Für die Spannungen bestimmt das Gerät die Amplitudenwerte im Verhältnis zur Grundschwingung in Prozent aufgrund des Nennspannungswertes. Die Oberschwingungsströme werden direkt in Ampere gemessen.

<span id="page-115-1"></span>**THD Der THD-Faktor (Total Harmonic Distortion)** wird auch als Gesamtoberschwingungsverzerrung oder ungewichteter Klirrfaktor bezeichnet. Er wird berechnet als Quotient aus dem Effektivwert aller Harmonischen Oberschwingungen geteilt durch den Effektivwert der Grundschwingung der Spannung.

Spannung

$$
\mathsf{THD} = \frac{0,01}{U_1} \sqrt{\sum_{n=2}^{40} U_n^2}
$$

wobei

- n Ordnungszahl der harmonischen Oberschwingung
- U Effektivwert der Spannung

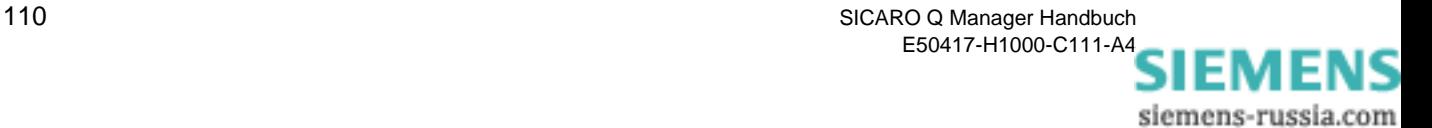

# **A.7 Arbeit (nur kontinuierliche Aufzeichnung)**

 $\overline{a}$ 

 $\mathbf{r}$ 

<span id="page-116-0"></span>Elektrische Arbeit ist definiert als Leistung über einen bestimmten Zeitraum. SIMEAS Q verwendet hier die eingestellte Mittelungszeit.

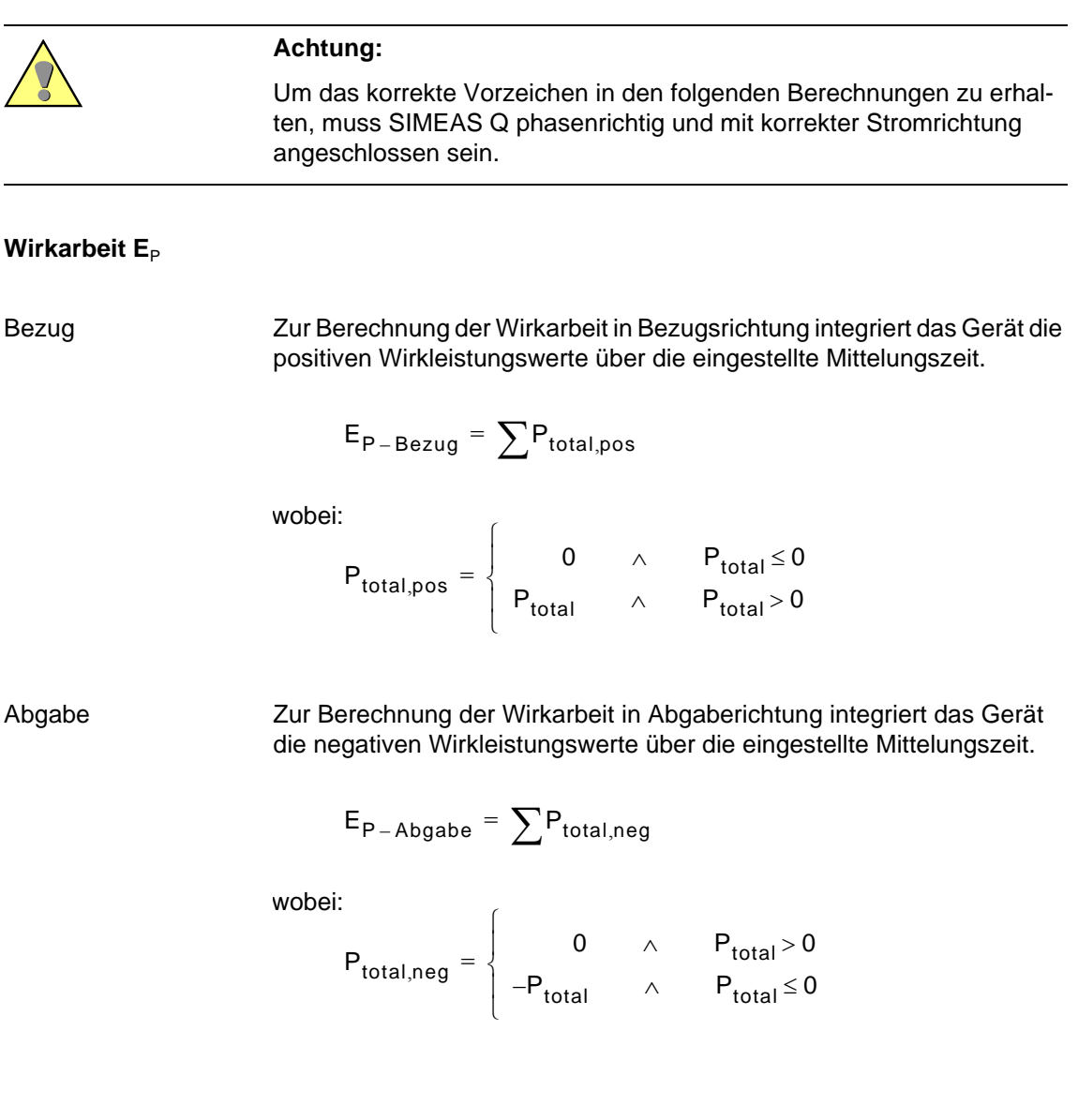

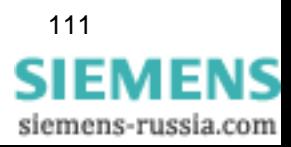

#### **Blindarbeit E**<sub>Q</sub>

Kapazitiv Um die kapazitive Blindarbeit zu berechnen, werden die positiven Blindleistungswerte über die eingestellte Mittelungszeit integriert; bei induktiver Blindarbeit die negativen Blindleistungswerte.

$$
\textbf{E}_{\textbf{Q}-\textbf{Kap}} = \sum \textbf{Q}_{\text{total}, \text{pos}}
$$

wobei:

$$
Q_{\text{total},pos} = \begin{cases} 0 & \wedge & Q_{\text{total}} \le 0 \\ Q_{\text{total}} & \wedge & Q_{\text{total}} > 0 \end{cases}
$$

Induktiv Um die induktive Blindarbeit zu berechnen, werden die negativen Blindleistungswerte über die eingestellte Mittelungszeit integriert.

$$
E_{Q-Ind} = \sum Q_{total,neg}
$$

wobei:

$$
Q_{\text{total,neg}} = \begin{cases} 0 & \wedge & Q_{\text{total}} > 0 \\ -Q_{\text{total}} & \wedge & Q_{\text{total}} \leq 0 \end{cases}
$$

**Scheinarbeit E**<sub>S</sub> Zur Berechnung der Scheinarbeitsabgabe integriert SIMEAS Q die Scheinleistungswerte über die eingestellte Mittelungszeit.

$$
E_{S} = \sum S_{total}
$$

112 SICARO Q Manager Handbuch E50417-H1000-C111-A[4](http://siemens-russia.com/) **SIEMENS** 

siemens-russia.com

# **Mittelungszeiten, Basiszeiten, Schwellwerte B**

**Übersicht** Zum Erfassen von Energiewerten werden definierte Zeiträume benötigt. Sollen aus Energiewerten Systemmeldungen abgeleitet werden, so sind entsprechende Schwellwerte zu definieren. SICARO Q Manager verwendet hierzu die Begriffe Mittelungszeit, Basiszeit und Schwellwert. Im vorliegenden Anhang sind die Begriffe eindeutig definiert und Wertebereiche in tabellarischer Form für die einzelnen Parameter der verschiedenen Aufzeichnungsmodi aufgelistet. **Inhalt** [B.1 Begriffsdefinitionen 114](#page-119-0) [B.2 Mittelungs- und Basiszeiten \(kontinuierl. Aufzeichnung\) 115](#page-120-0)

<span id="page-118-0"></span>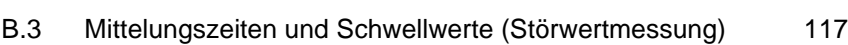

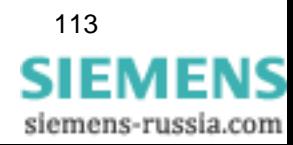

# <span id="page-119-0"></span>**B.1 Begriffsdefinitionen**

<span id="page-119-3"></span><span id="page-119-2"></span><span id="page-119-1"></span>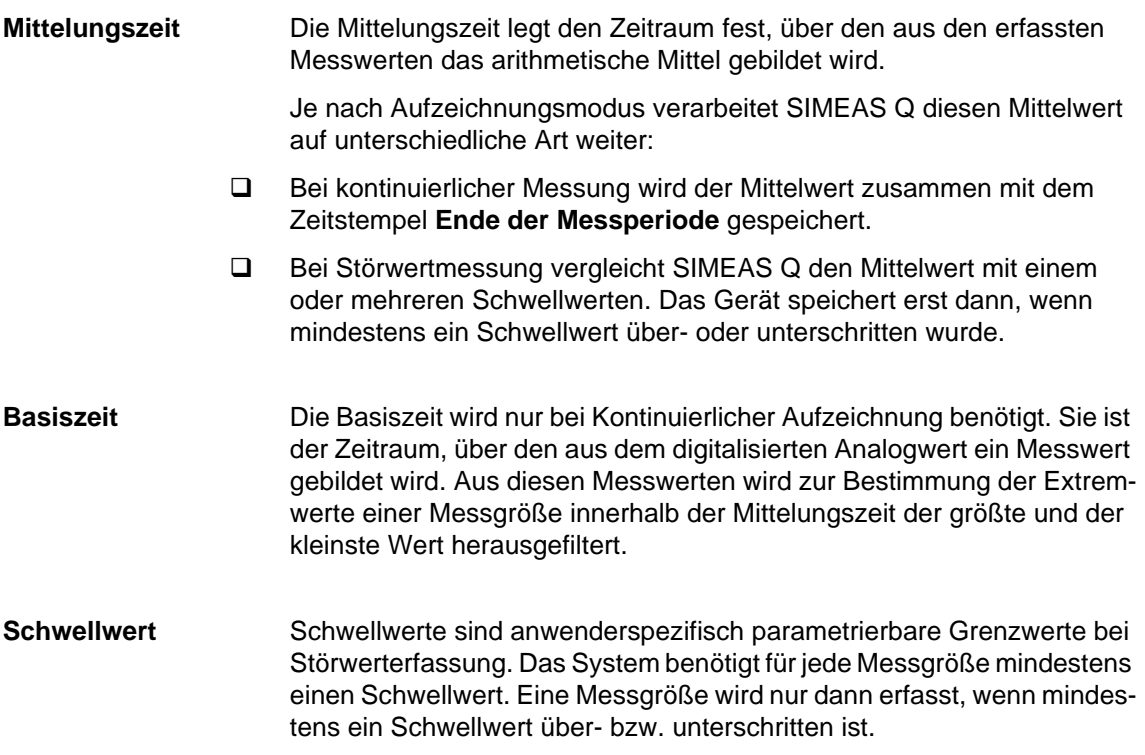

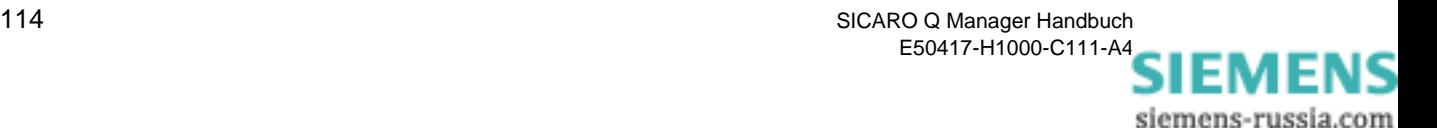

# <span id="page-120-0"></span>**B.2 Mittelungs- und Basiszeiten (kontinuierl. Aufzeichnung)**

<span id="page-120-1"></span>Wenn Sie SIMEAS Q für die kontinuierliche Aufzeichnung von Messwerten parametrieren, können Sie für die einzelnen Messgrößen unterschiedliche Mittelungszeiten auswählen. Basiszeiten benötigt das System, wenn es Extremwerte erfassen soll.

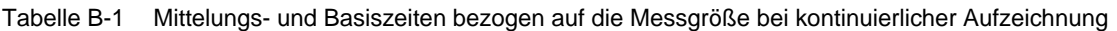

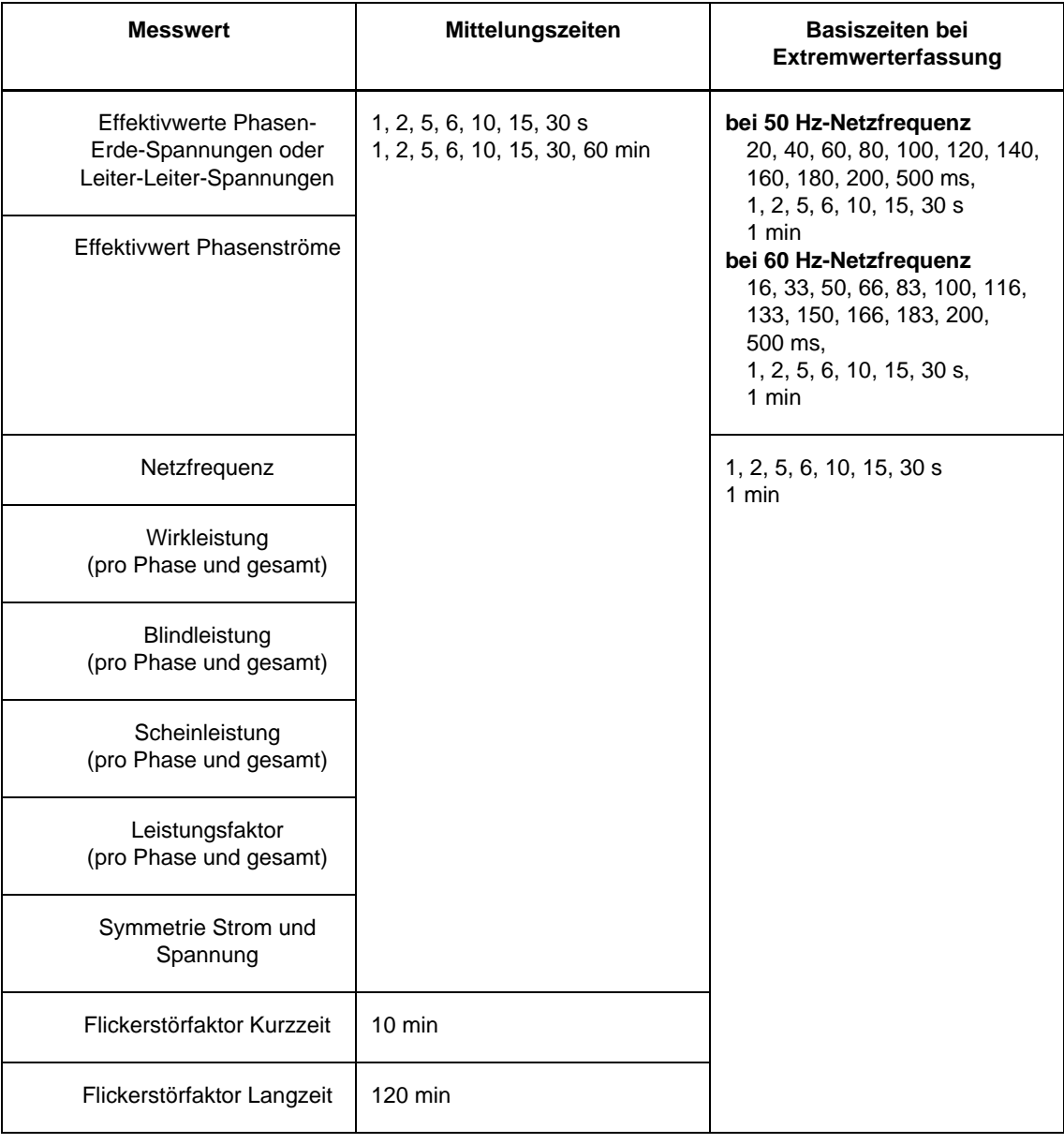

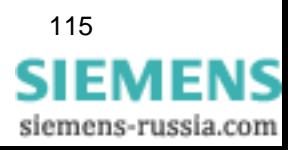

| <b>Messwert</b>                                                                                                | Mittelungszeiten                                           | <b>Basiszeiten bei</b><br>Extremwerterfassung |
|----------------------------------------------------------------------------------------------------|------------------------------------------------------------|-----------------------------------------------|
| 1. bis 40. harmonische<br>Oberschwingungs-<br>spannung pro Phase                                               | 1, 2, 5, 6, 10, 15, 30 s<br>1, 2, 5, 6, 10, 15, 30, 60 min | 1, 2, 5, 6, 10, 15, 30 s<br>1 min             |
| 1. bis 40. harmonischer<br>Oberschwingungsstrom<br>pro Phase                                                   |                                                            |                                               |
| Oberschwingungs-<br>verzerrung THD pro Phase                                                                   |                                                            |                                               |
| Wirkarbeit - Bezug<br>Wirkarbeit - Abgabe<br>Blindarbeit - induktiv<br>Blindarbeit - kapazitiv<br>Scheinarbeit | 1, 2, 5, 6, 10, 15, 30, 60 min                             |                                               |

Tabelle B-1 Mittelungs- und Basiszeiten bezogen auf die Messgröße bei kontinuierlicher Aufzeichnung

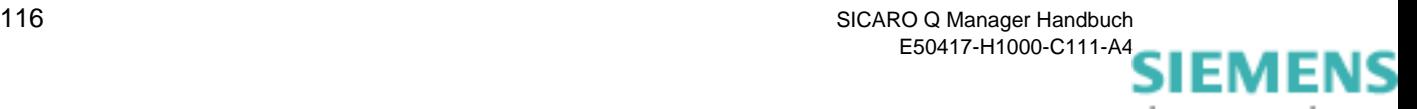

## <span id="page-122-0"></span>**B.3 Mittelungszeiten und Schwellwerte (Störwertmessung)**

<span id="page-122-1"></span>Die Mittelungszeiten für Störwertmessungen werden unabhängig von den Mittelungszeiten für kontinuierliche Aufzeichnung festgelegt. Zusätzlich muss für jede Messgröße mindestens ein Schwellwert definiert werden.

| <b>Messwert</b>                                                                      | Mittelungszeiten                                                                                                    | Anzahl<br>der<br>Schwell-<br>werte |
|--------------------------------------------------------------------------------------|----------------------------------------------------------------------------------------------------|------------------------------------|
| <b>Effektivwerte Phasen-</b><br>Erde-Spannungen oder<br>Leiter-Leiter-<br>Spannungen | bei 50 Hz-Netzfrequenz<br>10, 20, 50, 100, 500 ms,<br>1, 2, 5, 6, 10, 15, 30 s,<br>1, 2, 5, 6, 10, 15, 30, 60 min<br>bei 60 Hz-Netzfrequenz | 5                                  |
| Effektivwert<br>Phasenströme                                                         | 8, 16, 33, 50, 66, 83, 100,<br>116, 133, 150, 166, 183,<br>200, 500 ms,<br>1, 2, 5, 6, 10, 15, 30 s,<br>1, 2, 5, 6, 10, 15, 30, 60 min      |                                    |
| Netzfrequenz                                                                         | 1, 2, 5, 6, 10, 15, 30 s<br>1, 2, 5, 6, 10, 15, 30, 60 min                                                                                  | 2                                  |
| Wirkleistung (pro Phase<br>und gesamt)                                               |                                                                                                    |                                    |
| Blindleistung (pro Phase<br>und gesamt)                                              |                                                                                                    |                                    |
| Scheinleistung (pro<br>Phase und gesamt)                                             |                                                                                                    |                                    |
| Leistungsfaktor (pro<br>Phase und gesamt)                                            |                                                                                                    |                                    |
| Symmetrie Strom und<br>Spannung                                                      |                                                                                                    | 5                                  |

Tabelle B-2 Mittelungszeiten und Schwellwerte bei Störwertaufzeichnung

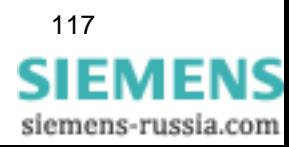

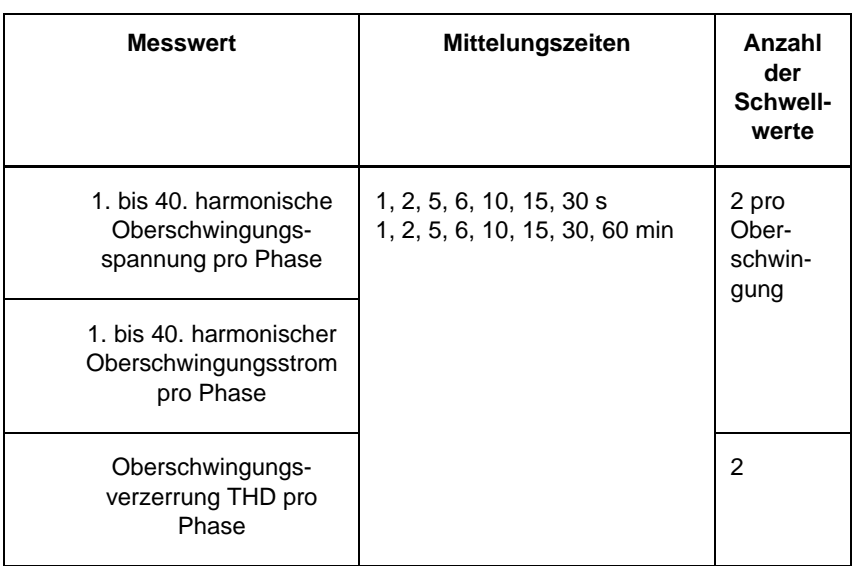

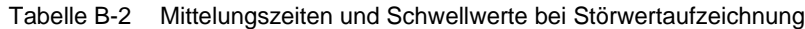

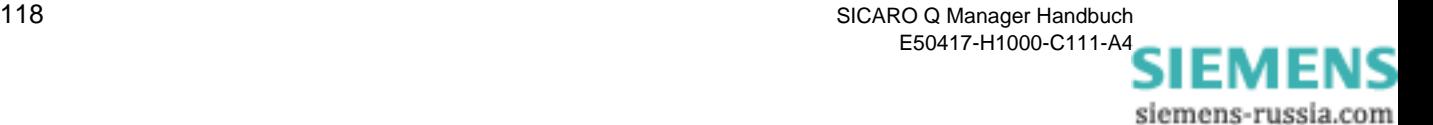

# **Literaturverzeichnis**

- */1/ SIMEAS Q, Betriebsanleitung E50417-K1074-C321-A2*
- */2/ SIMEAS Q PAR, Handbuch E50417-H1000-C265-A2*
- */3/ SICARO Q Manager, Handbuch* E50417-H1000-C111-A4
- */4/ SIMEAS Q, Handbuch* E50417-H1000-C072-A3
- */5/ SICARO PQ, Anwendungsbeschreibung* E50417-H1000-C119-A2

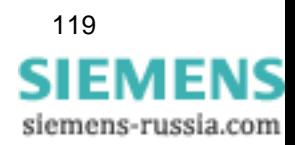

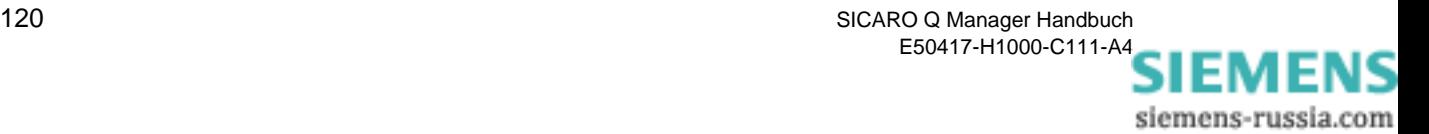

# **Glossar**

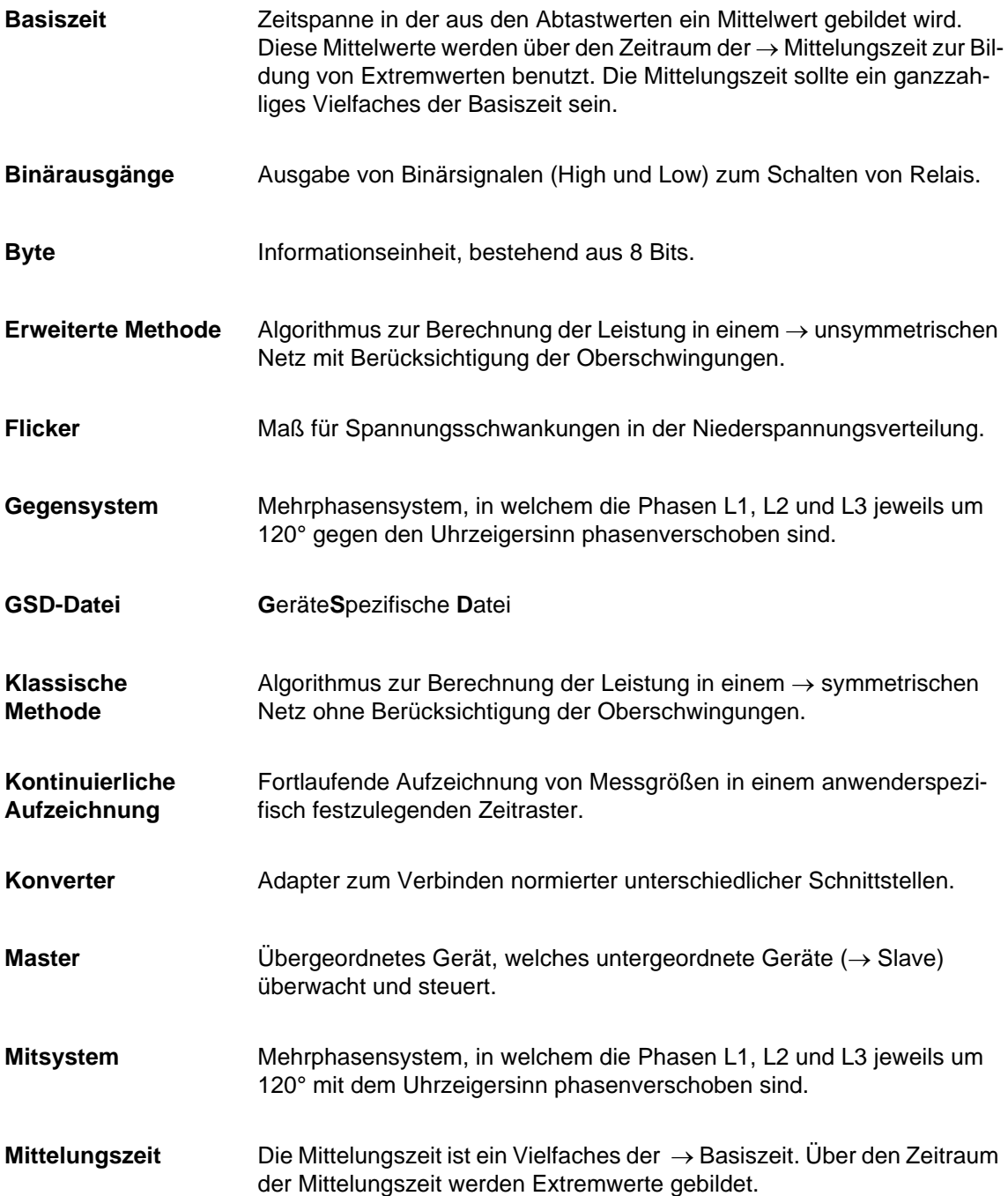

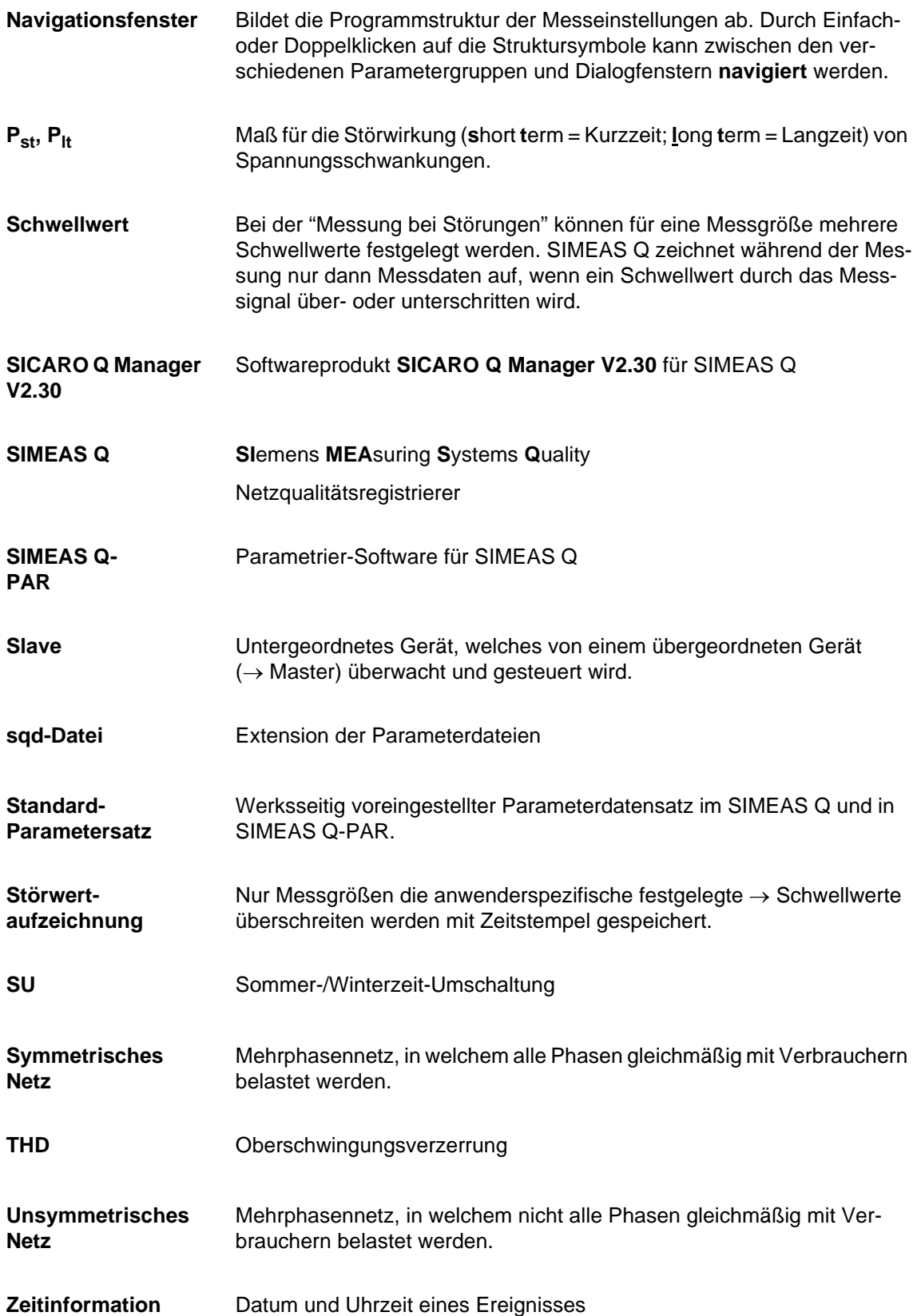

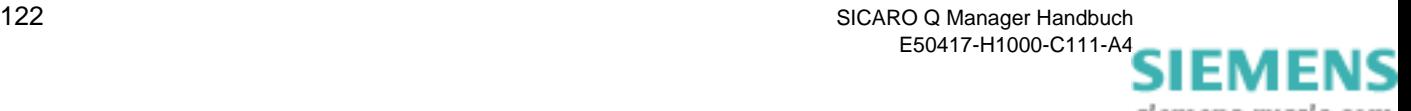

**Zeitstempel** → Zeitinformation

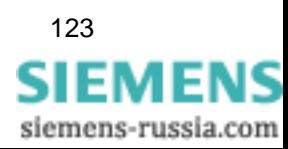

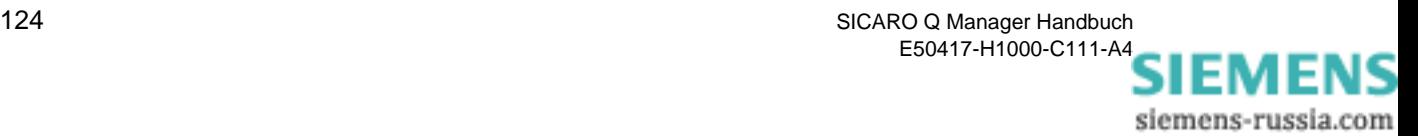

# **Index**

#### **A**

Anlagenstruktur mit Master [19](#page-24-0) Anzeige [81](#page-86-0) anordnen [84](#page-89-0) aufrufen [80](#page-85-0) Eigenschaften ändern [86](#page-91-0) erzeugen [81](#page-86-1) Größe ändern [85](#page-90-0) hinzufügen [81](#page-86-2) Layout speichern [85](#page-90-1) löschen [85](#page-90-2) Anzeige anordnen [84](#page-89-1) Anzeige für das Gerät 1 [83](#page-88-0) Anzeige hinzufügen [81](#page-86-2), [83](#page-88-1) Anzeige löschen [85](#page-90-2) Arbeit Formeln [111](#page-116-0) Archiv Im Ringspeichermodus [68](#page-73-0) Konfigurieren [70](#page-75-0) Kontinuierliches [68](#page-73-1) Archivieren Messdaten [67](#page-72-0) Archivmeldungen [75](#page-80-0) Archivstatistik Ansehen [73](#page-78-0) Ausdrucken [74](#page-79-0) Aufzeichnung steuern [55](#page-60-0) Aufzeichnungsbeginn und -dauer [43](#page-48-0) Auswahl des Speichermodus [36](#page-41-0)

#### **B**

Basiszeit [44](#page-49-0) Aufzeichnung kontinuierlich [115](#page-120-1) Basiszeiten Definition [114](#page-119-1) ff. [113](#page-118-0) Baudrate [25](#page-30-0) Bearbeiten [33](#page-38-0) Beenden [21](#page-26-0) Berechnung des Flickerstörfaktors in A- oder P-Werten [36](#page-41-1) Bestellnummer [29](#page-34-0) Binärausgänge [39](#page-44-0)

Voreinstellung [39](#page-44-1) Board-Nummer [25](#page-30-1)

#### **D**

Datei anzeigen [92](#page-97-0) Daten Exportieren [90](#page-95-0) Datenbereich [13](#page-18-0) Datenblätter [35](#page-40-0) Datenfenster [35](#page-40-1) Datenübertragung [89](#page-94-0) Datenübertragung beenden [89](#page-94-1) Datum der letzten Kalibirierung [29](#page-34-1) Direktverbindung [24,](#page-29-0) [25](#page-30-2) Dreileiternetz [36](#page-41-2)

#### **E**

Eigenschaften [86](#page-91-1) Einphasennetz [36](#page-41-3) Einstellen der Sprache [11](#page-16-0) Empfangen [33](#page-38-1) Energieimpulse für Wirk-, Blind- und Scheinarbeit [40](#page-45-0) Excel Textassistent [93](#page-98-0)

#### **F**

Fertigungsnummer [29](#page-34-2) Festlegen der Basiszeit für die Erfassung von Max- und Min-Werten [36](#page-41-4) Festlegen des Zeitraums für die Aufzeichnung von Messwerten [36](#page-41-5) Firmware-Version [29](#page-34-3) Flicker [43](#page-48-1) Formeln [109](#page-114-0) Formeln 2-Wattmeter-Methode [103](#page-108-1) 3-Wattmeter-Methode [104](#page-109-0) Arbeit [111](#page-116-0) ff. [99](#page-104-0) Flicker [109](#page-114-0) Gegensystem [108](#page-113-0) Leistung klassisch [102](#page-107-0) Leistung modern [105](#page-110-0) Netzfrequenz [101](#page-106-0) Oberschwingungen [110](#page-115-0)

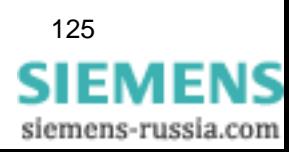

Spannung [100](#page-105-0) Strom [100](#page-105-0) Symmetrische Systeme [105](#page-110-1) THD [110](#page-115-1) Ungewichteter Klirrfaktor [110](#page-115-1) Unsymmetrische Systeme [106](#page-111-1) Funktion der beiden Relaisausgänge [36](#page-41-6) Funktionen der Software [7](#page-12-0)

#### **G**

Gerät entfernen [20](#page-25-0) hinzufügen [16](#page-21-0) umbenennen [18](#page-23-0) Geräte-Adresse [29](#page-34-4) Geräteadresse festlegen [24](#page-29-1) Gerätestatus [77](#page-82-0) Größe der Anzeige ändern [85](#page-90-0) Grundeinstellungen [35,](#page-40-2) [36](#page-41-7) festlegen [36](#page-41-8)

#### **H**

Hardwareanforderungen [5](#page-10-0)

#### **I**

Identifikation der SIMEAS Q-Geräte abrufen [29](#page-34-5) Identifikation empfangen [29](#page-34-6), [37](#page-42-0)

#### **K**

keine Verbindung [24](#page-29-2) Knoten [19](#page-24-1) entfernen [21](#page-26-1) hinzufügen [19](#page-24-2) Knoten hinzufügen aus Kontextmenü [19](#page-24-3) Kommunikationsbaugruppe CP5412 (A2) [9](#page-14-0) Kommunikationsbaugruppen CP5411, CP5511 (PCMCIA) oder CP5611 [9](#page-14-1) Kompatibilität [2](#page-7-0) Kontextmenü [13](#page-18-1) Kontextmenü des Gerätes [77](#page-82-1) Kontinuierliche Aufzeichnung Basiszeit [115](#page-120-1) Mittelungszeit [115](#page-120-1) Kontinuierliche Messung Messgrößen auswählen [46](#page-51-0) kontinuierliche Messung [35](#page-40-3) Kontinuierliches Archiv [68](#page-73-1)

#### **L**

Layout speichern [85](#page-90-1) Leistung 2-Wattmeter-Methode [103](#page-108-1) 3-Wattmeter-Methode [104](#page-109-0)

Gegensystem [108](#page-113-0) klassische Berechnung [102](#page-107-0) Moderne Berechnung [105](#page-110-0) Symmetrische Systeme [105](#page-110-1) Unsymmetrische Systeme [106](#page-111-1) Leistung Bezug / Abgabe [40](#page-45-1) Leistungsberechnung [43](#page-48-2)

#### **M**

Master mit 1 Gerät [17](#page-22-0) Meldungen Ansehen [75](#page-80-1) Menüleiste [12](#page-17-0) Messdaten Archivieren [67](#page-72-0) Meßdaten anzeigen [78](#page-83-0) Meßeinstellungen parametrieren [33](#page-38-2) Messeinstellungen [35](#page-40-4) Grundeinstellungen [35](#page-40-2) kontinuierliche Messung [35](#page-40-3) Messung bei Störung [35](#page-40-5) parametrieren (Überblick) [35](#page-40-6) Messgerät [82](#page-87-0) Messgröße auswählen [82](#page-87-1) Messgrößen auswählen Kontinuierliche Messung [46](#page-51-0) Störwertmessung [49](#page-54-0) Messung bei Störung [35](#page-40-5), [40](#page-45-2) Messung bei Störung für Spannung [40](#page-45-3) Mittelungszeit Aufzeichnung kontinuierlich [115](#page-120-1) Störwertmessung [117](#page-122-1) Mittelungszeiten Definition [114](#page-119-2) ff. [113](#page-118-0) Modemverbindung [24,](#page-29-3) [27](#page-32-0)

#### **N**

Navigationsfenster [35](#page-40-7) Nennfrequenz des Stromversorgungsnetzes [36](#page-41-9) Nennspannung [36](#page-41-10) Netzart [36](#page-41-11), [38](#page-43-0) Netzfrequenz [29](#page-34-7) Formeln [101](#page-106-0) Netzparameter [36](#page-41-12), [37](#page-42-1) Voreinstellung [37](#page-42-2)

#### **O**

**Oberschwingungen** Formeln [110](#page-115-0) Öffnen [34](#page-39-0)

126 SICARO Q Manager Handbuch E50417-H1000-C111-A4

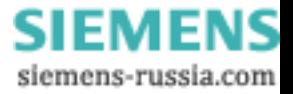

Öffnen der Messdatei in Excel [92](#page-97-1)

#### **P**

Parametereinstellung [33](#page-38-3) Parametrieren Messeinstellungen [7](#page-12-1) PC-Schnittstelle auswählen [24](#page-29-4) Profibus DP [24](#page-29-5) Profibusschnittstelle (7KG8000-8A.20) [9](#page-14-2) Programm beenden [21](#page-26-2) Programm aufrufen [10](#page-15-0) Programmfunktionen [12](#page-17-1) Datenübertragung starten [12](#page-17-2) Datenübertragung stoppen [12](#page-17-3) Neues Projekt anlegen [12](#page-17-4) Projekt drucken [12](#page-17-5) Projekt öffnen [12](#page-17-6) Projekt speichern [12](#page-17-7) Projekt öffnen [22](#page-27-0) speichern [21](#page-26-3) Projekt neu [15](#page-20-0)

#### **R**

Rechenalgorithmen 2-Wattmeter-Methode [103](#page-108-1) 3-Wattmeter-Methode [104](#page-109-0) Arbeit [111](#page-116-0) ff. [99](#page-104-0) Flicker [109](#page-114-0) Gegensystem [108](#page-113-0) Leistung klassisch [102](#page-107-0) Leistung modern [105](#page-110-0) Oberschwingungen [110](#page-115-0) Spannung [100](#page-105-0) Strom [100](#page-105-0) Symmetrische Systeme [105](#page-110-1) THD [110](#page-115-1) Ungewichteter Klirrfaktor [110](#page-115-1) Unsymmetrische Systeme [106](#page-111-1) **Rechenalgorithmus** Netzfrequenz [101](#page-106-0) Ringspeicher-Archiv [68](#page-73-0) RS232-Schnittstelle (7GK8000-8Bx20) [9](#page-14-3) RS485-Schnittstelle (7KG8000-8Cx20), [9](#page-14-4)

#### **S**

Schwellwert cos j [40](#page-45-4) **Schwellwerte** Definition [114](#page-119-3) ff. [113](#page-118-0) Störwertmessung [117](#page-122-1) Senden [34](#page-39-1) SICARO Q Manager Aufrufen [10](#page-15-1) SIMEAS Q aktiv [39](#page-44-2) SIMEAS Q Daten in Tagesverlaufsdiagramm [95](#page-100-0) SIMEAS Q-Gerät[e mit Profibusschnittstelle](#page-14-5) (7KG8000-8A.20) 9 Softwareanforderungen [4](#page-9-0) Sonstige Einstellungen [36](#page-41-13) Aufzeichnungsbeginn und -dauer [43](#page-48-0) Basiszeit [44](#page-49-0) Flicker [43](#page-48-1) Leistungsberechnung [43](#page-48-2) Speichermodus [44](#page-49-1) Voreinstellung [42](#page-47-0) Sonstige Einstellungen. [42](#page-47-1) Spannung Formeln [100](#page-105-0) Spannungseinbruch [40](#page-45-5) Speichermodus [44](#page-49-1) Speichern [21](#page-26-4), [34](#page-39-2) Speichern unter [34](#page-39-3) spiegelndem RS485-Adapter [25](#page-30-3) Statuszeile [14](#page-19-0) Störwertmessung Messgrößen auswählen [49](#page-54-0) Mittelungszeit [117](#page-122-1) Schwellwerte [117](#page-122-1) Strom Formeln [100](#page-105-0) Symbolleiste [12](#page-17-8)

#### **T**

Tagesverlaufsdiagramm [95](#page-100-1) Teilarchiv Anlegen [70](#page-75-1) Löschen [72](#page-77-0) Telefonnummer [27](#page-32-1) Text-Assistent [92](#page-97-2) Textdateien [92](#page-97-3) THD Formeln [110](#page-115-1) Titelzeile [12](#page-17-9)

#### **U**

Übertragungsgeschwindigkeit [25](#page-30-4) Umbenennen [18](#page-23-1) Ungewichteter Klirrfaktor Formeln [110](#page-115-1)

#### **V**

Verbindung

SICARO Q Manager Handbuch 127 E50417-H1000-C111-A4

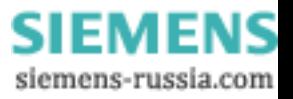

prüfen [28](#page-33-0) Verbindung zu den Geräten einstellen [23](#page-28-0) Verbindung zum Gerät einstellen [24](#page-29-6) Verbindungstyp auswählen [24](#page-29-7) Verbindungstyp Profibus DP [25](#page-30-5) Verbindungstypen [28](#page-33-1) Vierleiternetz [36,](#page-41-14) [37](#page-42-3) Voraussetzungen [9](#page-14-6) Voreinstellungen

Binärausgänge [39](#page-44-1) Netzparameter [37](#page-42-2) Sonstige [42](#page-47-0)

#### **W**

Wandlerverhältnis der Spannungs- und Strom-Primärwandler [36](#page-41-15) Windows-Systemsteuerung [27](#page-32-2)

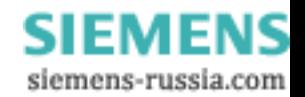

An Siemens AG PTD EA D SC22 Postfach 4806 D-90026 Nürnberg

#### Absender:

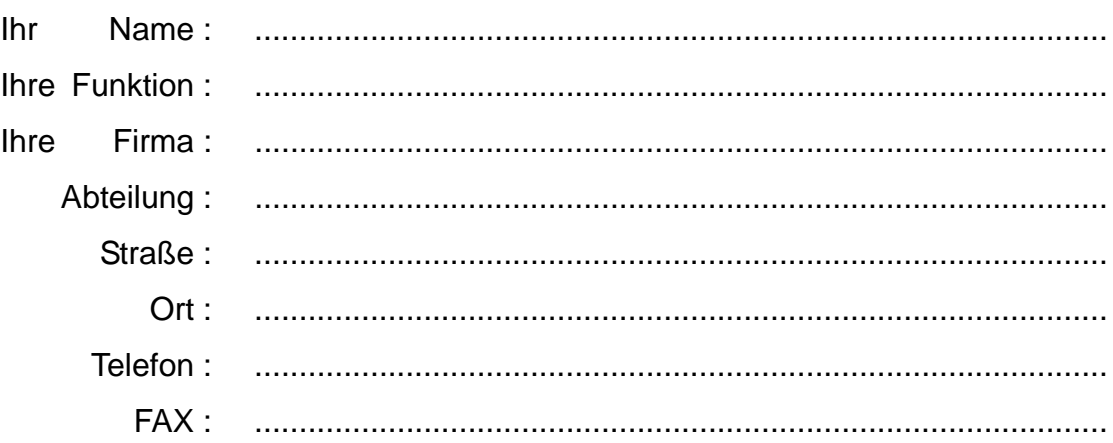

Bitte kreuzen Sie Ihren zutreffenden Industriezweig an:

- Automatisierungstechnik
- Berg-, Tagebau
- Chemische Industrie
- D Energieerzeugung
- Energieverteilung, Leittechnik Umwelttechnik
- Gas-, Wasser-, Sanitärnetze Verkehrstechnik
- Andere
- Gebäude-Leit-, Klimatechnik
- Großmaschinenbau, Fördertechnik

**SIEMENS** siemens-russia.com

- Pipelinenetze
- Schiffbau, Schifffahrt
	-
	-

#### Anmerkungen/Vorschläge

Ihre Anmerkungen und Vorschläge helfen uns, die Benutzbarkeit unserer Dokumentation zu verbessern. Bitte füllen Sie diesen Fragebogen aus und senden oder faxen (FAX-Nummer 0911/433-8518) Sie ihn an Siemens zurück.

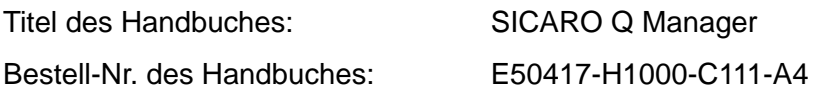

Geben Sie bitte bei folgenden Fragen Ihre persönliche Bewertung mit Werten von  $1 =$  gut bis  $5 =$  schlecht an.

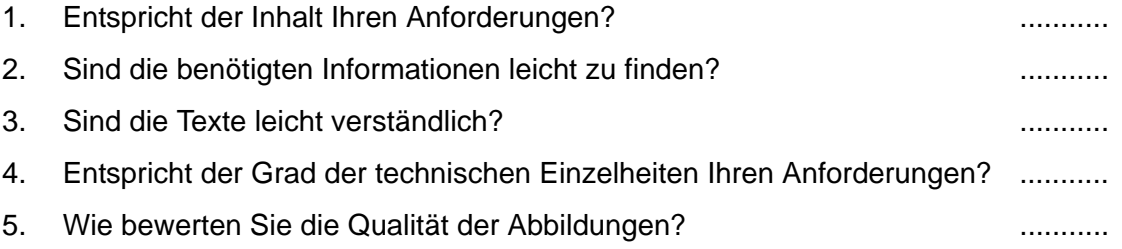

Falls Sie auf konkrete Probleme gestoßen sind, erläutern Sie diese bitte auf folgenden Zeilen:

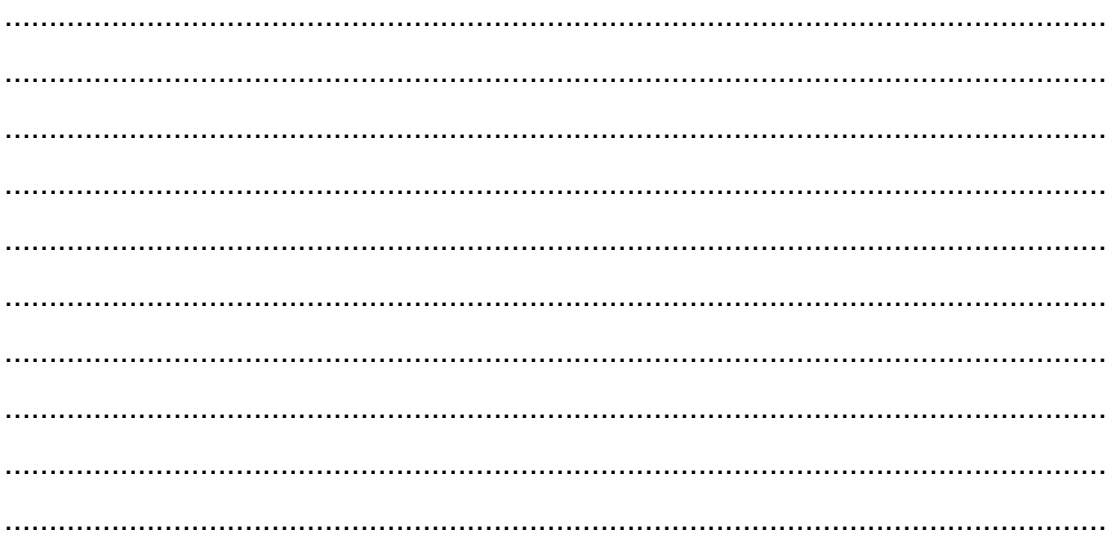

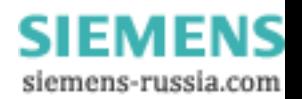